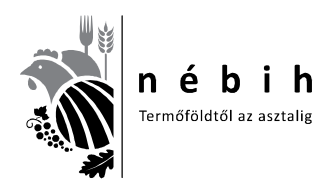

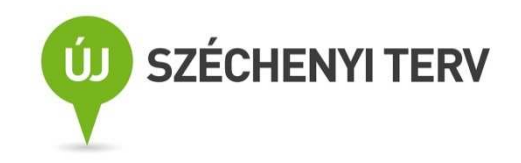

6. számú tananyag A vágóállatok vágás utáni minősítéséről és kereskedelmi osztályba sorolásáról szóló 134/2011. (XII. 22.) VM rendelettel módosított 75/2003. (VII. 4.) FVM rendelettel hatálybalépett változások ismertetése

**projekt címe:** 

ÁROP-2216 - Jogalkalmazás javítása a mezőgazdasági szakigazgatásban 2. (ÁROP 2216-2012-2012-0002)

**projektgazda:** 

Nemzeti Élelmiszerlánc-biztonsági Hivatal

**készítette:** 

Állattenyésztési igazgatóság

**dátum:** 

2012. november 28.

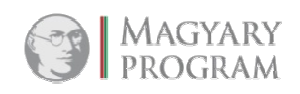

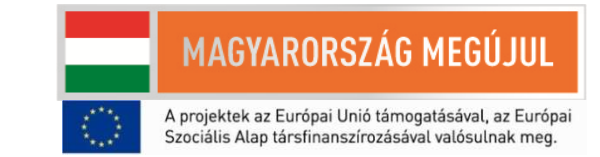

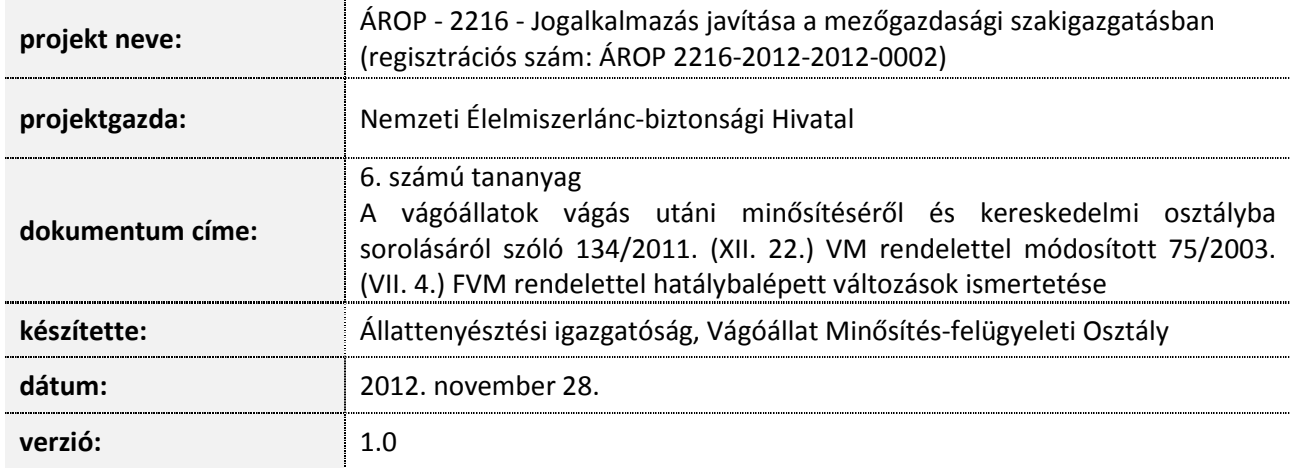

A dokumentumot jóváhagyta:

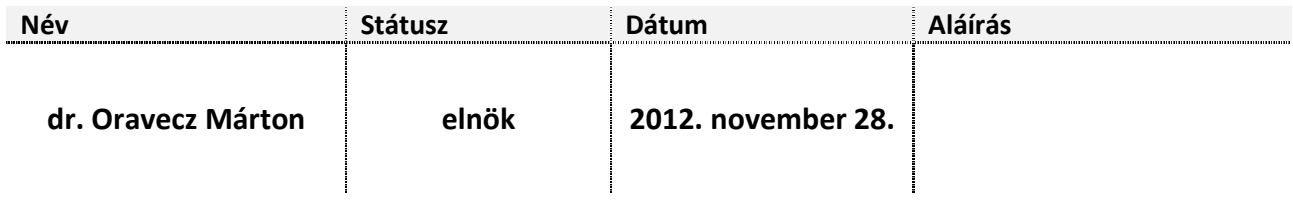

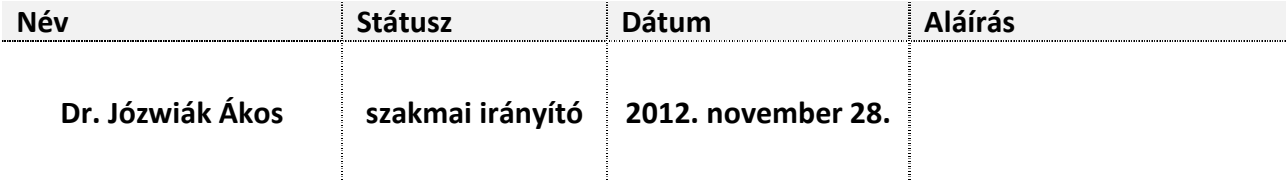

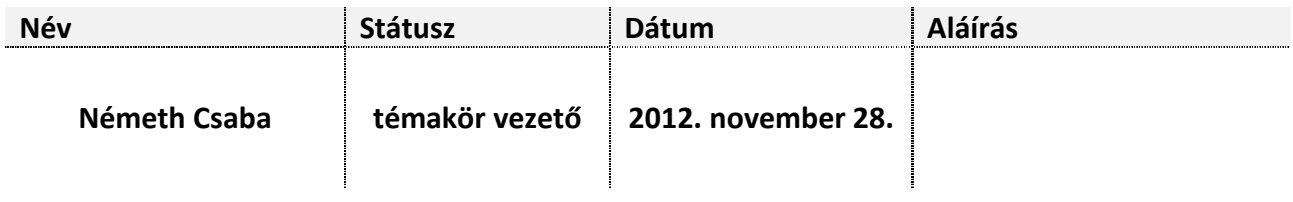

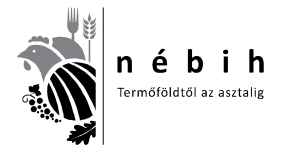

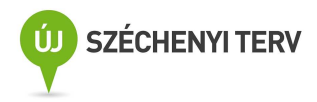

## **TARTALOMJEGYZÉK**

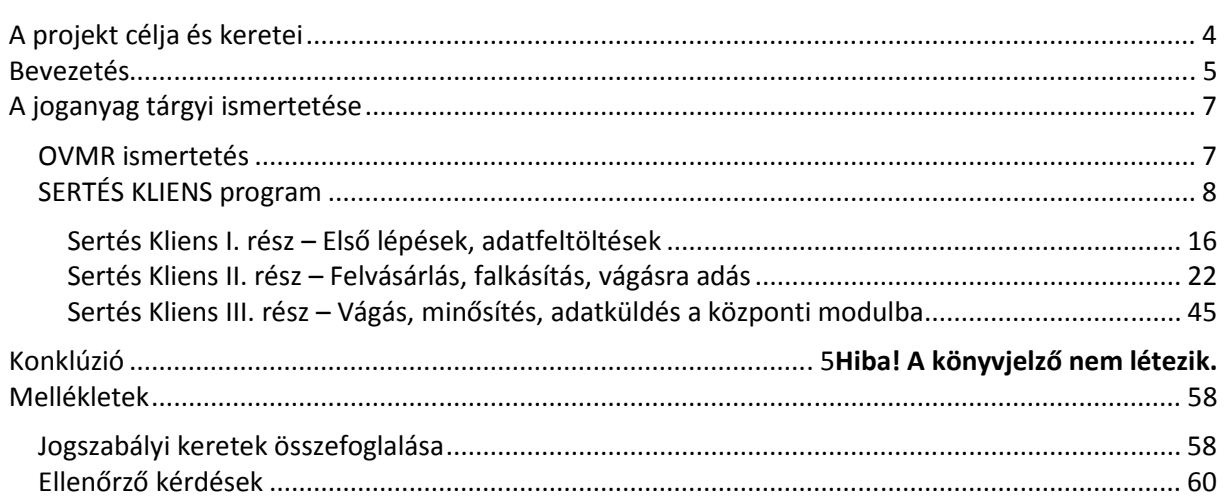

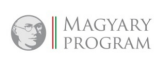

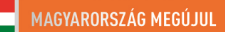

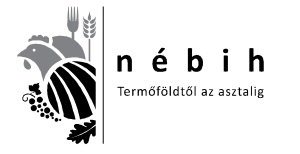

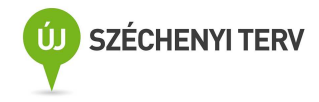

## **A PROJEKT CÉLJA ÉS KERETEI**

Az Államreform Operatív Program keretén belül meghirdetett Jogalkalmazás javítása című pályázati konstrukció célja az volt, hogy az elfogadásra, illetve módosításra kerülő jogszabályok gyakorlati alkalmazását elősegítő képzések megvalósulhassanak, ezzel elősegítve az érintett jogterületeken az egységes és hatékony jogalkalmazást. Pályázatot kizárólag egy vagy több, központi szinten elfogadott és kihirdetett jogszabály, vagyis törvény, kormányrendelet és/vagy miniszteri rendelet végrehajtását közvetlenül szolgáló képzések megtartására lehetett benyújtani.

A pályázó Nemzeti Élelmiszerlánc-biztonsági Hivatal a 2011-ben, azonos témában kivitelezett pályázatának tapasztalatait felhasználva és sikeres megvalósításából erőt merítve új, hasonló tematikájú pályázatot nyújtott be 2012. augusztus 3-án *Jogalkalmazás javítása a mezőgazdasági szakigazgatásban 2.* címmel, amit a közreműködő szervezet támogatásra érdemesnek ítélt. A Projekt megvalósításának tervezett ideje 2012. október 1-től 2013. május 31-ig tart.

A projekt első sorban élelmiszerlánc-biztonsági, mezőgazdasági, élelmiszeripari és speciális szakigazgatási jogszabályok végrehajtását közvetlenül szolgáló képzések megtartását célozza. A projekt célcsoportját a NÉBIH vezetői, hatósági tevékenységet végző munkatársai, a kormányhivatalok szakemberei és az érintett ágazatok szereplői alkotják. A projekt fő elemei közé tananyagok elkészítése, képzések-, oktatások megtartása tartozik.

A projekt keretében 16 db téma oktatását végezzük el, az általunk készített tananyagok segítségével, összesen 3700 főnek, Ebből a létszámból 2450 főt hagyományos úton tervezünk oktatni (10 téma), előadás keretében és 1250 főt elektronikus távoktatás, ún. e-learning kurzus (7 téma) segítségével Az elkészült tananyagokat és a tananyagokról készült összefoglalókat az oktatásokat követően ingyenesen hozzáférhetővé tesszük a honlapunkon.

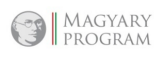

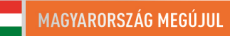

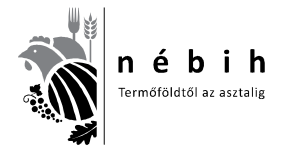

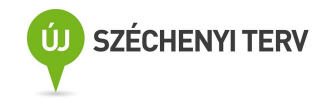

## **BEVEZETÉS**

A 134/2011. (XII. 22.) VM rendelet egy módosítás, amely a 75/2003. (VII.4.) FVM rendeletet módosította néhány pontban.

**1. §** (1) A vágóállatok vágás utáni minősítéséről szóló 75/2003. (VII. 4.) FVM rendelet (a továbbiakban: R.) 1. § 2. pontja helyébe a következő rendelkezés lép:

*"2. Minősítő szervezet:* a vágóállatok minősítésére jogosult jogi személy vagy jogi személyiséggel nem rendelkező gazdálkodó szervezet."

(2) Az R. 1. § 8. pontja helyébe a következő rendelkezés lép:

*"8. Vágóállat:* azonosító jelöléssel és azonosításra szolgáló dokumentumokkal ellátott vágósertés, vágómarha, vágójuh és vágókecske a vágóhelyre való útra indításától a vágóhelyen történő leöléséig."

**5. §** Az R. 2. § (1) bekezdésében a "nem tenyészállatként tartott sertés" szövegrész helyébe a "vágósertés" szöveg, a 2. § (2) bekezdésének b) pontjában a "nem tenyészállatként tartott sertésre" szövegrész helyébe a "vágósertésre" szöveg lép.

Ezekkel a módosításokkal a jogalkotó egyértelművé akart tenni néhány fogalmat, amelyek eddig nem voltak egzaktul megfogalmazva és félreértésre adtak alkalmat.

**2. §** Az R. 3. § (2) bekezdése helyébe a következő rendelkezés lép:

"(2) A vágóállatok vágás utáni minősítésével kapcsolatos feladatok ellátásával összefüggőadatokat tartalmazó központi adatbázist az MgSzH működteti. Az MgSzH az illetékes terméktanács számára az adatbázisból előre egyeztetett módon és tartalommal – személyes adatokat nem tartalmazó – adatot szolgáltat."

**3. §** Az R. 18. § (2) bekezdés e) pontja helyébe a következő rendelkezés lép:

#### *[Az MgSzH hatósági feladatai körében]*

"e) vágóállatokra vonatkozóan az Európai Bizottság jelentéseihez szükséges vágott test minősítési adatbázist működtet és adatot szolgáltat a minisztérium részére."

Így a rendelet az adatbázisok kezelését egy kézbe adta, mivel eddig a sertés minősítési adatbázist a VHT kezelte, és most ez is az MgSzH-hoz vagyis 2012.03.15-től az új nevén a NÉBIH-hez került. Így egy egységes adatbázis került kialakításra minden állatfajra, és történhet az adatszolgáltatás a minisztérium részére az Európai Bizottsághoz benyújtandó jelentéshez.

#### **4. §** Az R. 19. § (3) bekezdése helyébe a következő rendelkezés lép:

"(3) A 2. § alapján minősítésre kötelezett vágóhíd az MgSzH minősítő helyre vonatkozó engedélye nélkül, illetve engedélyt visszavonó határozata alapján vágási tevékenységet nem végezhet." Ez egy lényeges pont, ami kimondja, hogy a minősítésre kötelezett vágóhíd minősítés nélkül vágási

tevékenységet nem végezhet.

Ezeken kívül aktualizálni kellett a névváltozásokat is MgSzH Központról MgSzH-ra.

A 75/2003. (VII.4.) FVM rendeletet lényeges helyeken változott, amelyek megismertetése a termékpálya szereplőivel szükséges. Így mindenki jogkövető módon tudja gyakorolni feladatait.

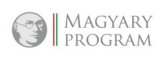

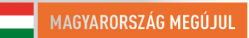

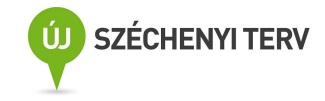

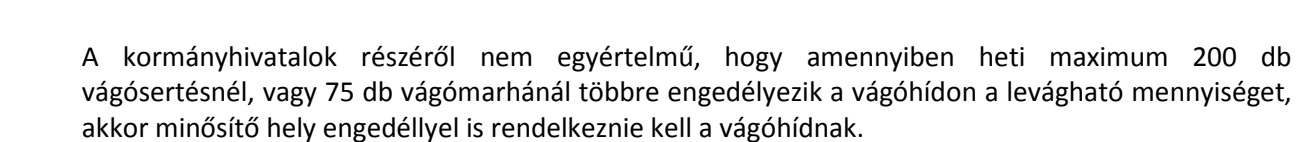

A vágóhíd üzemeltetőknek tudniuk kell, hogy már nem csak minősítő szervezettel, hanem tevékenységét nem minősítő szervezet keretében végző minősítővel is szerződést köthetnek. Meg kell ismerniük a minősítéshez szükséges feltételeket, engedélyezési eljárásokat, műszereket. (Ezek részletes leírásait a Vágóállat Minősítés-felügyelet Szabályzata és a 136/2011 (XII.21.) VM rendelet tartalmazza.) Elérhetők a következő honlap címeken:

"**http://www.nebih.gov.hu/szakteruletek/szakteruletek/allattenyesztes/szakteruletek/vagoallat\_** minosites/szabalyzat; http://jogszabalykereso.mhk.hu/MK11157.pdf.,

A vágóhídi ENAR ügyintézőknek már nem az a feladata, hogy papír alapon rögzítésre elküldje a sertés szállítóleveleket, hanem a Sertés Kliens program FELVÁSÁRLÁS részében rögzíti és elektronikusan küldi meg a központi adatbázisnak. Ehhez elsődlegesen ismernie kell az "Útmutató a vágóhidak **ENAR felelőse részére a sertés ENAR bizonylatainak használatához"** című anyagot és a Sertés Kliens program használatát is.

Elérhető a következő honlap címen: http://www.enar.hu/SenarUTvagohid.pdf

A minősítő szervezetek vezetőinek, minősítőinek és a tevékenységét nem minősítő szervezet keretében végző minősítőnek is meg kell ismernie és alkalmaznia kell az aktuális jogszabályokat, minősítő eszközöket és programokat.

Jelen dokumentum célja, hogy gyors eligazodást nyújtson a vágóhídi (informatikai) szakemberek számára a **Sertés Kliens** telepítését illetően.

A tananyagban ismertetésre kerülő témák:

#### OVMR ismertetés

ıé bih rmőföldtől az asztalig

Előírások az OVMR használatához, SERTÉS KLIENS program telepítési és használati útmutatója

## SERTÉS KLIENS program

Sertés Kliens I. rész – Első lépések, adatfeltöltések

Sertés Kliens II. rész – Felvásárlás, falkásítás, vágásra adás

- 1. FELVÁSÁRLÁS
	- o Kalapácsos jelölés esetén
	- o Krotáliás (füljelzős) jelölés esetén
	- o Külföldi szállítmány esetén.
- 2. Falkába sorolás
- 3. VÁGÁSRA ADÁS
- 4. Falka visszavonása vágási tervből

Sertés Kliens III. rész – Vágás, minősítés, adatküldés a központi modulba

- 1. Vágás, minősítés,
- 2. Adatküldés a központi modulba
	- o Szállítólevelek küldése
	- o Vágási, minősítési adatok küldése
- 3. Napi jelentés és egyéb összesítők kinyomtatása

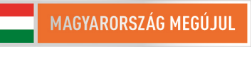

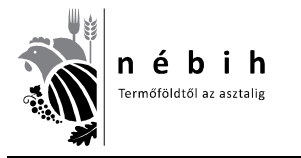

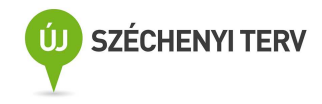

## **A JOGANYAG TÁRGYI ISMERTETÉSE**

#### **OVMR ismertetés**

Az Országos Mezőgazdasági Minősítő Intézet (OMMI), majd a Mezőgazdasági Szakigazgatási Hivatal (MgSzH) kialakította a vágóhídi minősítési adatok nyilvántartásának és feldolgozásának informatikai rendszerét, az OVMR-t. Az OVMR rendszerhez szorosan kapcsolódik a vágóhidak részére az MgSzH által ingyenesen biztosított **marha és juh** vágóhídi modul, illetve az MgSzH központi adatbázisába történő elektronikus adattovábbítását elősegítő kommunikációs modul. A vágóhídi modul teljes mértékben lefedi és támogatja a vágóállatok minősítésének vágóhídi folyamatait a felvásárlástól (beérkeztetés) a minősítés folyamatán keresztül a független minősítő szervezetek minősítői és tevékenységüket nem minősítő szervezet keretében végző minősítők által előállítandó napi jelentés elkészítésétől a vágóhidak által a NÉBIH felé kötelezően szolgáltatandó adatok kezeléséig. Végezetül, a kommunikációs modul biztosítja a NÉBIH központi adatbázisába történő minősítési adatok feladását. **Sertés** esetében már egy egységes rendszer került kialakításra 2012-ben, **Sertés Kliens** néven, mely szintén ingyenesen letölthető a NÉBIH honlapról. Ez a rendszer kezeli a sertés szállítási (ENAR) dokumentációt, a minősítési (OVMR) adatokat és ezek központi adatbázisába történő juttatását.

Rendeleti (75/2003. (VIIA.) FVM rendelet) kötelezettségekből adódóan a vágóhidaknak kötelességük a vágóállatok minősítési adatait elektronikusan továbbítani a NÉBIH felé, az OVMR központi adatbázisába. A vágóhidaknak nem kötelességük azonban az OVMR vágóhídi modulját használni, helyette tetszőleges a vágóhíd által kiválasztott megoldást alkalmazhatnak. Azonban, az adatok OVMR központi adatbázisába történő elektronikus továbbításának kizárólagosan támogatott módja az OVMR kommunikációs modulja által megvalósított kommunikációs mechanizmus alkalmazása. Ennek megfelelően a NÉBIH számára kötelezően szolgáltatandó adatokat kizárólag az OVMR kommunikációs modulján keresztül lehet továbbítani. Azon vágóhidak, amelyek nem az OVMR vágóhídi modulját kívánják használni, a NÉBIH a központi adatbázisához történő csatlakozás feltételéül szabta, hogy a kialakított rendszer feleljen meg alapvető információtechnológiai biztonsági elvárásoknak, illetve kialakításra kerüljenek azok a manuális kontrollok (pl. szigorú elszámolású bizonylatok), melyek kellő mértékben garantálják az OVMR adatbázisába felkerülő adatok hitelességét.

Mint a bevezetőből kiderült, a vágóhidakon a vágóhídi modult lehetséges (ugyanis a vágóhíd már rendelkezik egyedi minősítés-nyilvántartási rendszerrel, úgy a vágóhídi modult nem szükséges letelepíteni), a kommunikációs modult pedig szükséges letelepíteni, hogy a rendeleti szabályozásból adódó adatszolgáltatásnak, ill. a minősítőhely engedélyezés feltételeinek megfeleljen a vágóhíd. Azonban arról a vágóhídnak kell gondoskodnia, hogy a meglévő minősítés-nyilvántartási rendszeréből az OVMR kommunikációs modul specifikációjának megfelelő **adattartalommal** és **formátumban** előállítsa, és a kommunikációs modul elindításával azokat a rendeletben meghatározott gyakorisággal (naponta online) továbbítsa a NÉBIH felé.

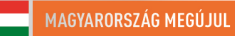

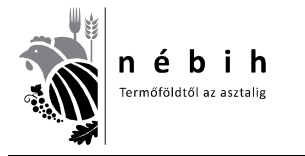

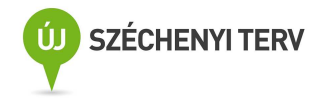

## **SERTÉS KLIENS program**

Ahol még nem a **SERTÉS KLIENS** 2.5-ös verzió van, új telepítést kell végezni. Ha a telepítés megtörtént, attól kezdve a program minden megnyitáskor automatikusan frissíti magát, ha van újabb verzió.

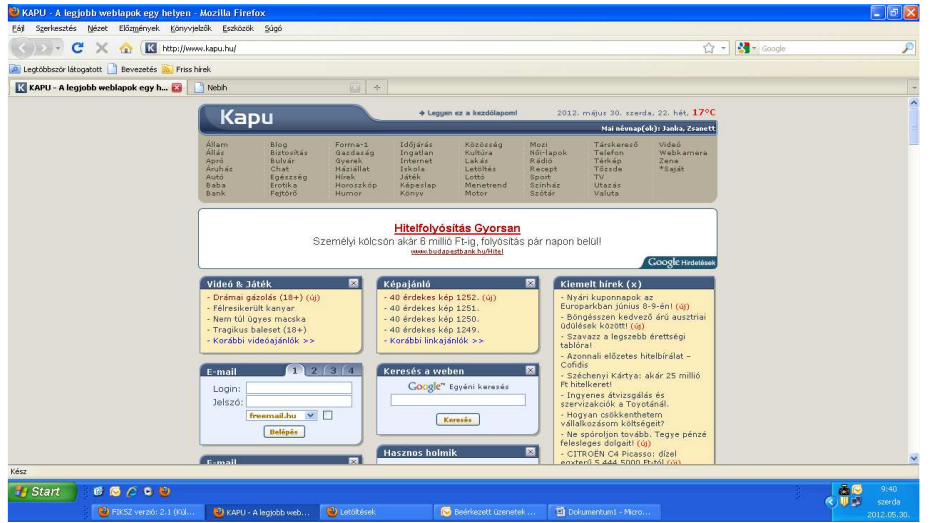

Megnyitunk egy internet oldalt. A cím részt kijelöljük, ahogy az alábbi képen látható.

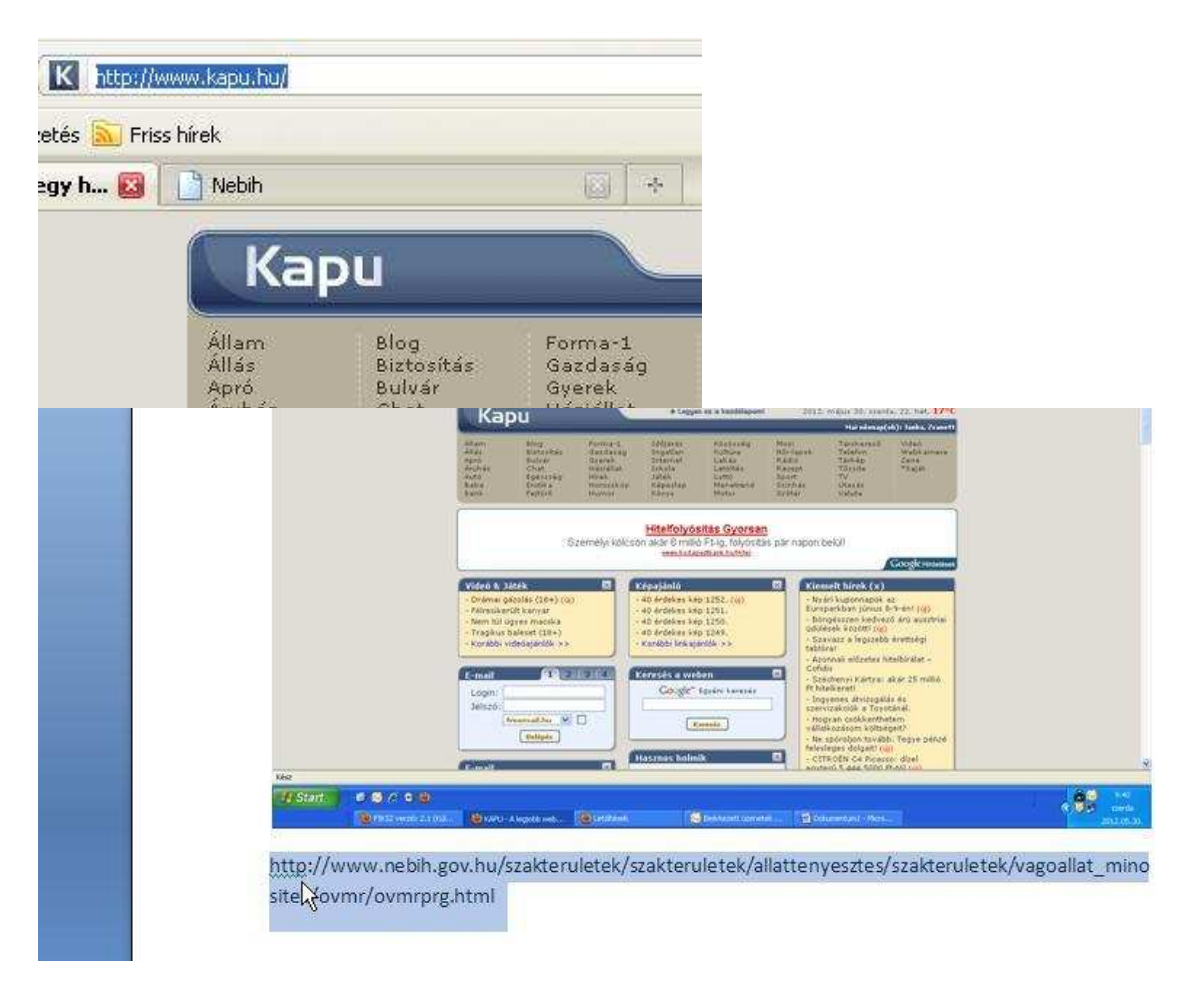

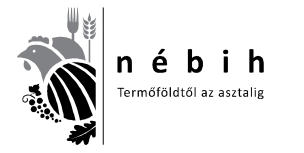

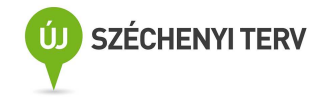

Ahogy a fenti képen látható az egér bal gombbal kijelöljük a következő oldalon az alábbi kék szöveget.

http://www.nebih.gov.hu/szakteruletek/szakteruletek/allattenyesztes/szakteruletek/vagoallat\_mino sites/ovmr/sertes\_OVMR/sertes\_OVMR\_tel\_keszlet

Majd a Ctrl + C gombok egyszerre megnyomásával mentjük.

Ezután az alábbi kép szerint kijelöljük a címsort és a Ctrl + V gombok egyszerre megnyomásával bemásoljuk a sorba és nyomunk egy enter gombot.

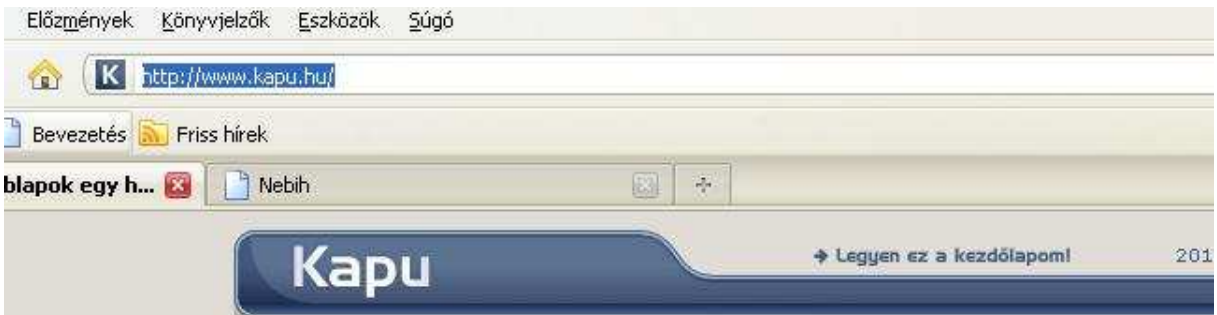

Akkor az alábbi oldal jelenik meg.

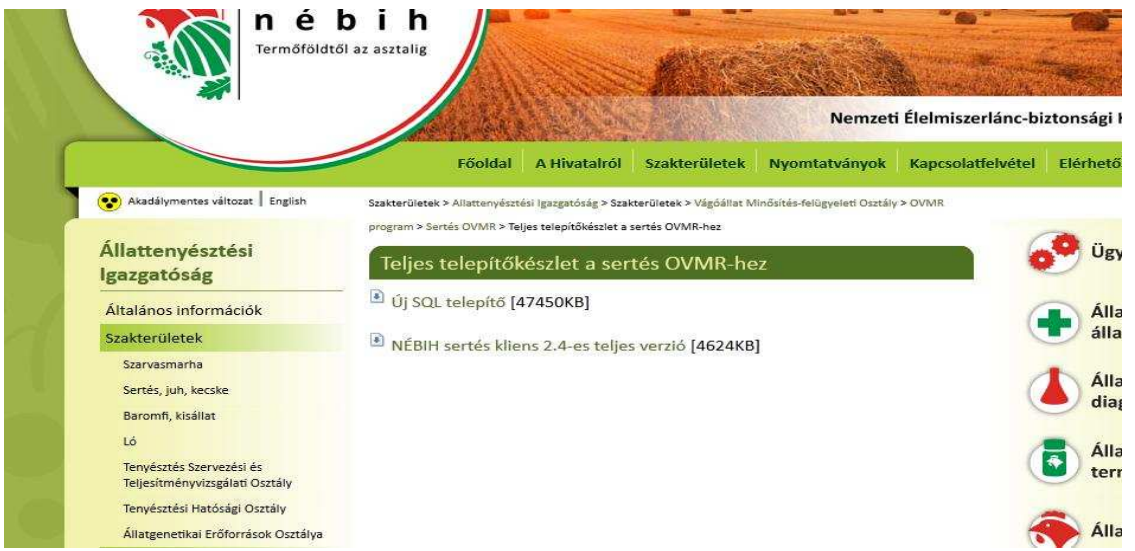

Kijelöljük az "Új SQL telepítő" sort és rákattintunk. A következő abalak nyílik le.

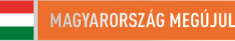

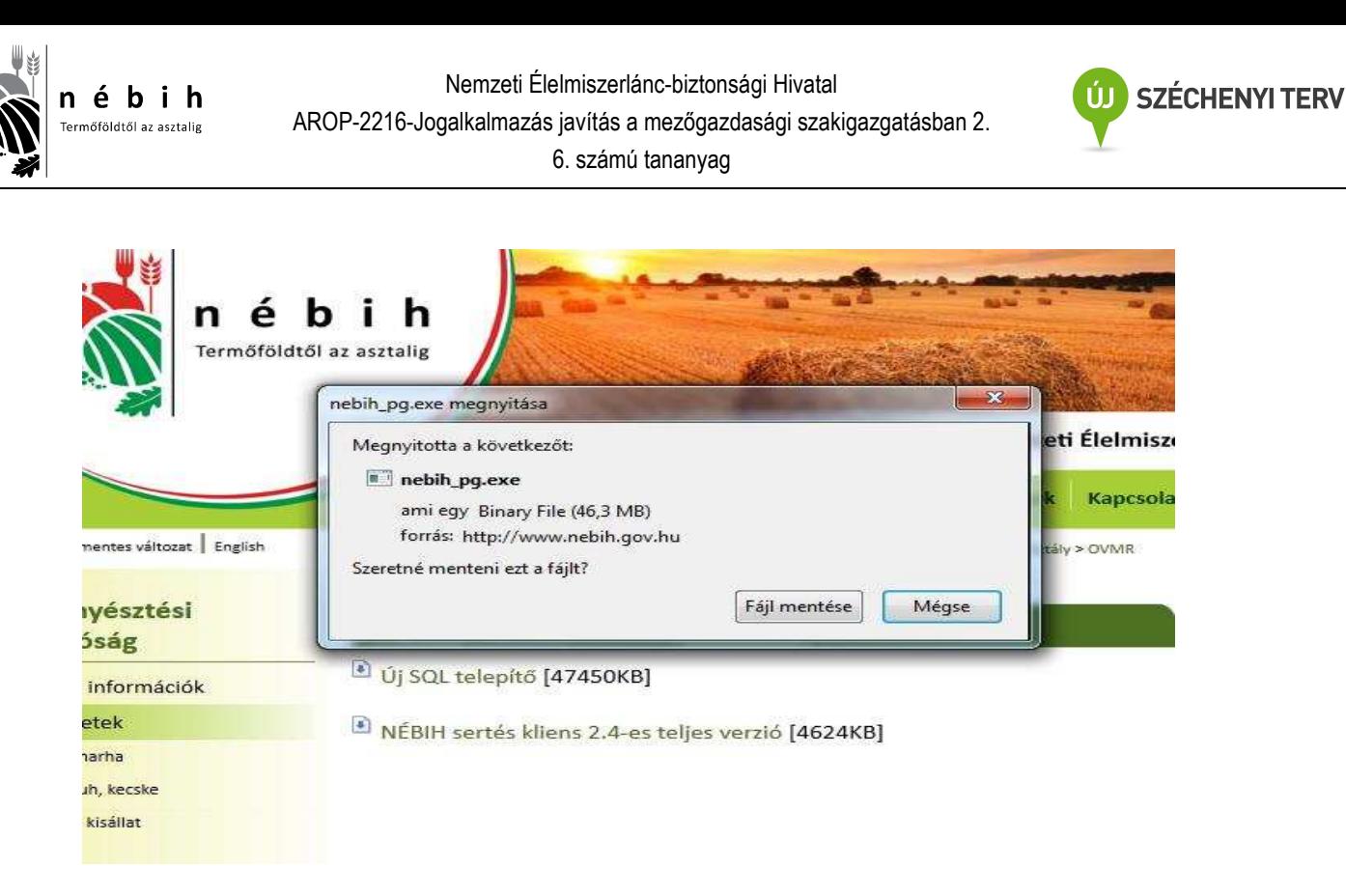

A **Fájl mentése** gombra kattintunk, majd megkeressük a **letöltések** mappát, kiválasztjuk a **nebih pq.exe** sort és az egér bal gombbal rákattintunk.

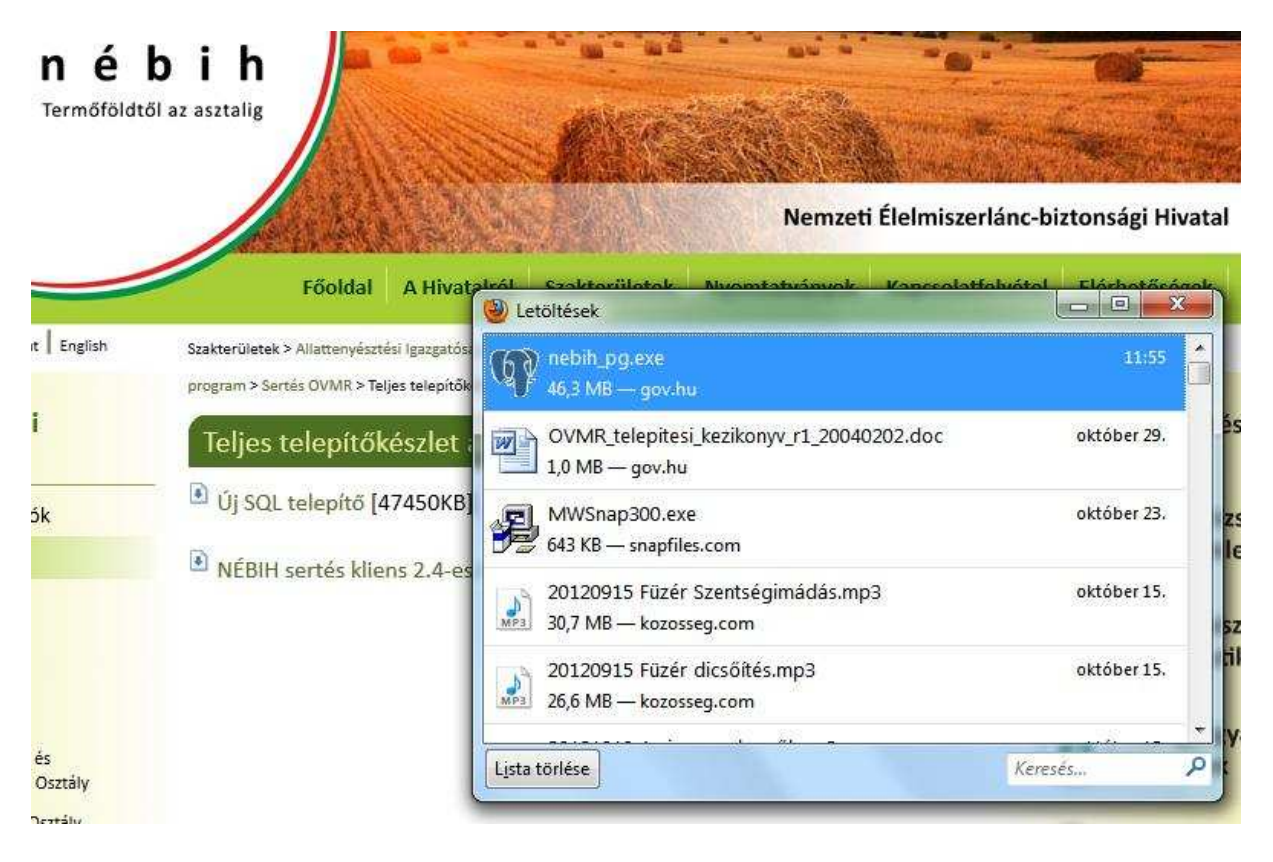

Ezután az alábbi ablakok jelennek meg. **Mindig a megfelelő gomb megnyomásával tovább lépünk**. A legvégén a **FINISH** gomb megnyomásával végeztünk.

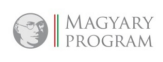

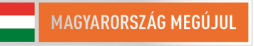

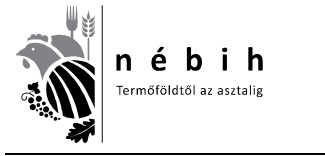

Nemzeti Élelmiszerlánc-biztonsági Hivatal AROP-2216-Jogalkalmazás javítás a mezőgazdasági szakigazgatásban 2. 6. számú tananyag

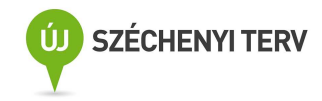

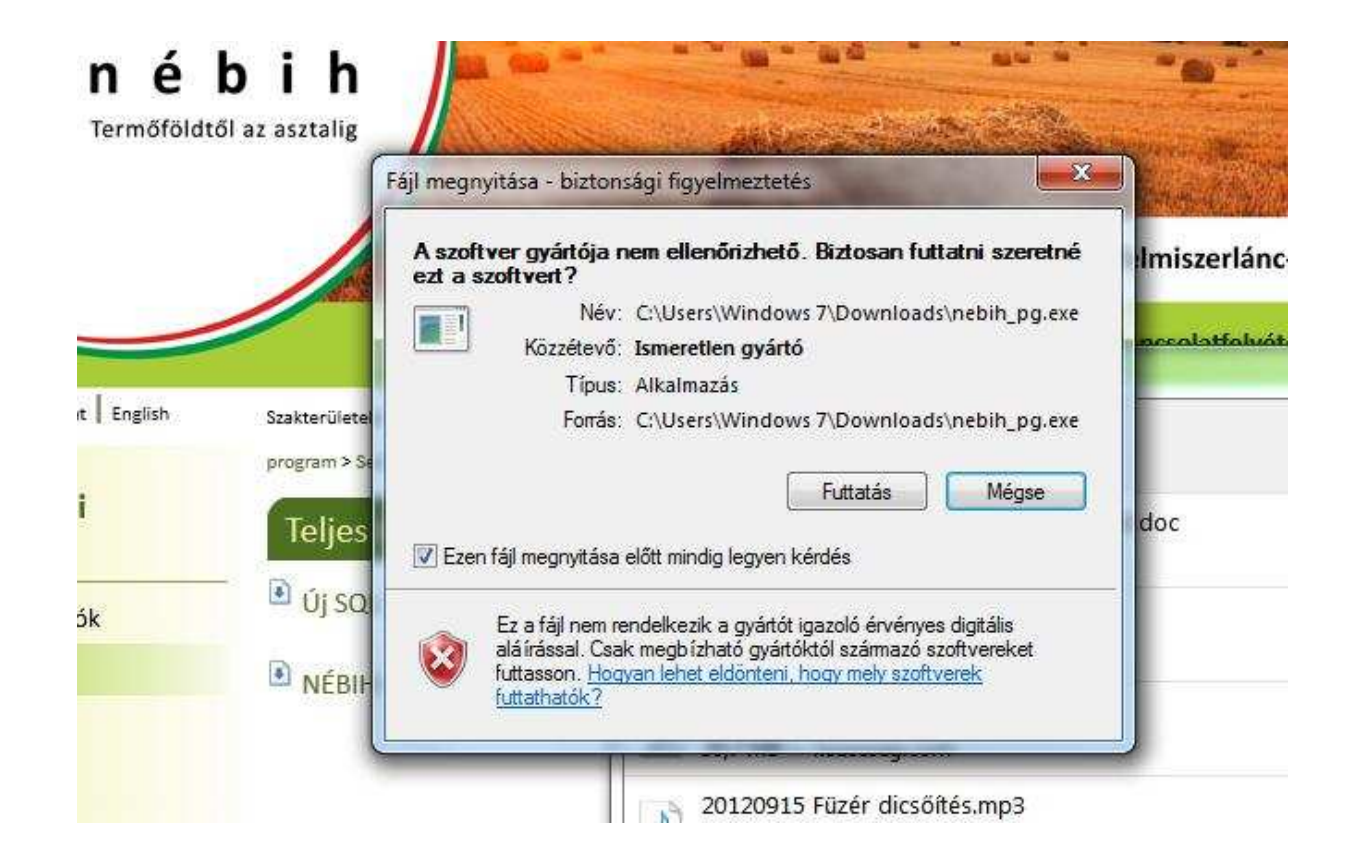

Visszatérünk az internetes NÉBIH oldalra.

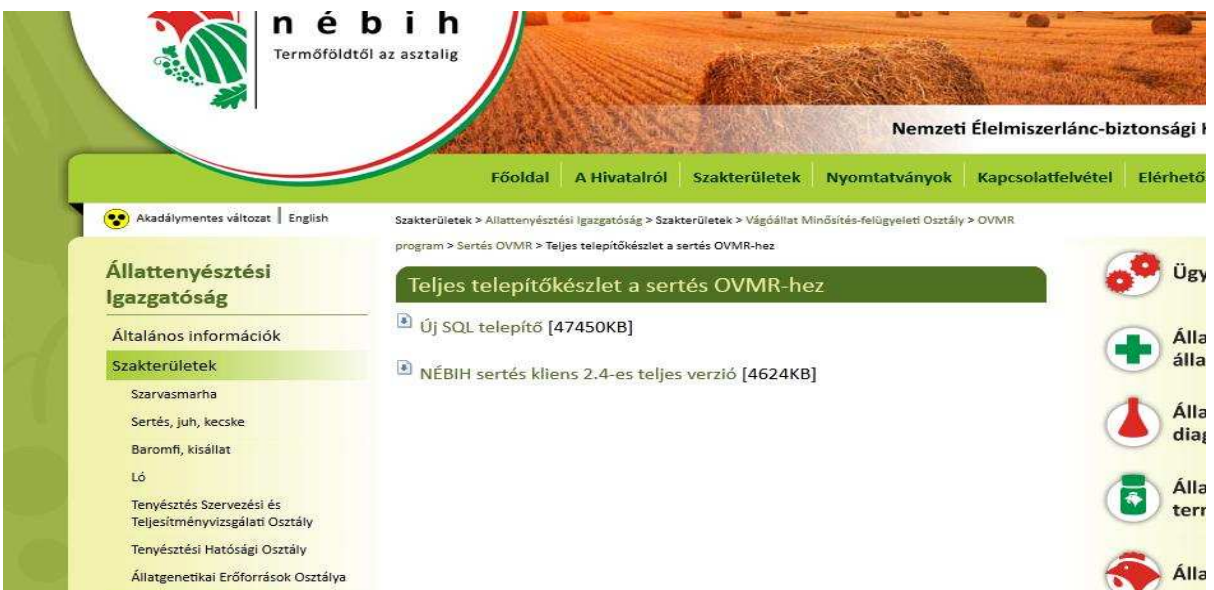

Kijelöljük a "**NÉBIH sertés kliens 2.4 teljes verzió**" sort és rákattintunk. A következő abalak nyílik le.

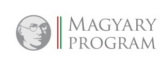

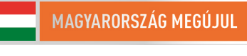

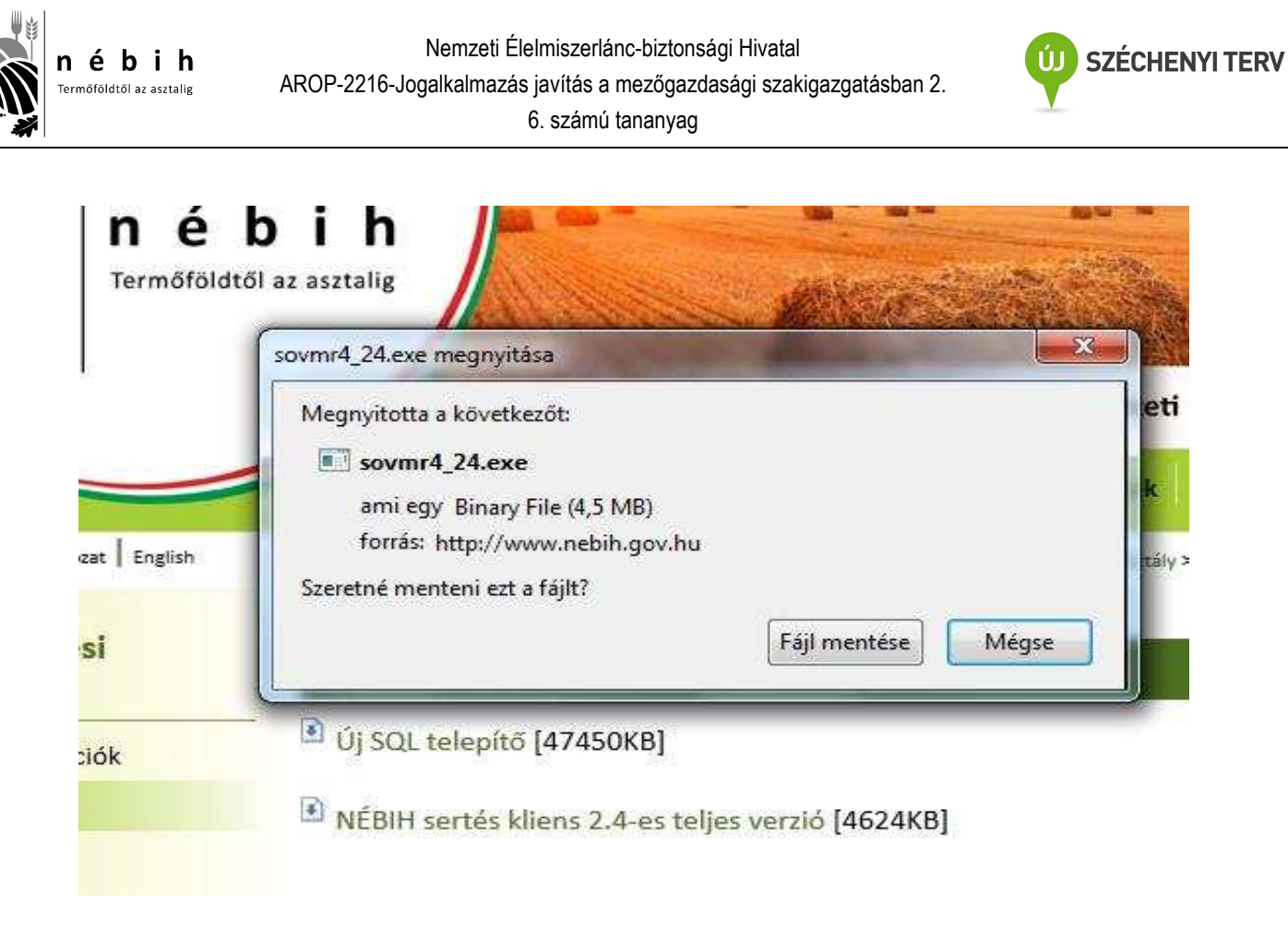

A **Fájl mentése** gombra kattintunk, majd megkeressük a **letöltések** mappát, kiválasztjuk az **SOVMR4\_24.exe** sort és az egér bal gombbal rákattintunk.

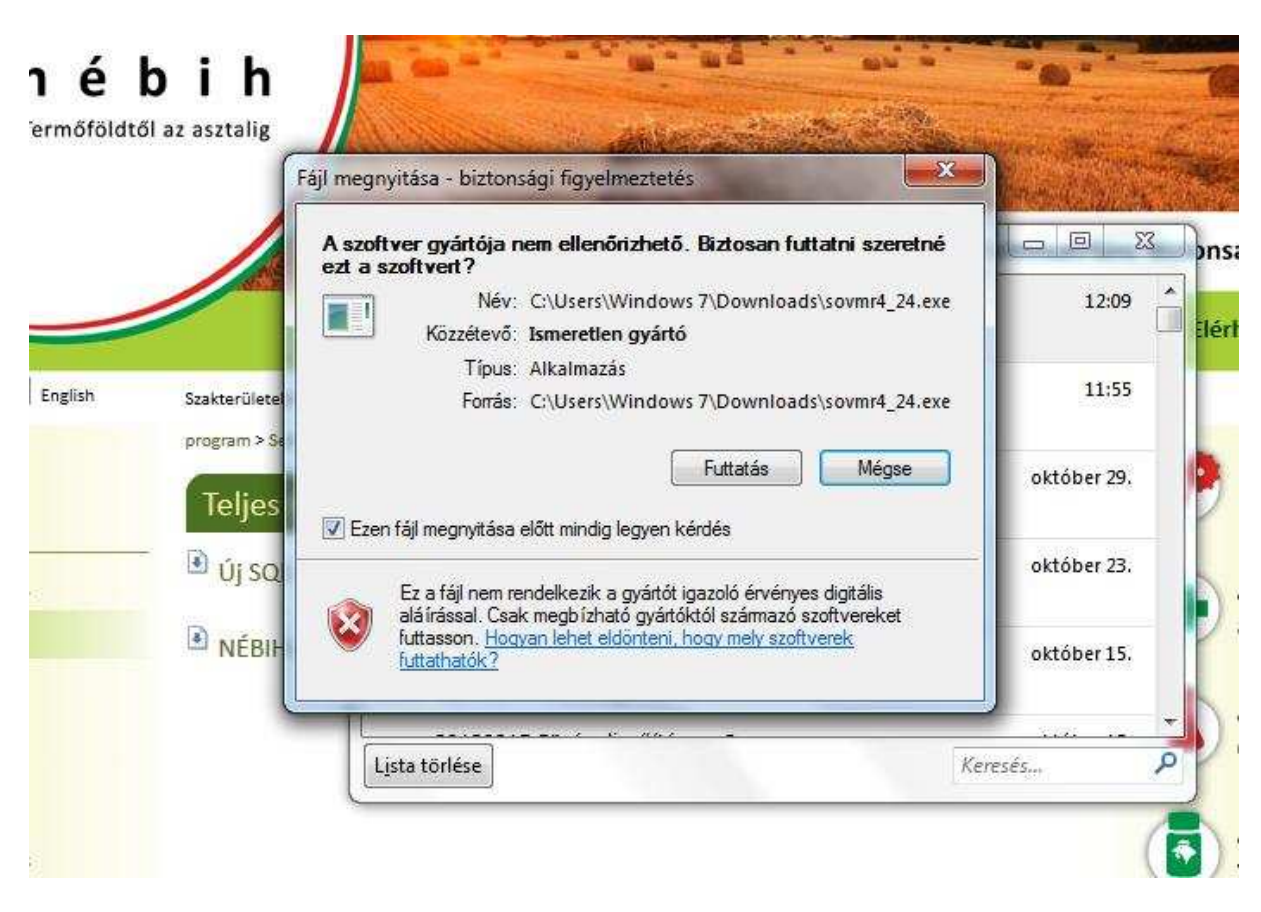

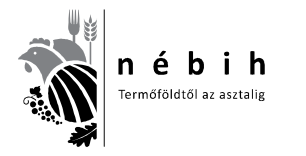

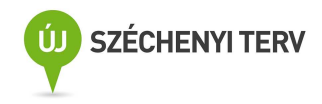

Ezután a következő ablakok jelennek meg. **Mindig a megfelelő gomb megnyomásával tovább lépünk**. A legvégén a **FINISH** gomb megnyomásával végeztünk.

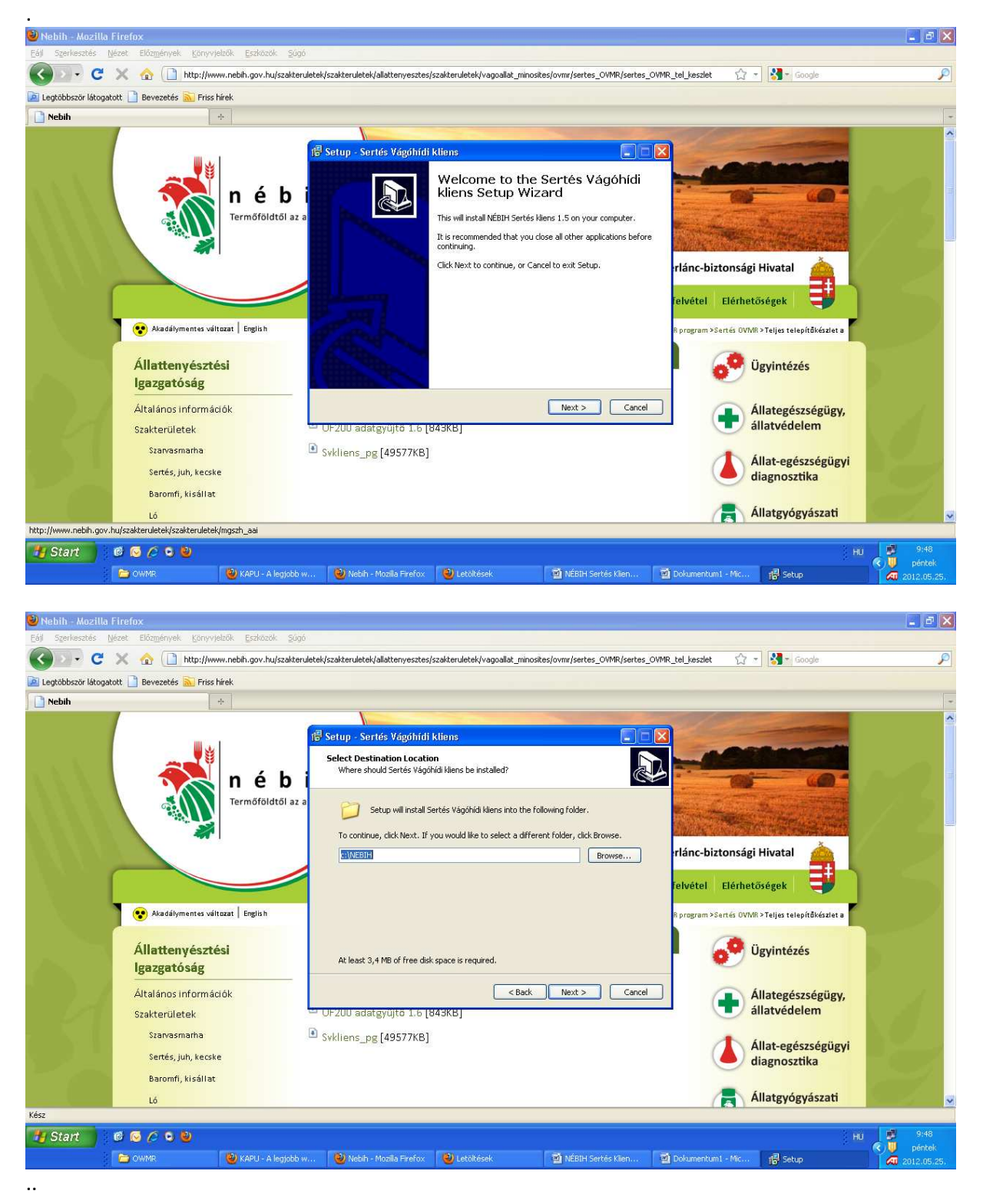

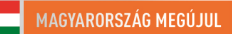

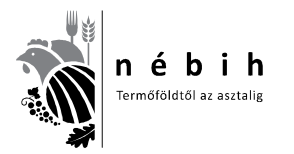

Nemzeti Élelmiszerlánc-biztonsági Hivatal AROP-2216-Jogalkalmazás javítás a mezőgazdasági szakigazgatásban 2. 6. számú tananyag

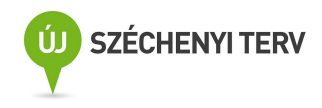

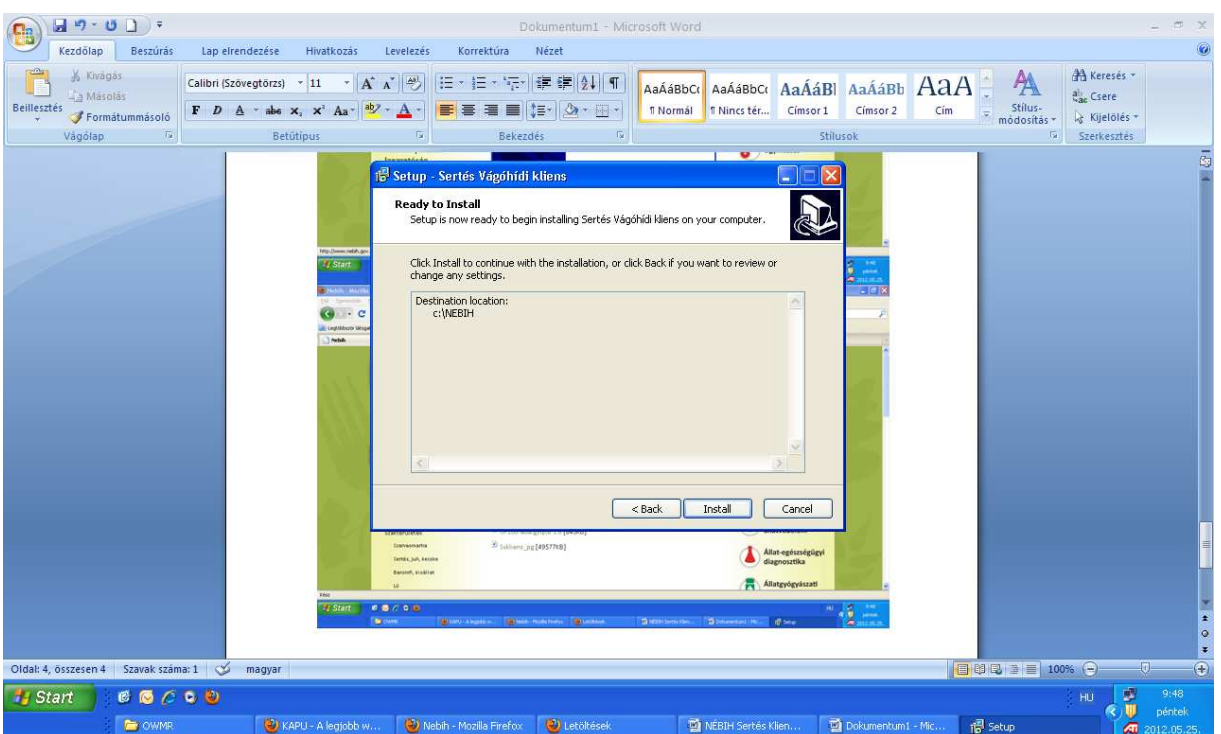

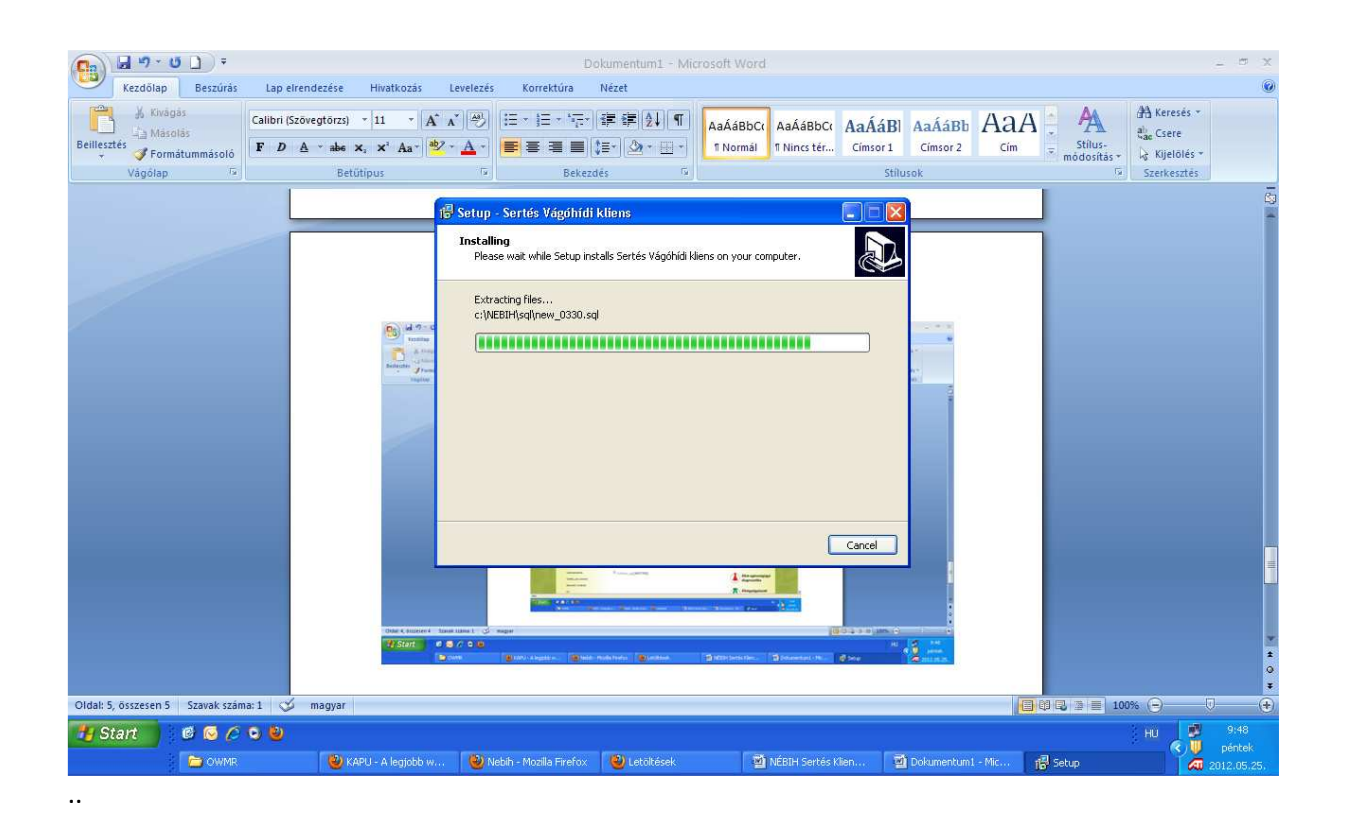

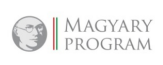

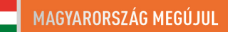

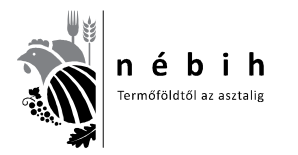

Nemzeti Élelmiszerlánc-biztonsági Hivatal AROP-2216-Jogalkalmazás javítás a mezőgazdasági szakigazgatásban 2. 6. számú tananyag

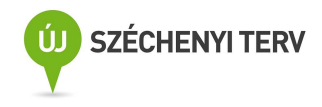

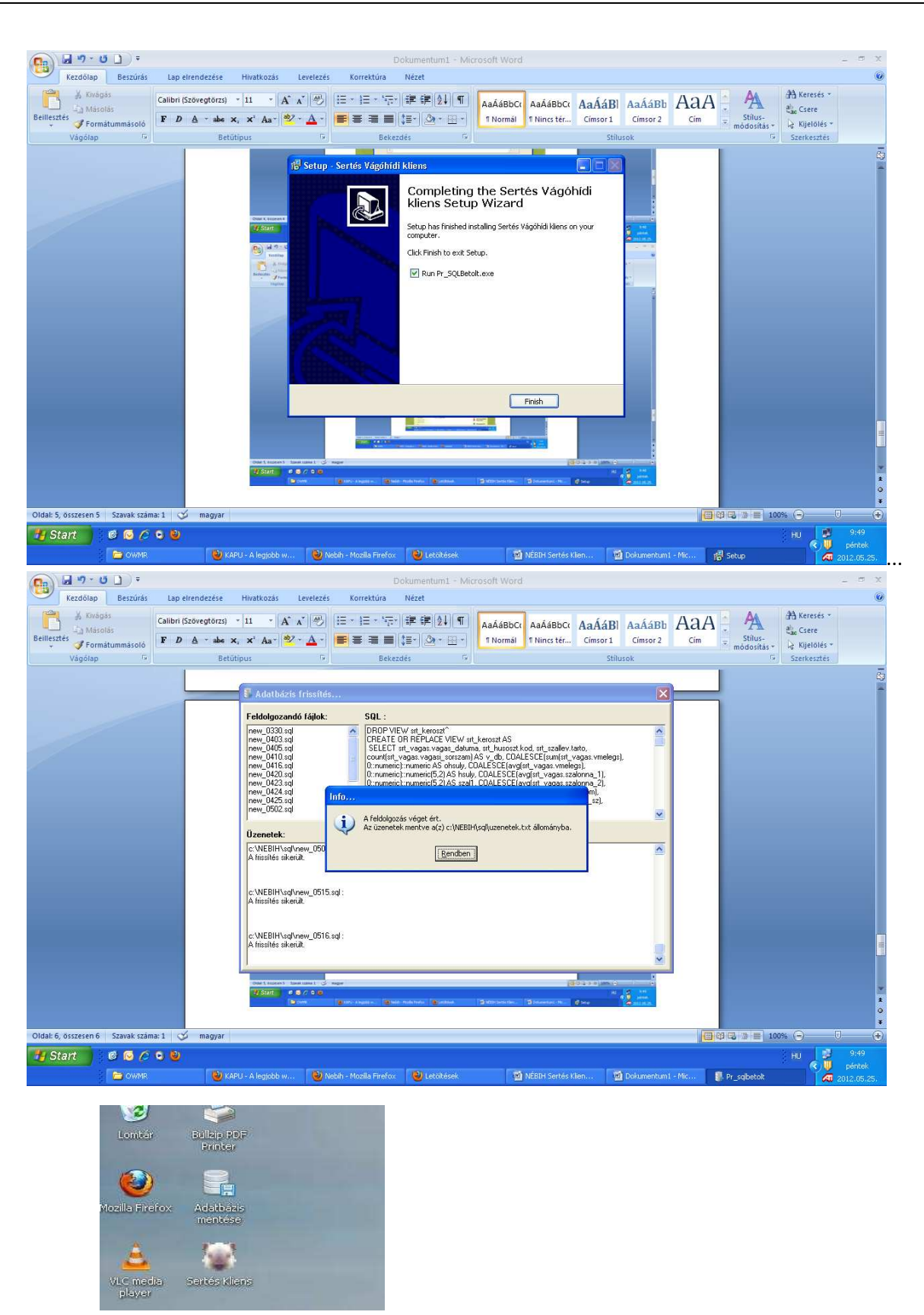

Amikor a sikeres telepítés megtörtént a 2 ikon (Adatbázis mentése, Sertés Kliens) megjelenik az asztalon.

MAGYARY

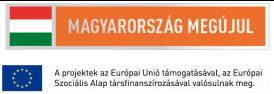

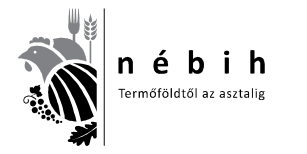

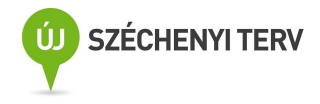

#### **Sertés Kliens I. rész – Első lépések, adatfeltöltések**

## **Az első 6 oldalt minden újra telepítés után meg kell csinálni!**

NÉBIH **Sertés Kliens** ikonra (malacfej) kattintva megnyílik a lenti tábla.

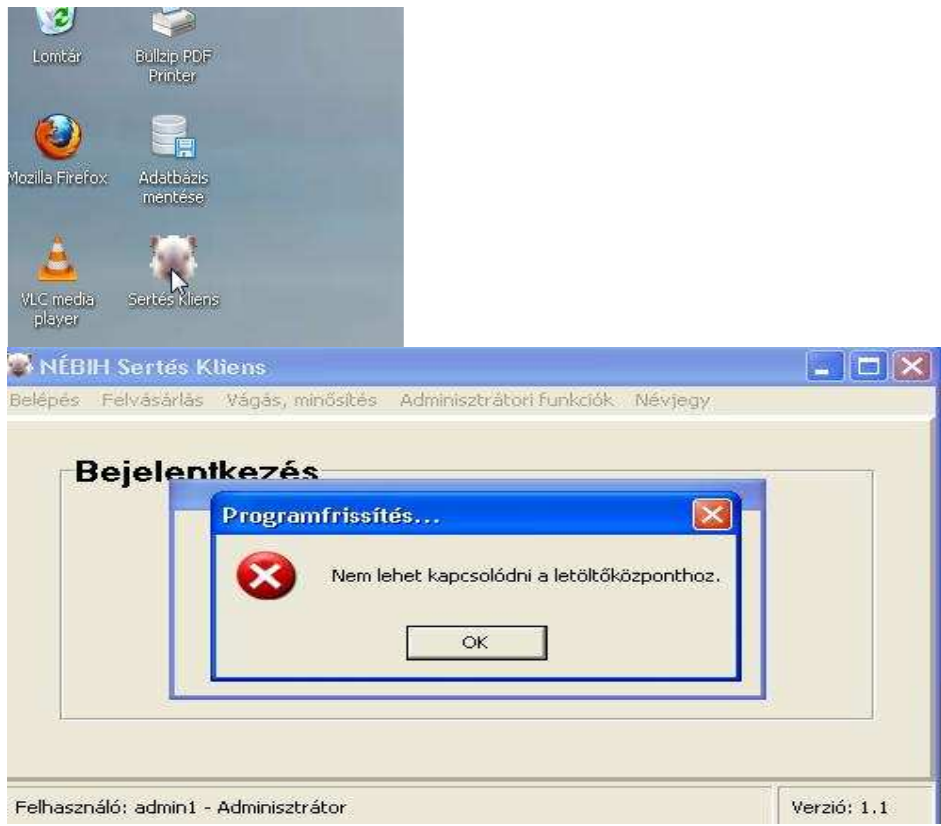

Ez jelenik meg, ha nincs frissítés, **OK**-ra kattintva eltűnik és jöhet a belépés.

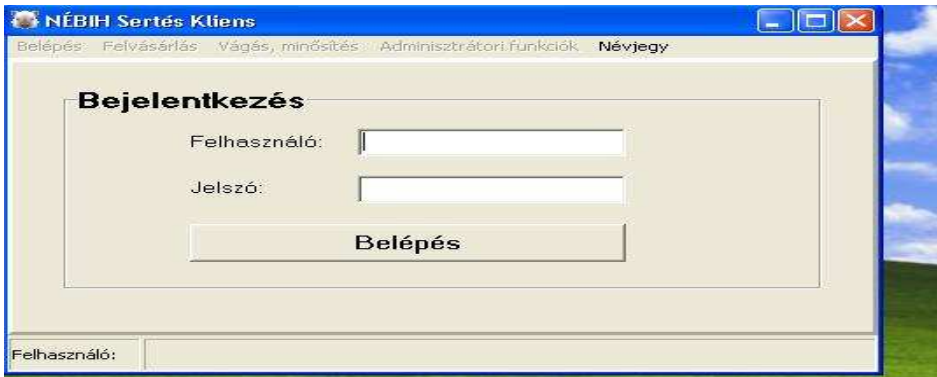

Beírjuk a felhasználónevet: **admin1** jelszót: **pw123**, kattintás a **belépés** gombra.

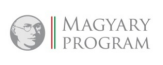

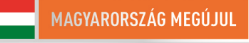

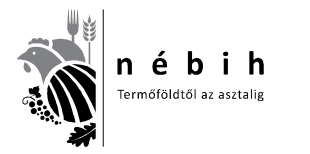

Nemzeti Élelmiszerlánc-biztonsági Hivatal AROP-2216-Jogalkalmazás javítás a mezőgazdasági szakigazgatásban 2. 6. számú tananyag

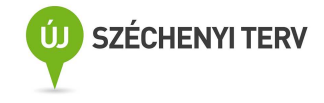

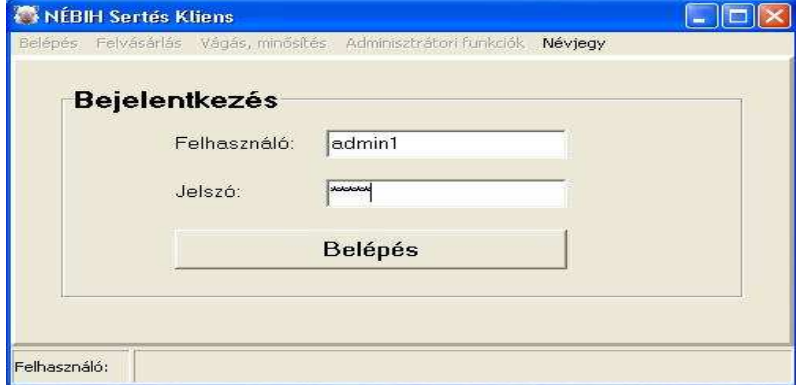

Első esetben csak a **Belépés**, **Adminisztrátori funkciók és a Névjegy** feketedik ki. Az **Adminisztrátori funkciókra** kattintva a következő látható: lenyílik egy ablak,

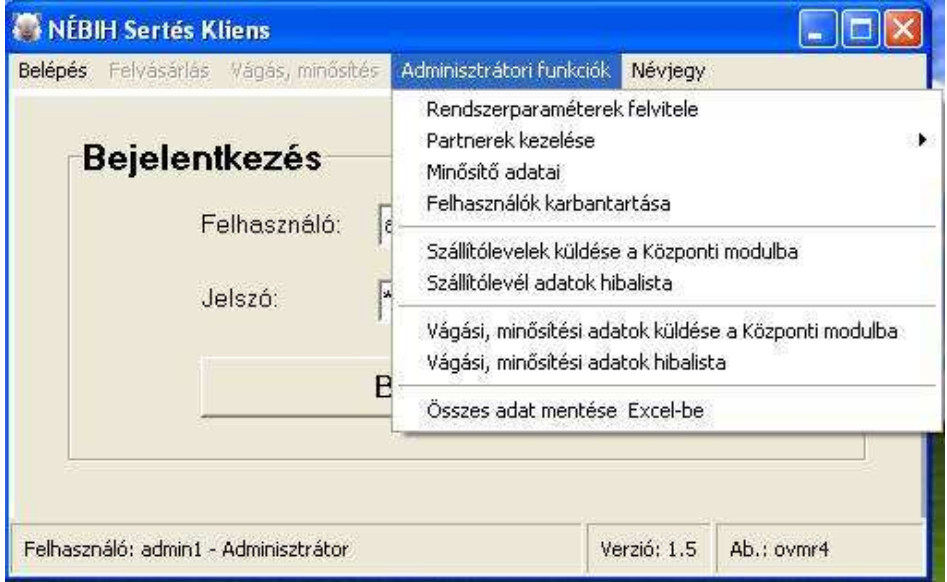

ebből kiválasztjuk a **minősítő adatai** mezőt, és megnyílik a következő táblázat.

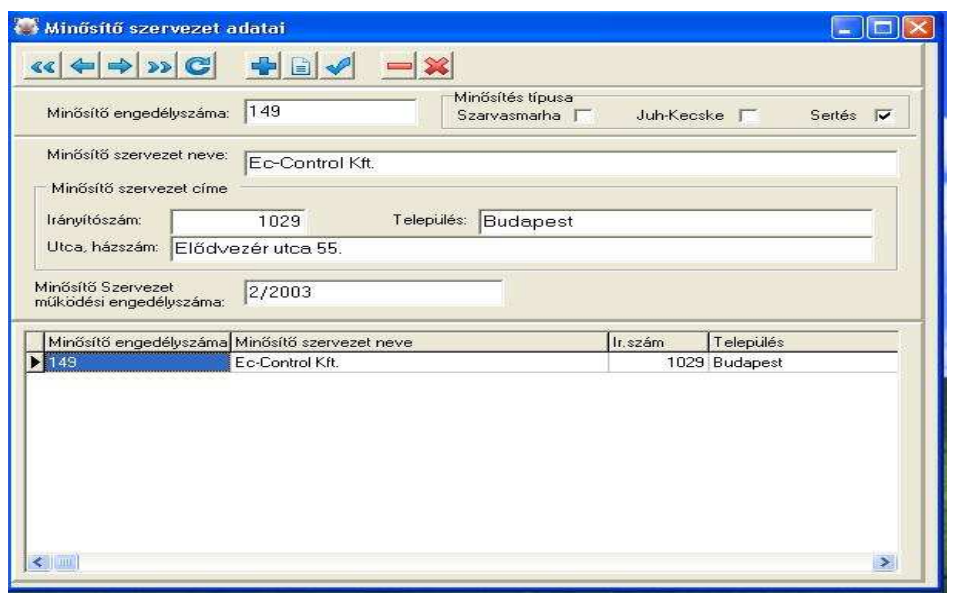

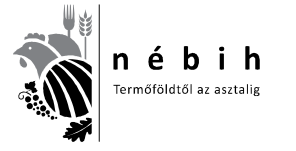

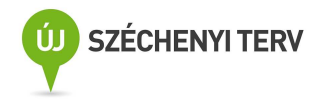

A felső soron az ikonok funkciói lenyílnak, ha az egérrel a nyilat rávisszük.

- + tétel beszúrása vig sor képzése adatfelvitelhez  $\Box$  tétel szerkesztés meglévő adatokat módosíthatjuk  $\checkmark$  változások mentése elvégzett munkát elmentjük
- tétel törlése kijelöléseket törli
- X változások elvetése a nem mentett adatokat törli, visszaállítja az eredeti állapotot

A fenti tábla adatait kitöltjük a minta alapján, ha **minősítő szervezet tagjai** vagyunk.

**EUROCONTROLL Kft. 1075 Bp. Holló u. 3-9/A. Min.sz.eng.sz.: 1/2003 Ec-Control Kft. 1029 Bp. Elődvezér utca 55. Min.sz.eng.sz.: 2/2003 CMQ Kft. 8500 Pápa Veszprémi út 38. Min.sz.eng.sz.: 3/2003**  A minősítő engedélyszáma a **pecsét szám.** Bejelöljük a **sertés** minősítést**.** 

A lenti tábla adatait kitöltjük a minta alapján, ha **önálló minősítő** vagyok. Ebben az esetben így kell az **engedély számot** beírni.

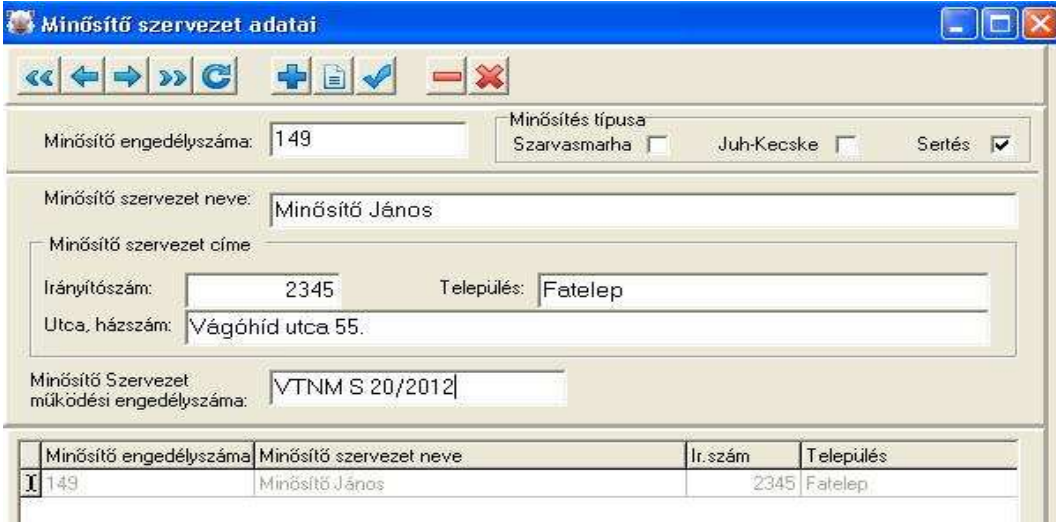

A **pipára kattintva** elmentjük.

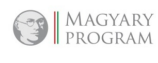

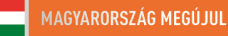

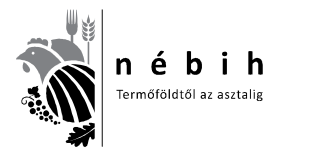

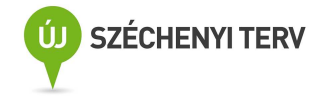

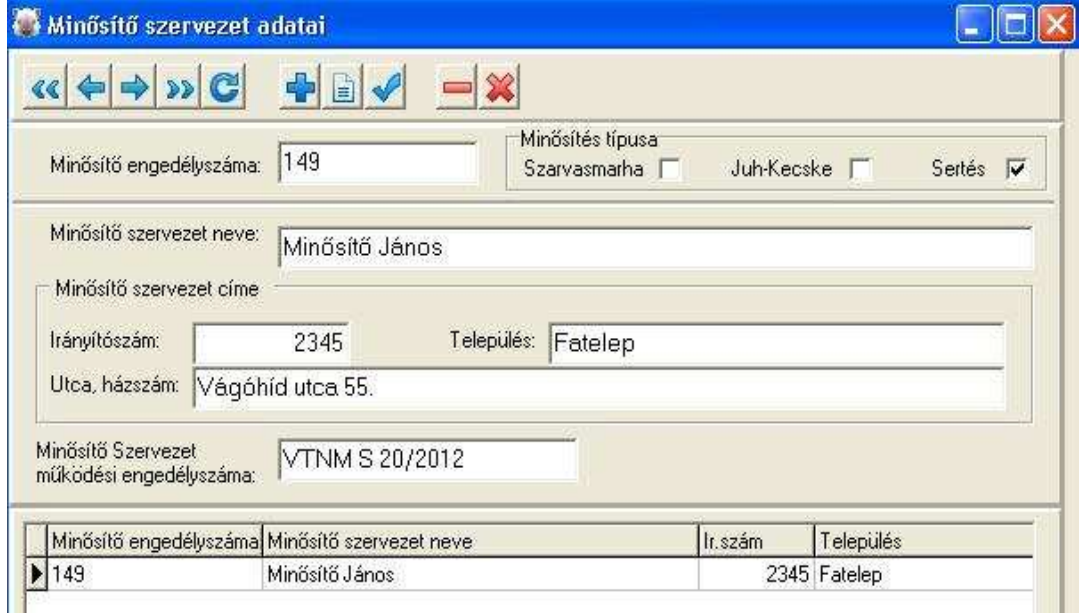

A fenti képet látjuk. Az alsó sor kifeketedett, az elején fekete nyíl látható. Újra lenyitjuk a következő ablakot és kiválasztjuk a **Felhasználók karbantartása** sort.

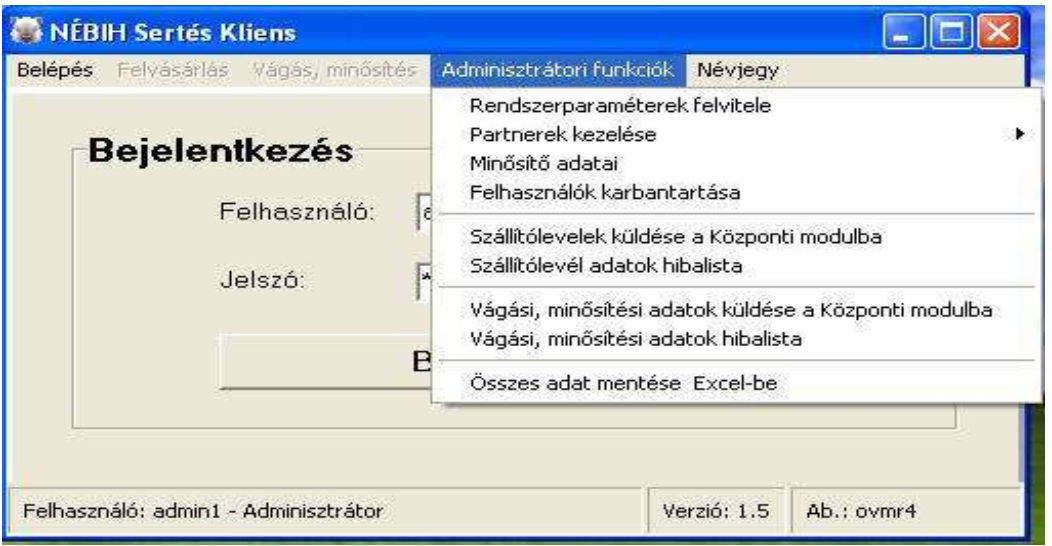

A lenti táblán bejelöljük az Adminisztrátor, Felvásárló, Sertés Minősítő négyzeteket. Ezután a Minősítő engedélyszáma melletti kulcsra kattintva lenyíló ablakból kiválasztjuk a szükséges sort. **A teljes név sorába** az adminisztrátor helyére **a minősítő nevét kell beírni**. Ezután **pipára kattintva** elmentjük. A lenti tábla lesz látható.

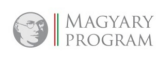

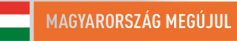

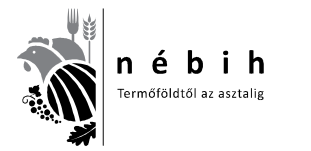

Nemzeti Élelmiszerlánc-biztonsági Hivatal AROP-2216-Jogalkalmazás javítás a mezőgazdasági szakigazgatásban 2.

6. számú tananyag

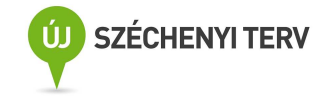

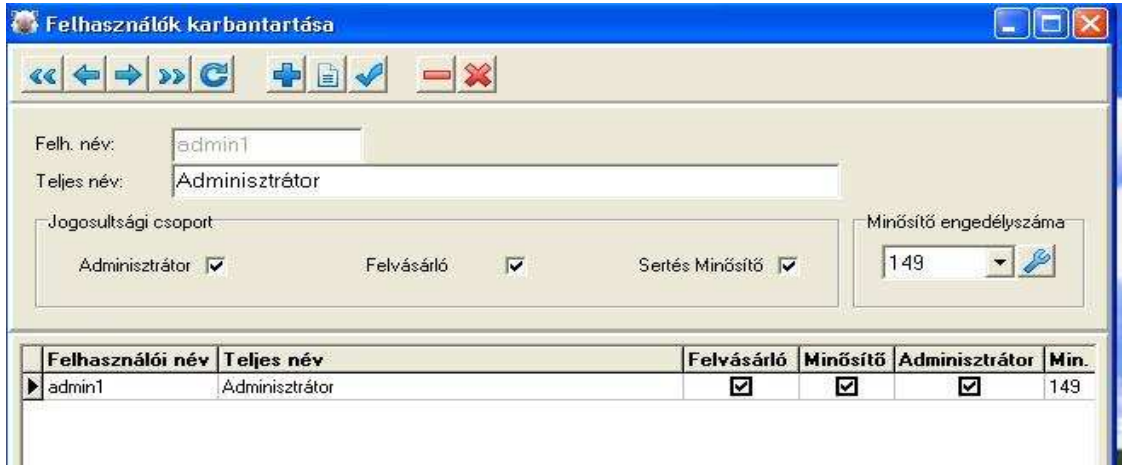

A táblát bezárva, kilépve a programból újraindításkor a fenti jelszóval mind a három funkció működik, ahogy a lenti ábrán a felső sor kifeketedett.

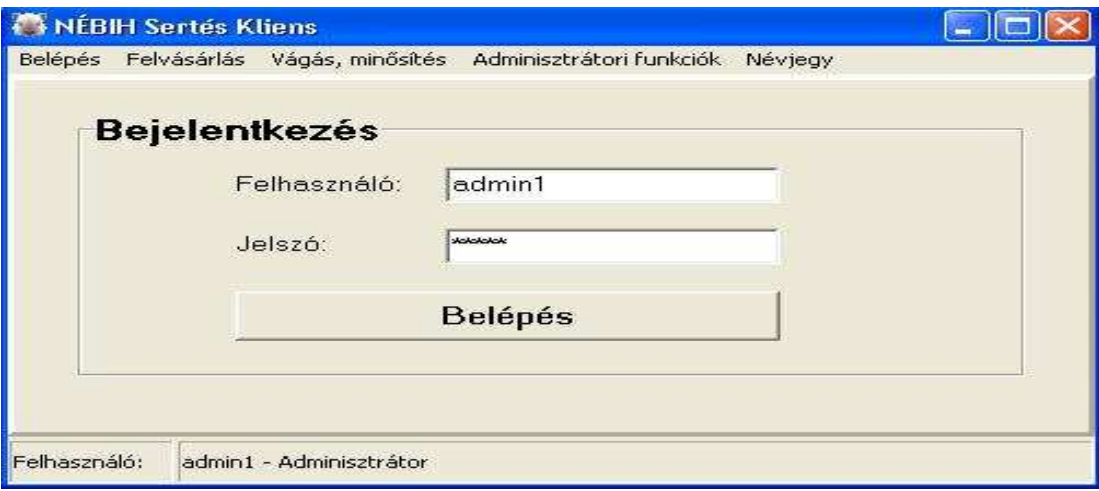

Ha más is hozzáférhet a program egy részéhez, akkor az új felvitellel, új felhasználó névvel, jelszóval új sort nyitva kitöltjük a táblázatot, de csak az engedélyezett részt pipáljuk. (pl: adminisztrátor)

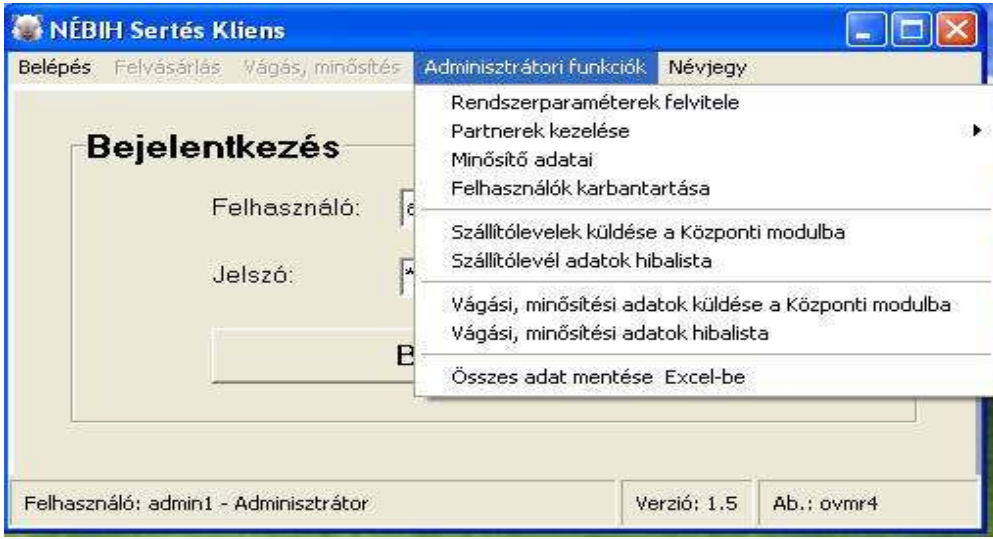

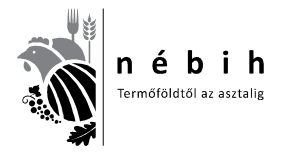

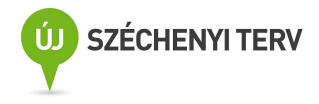

A fenti ábra szerint a lenyíló ablakból kiválasztjuk **a Rendszerparaméterek felvitelét**.

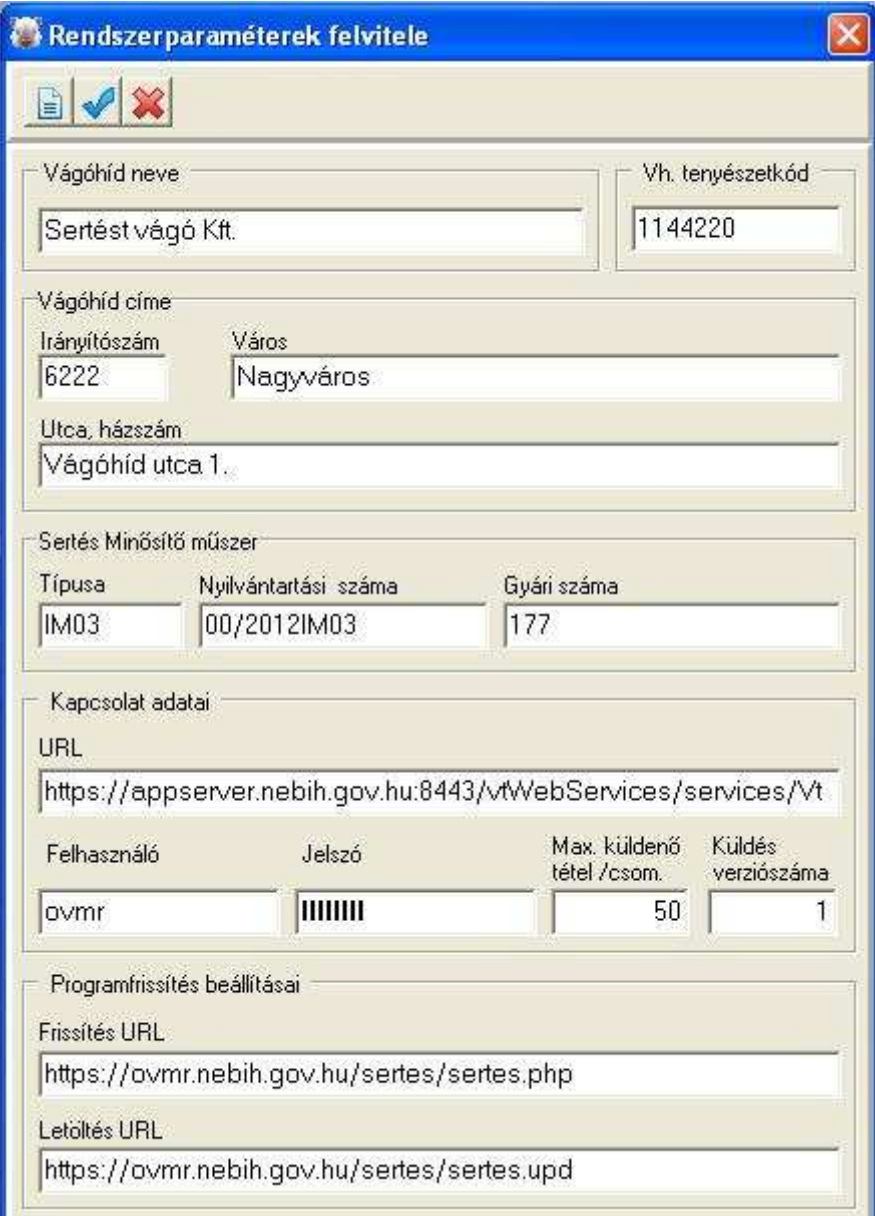

Értelemszerűen kitöltjük.

A műszer **típus**ai: UF300, FOMS70, FOMS71, IM03, OptigradeMCP, OptiSanTP

**Nyilvántartási szám**: az ALI-ban nyilvántartott engedélyszámot szóközök nélkül kell beírni, amit a főfelügyelőktől lehet megkérdezni.

**Gyári szám:** Amit a műszerkönyvben megadnak, kivétel a FOMS70-71 készülékek, mert ezeknél a SeNyorban megadott pisztolyszámot kell beírni. A pipával elmentjük**.** 

## **Ehhez a táblához csak változás esetén szabad hozzányúlni!**

## **A kapcsolat adatai és attól lejjebbi részhez ne nyúljunk, ha az egyezik a képen levővel. Eltérés esetén Ördög Pétert kell hívni.**

Ezzel a kezdeti beállításokon túl vagyunk, csak adatváltozás miatti karbantartás esetén kell vele foglalkozni.

MAGYARY

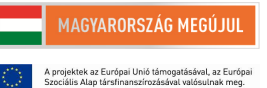

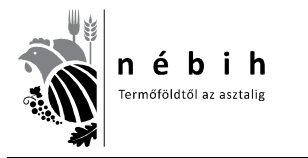

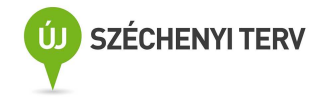

## **Akkor töltsük fel a rendszert!**

**Sertés Kliens II. rész – Felvásárlás, falkásítás, vágásra adás** 

#### *Felvásárlás*

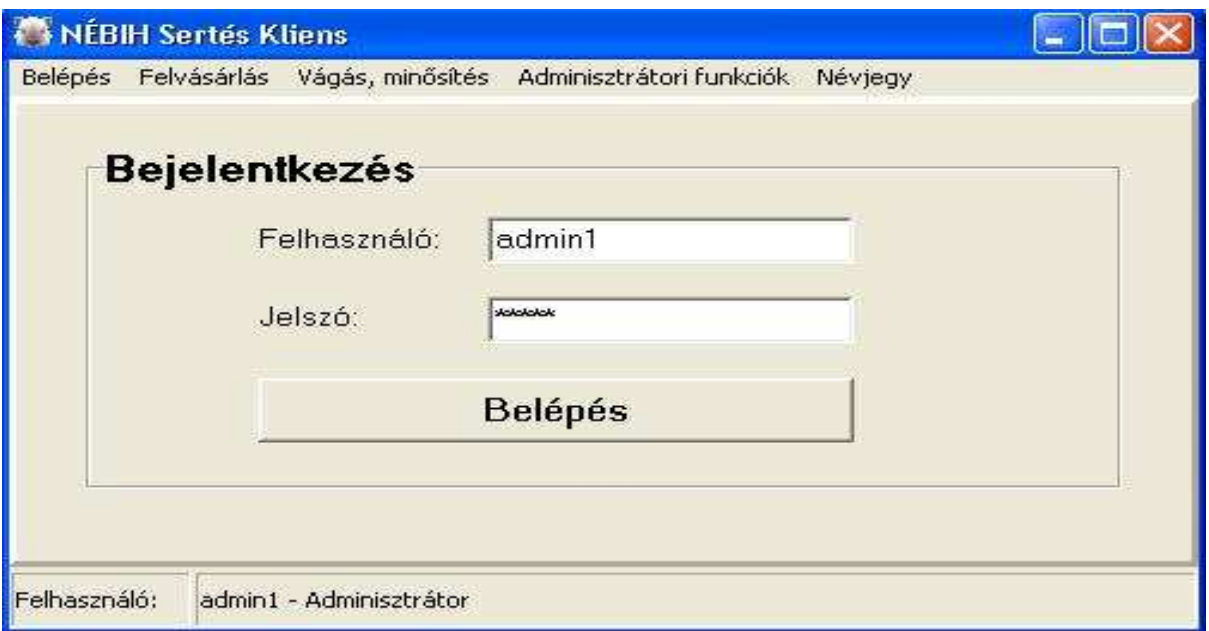

A **felvásárlásra** kattintva lenyílik egy ablak, ebből kiválasztjuk a F**elvásárlást**.

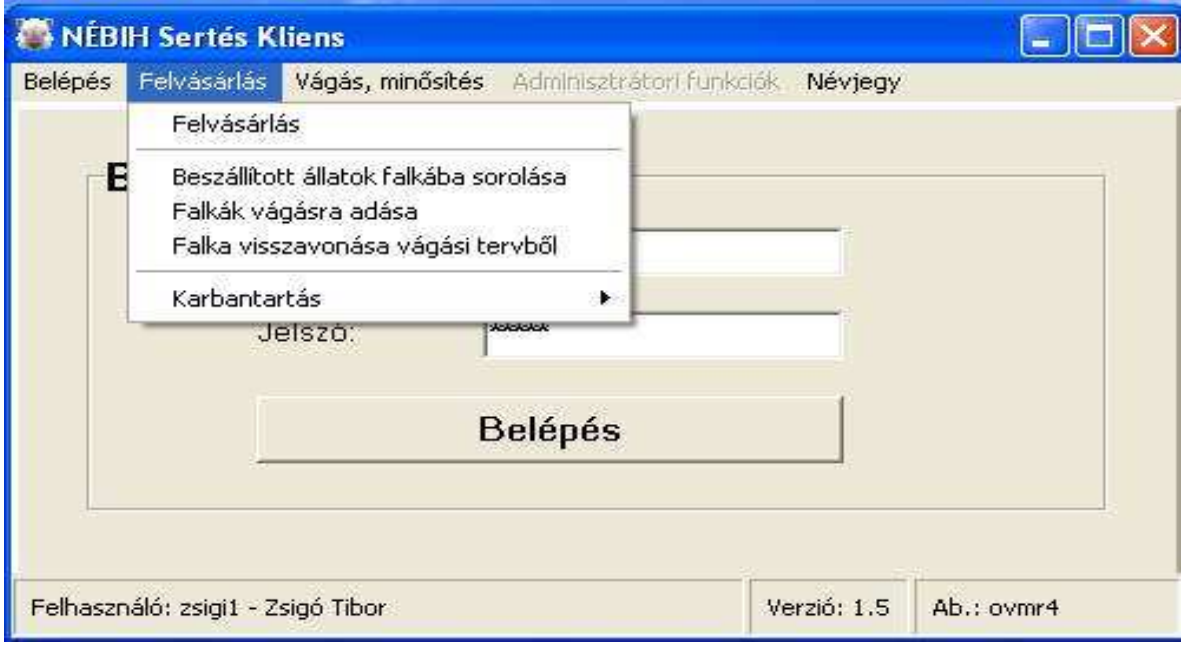

A F**elvásárlásra kattintva** megnyílik a **Sertés felvásárlás** táblázat, ami tartalmazza az eddig felvitt összes szállítólevelet.

A felső soron az ikonok funkciói lenyílnak, ha az egérrel a nyilat rávisszük.

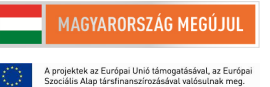

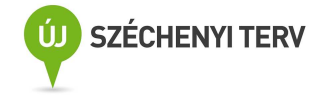

+ tétel beszúrása új sor képzése adatfelvitelhez

nébih .<br>ermőföldtől az asztalig

- $\Box$  tétel szerkesztés meglévő adatokat módosíthatjuk
- $\checkmark$  változások mentése elvégzett munkát elmentjük
- tétel törlése kijelöléseket törli
- X változások elvetése a nem mentett adatokat törli, visszaállítja az eredeti állapotot

Amikor folytatjuk a munkát és új szállítólevelet rögzítünk a **+ gombra** kattintva tudjuk megtenni**.** A **+ gombbal** tudunk új sort nyitni az új szállító feladásához. Ekkor a következőt látjuk. Megnyílik egy panel, amit kitöltve tudjuk a szállítólevél adatait rögzíteni.

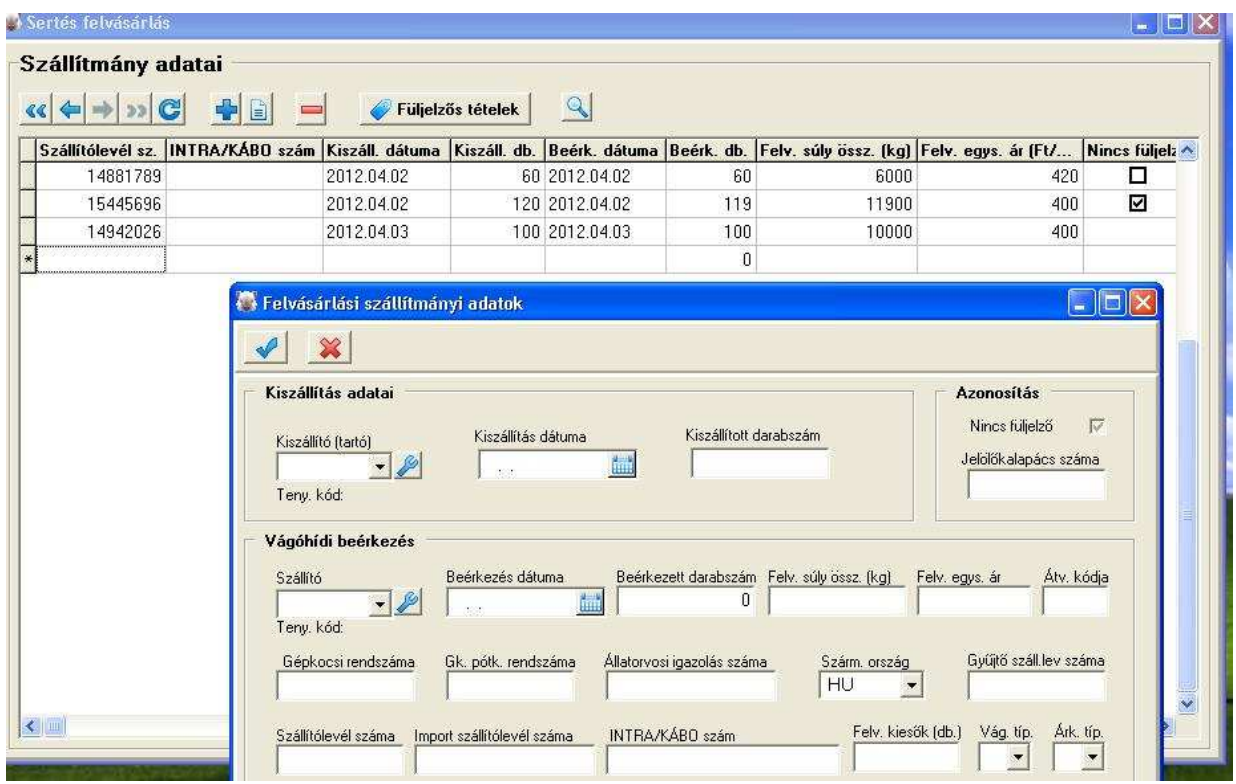

Az adatokat kezdjük feltölteni. **Az adatok feltöltésekor mindig csak azt írjuk be, ami a szállítólevélen szerepel,** se többet, se kevesebbet!!!

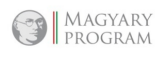

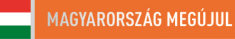

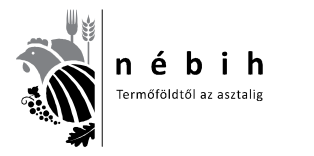

 $\mathbb{R}$ 

1/9197

Nemzeti Élelmiszerlánc-biztonsági Hivatal AROP-2216-Jogalkalmazás javítás a mezőgazdasági szakigazgatásban 2. 6. számú tananyag

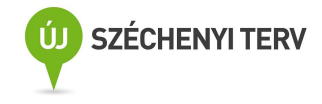

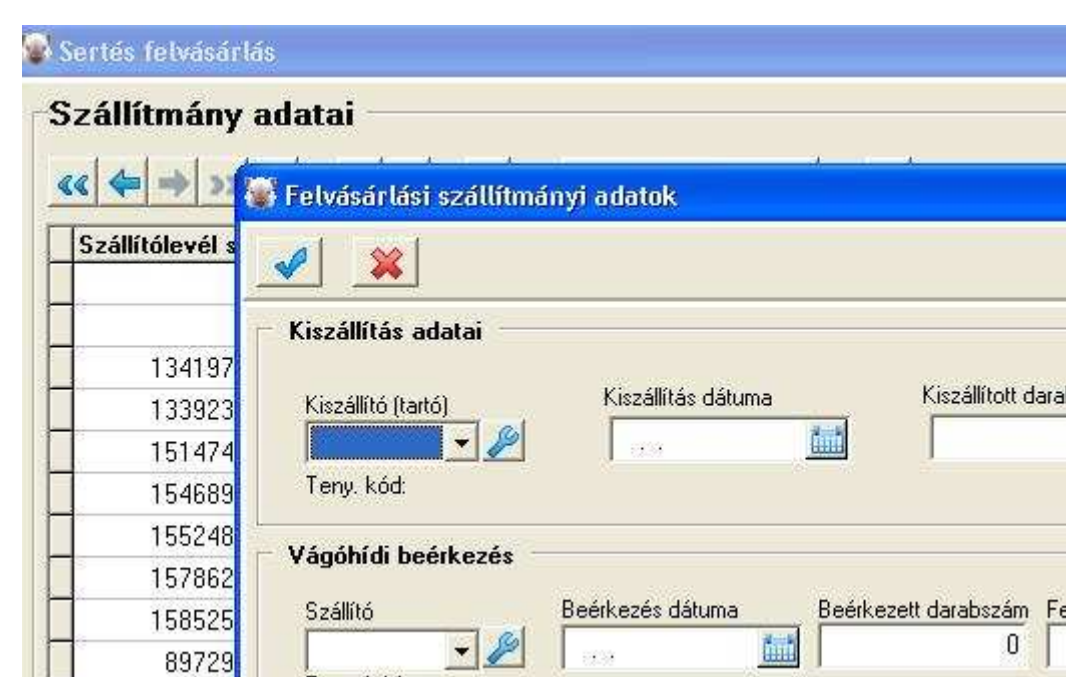

Teny. kód:

Kiválasztjuk a kiszállítót. Kékes ablakra kattintással lenyílik a kiszállítók listája. Ha nem szerepel benne, akkor a kék kulcsra kattintva megnyílik a partnerek kezelése ablak, ahol felviszem az új adatokat.

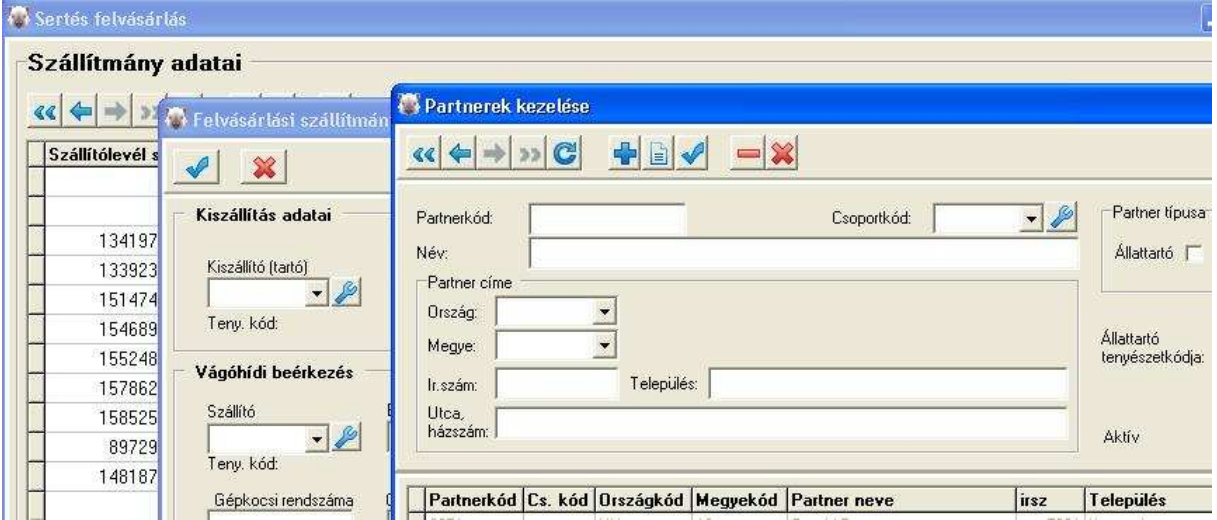

Az eddig használt partnerkódokat is használhatjuk. Csak **maximum 4 karakteres** kód adható meg. Értelemszerűen töltjük ki. Van ahol lenyíló listákból választhatunk. Csoportkód megadása nem szükséges.

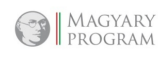

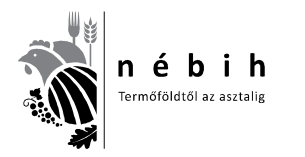

Nemzeti Élelmiszerlánc-biztonsági Hivatal AROP-2216-Jogalkalmazás javítás a mezőgazdasági szakigazgatásban 2. 6. számú tananyag

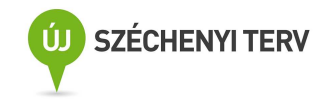

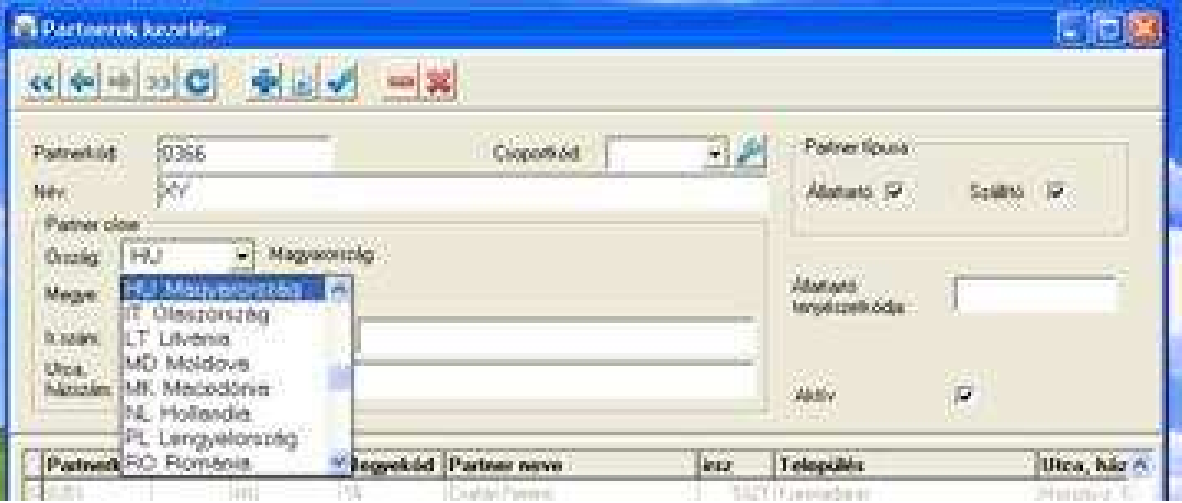

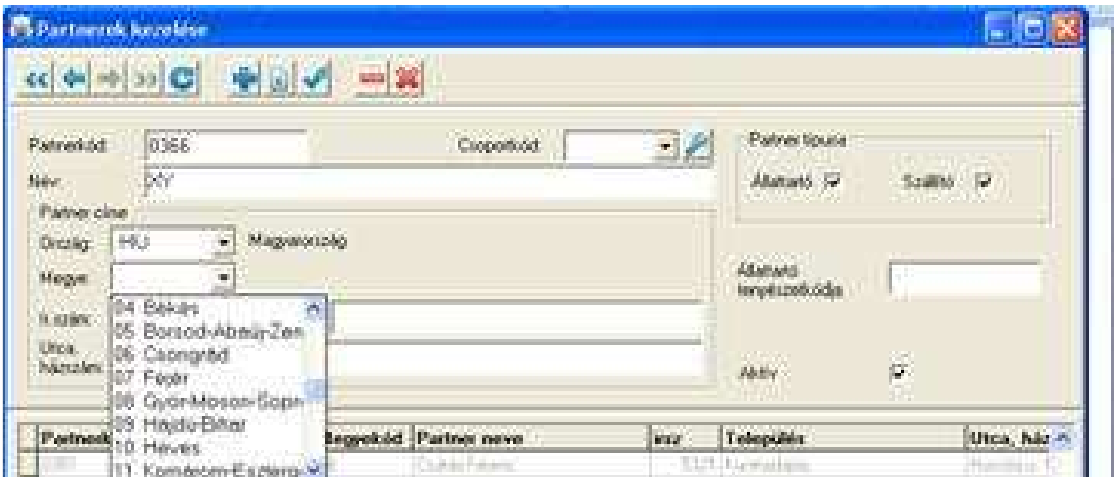

Ha elrontottuk a beszállító ENAR számát, hibát jelez.

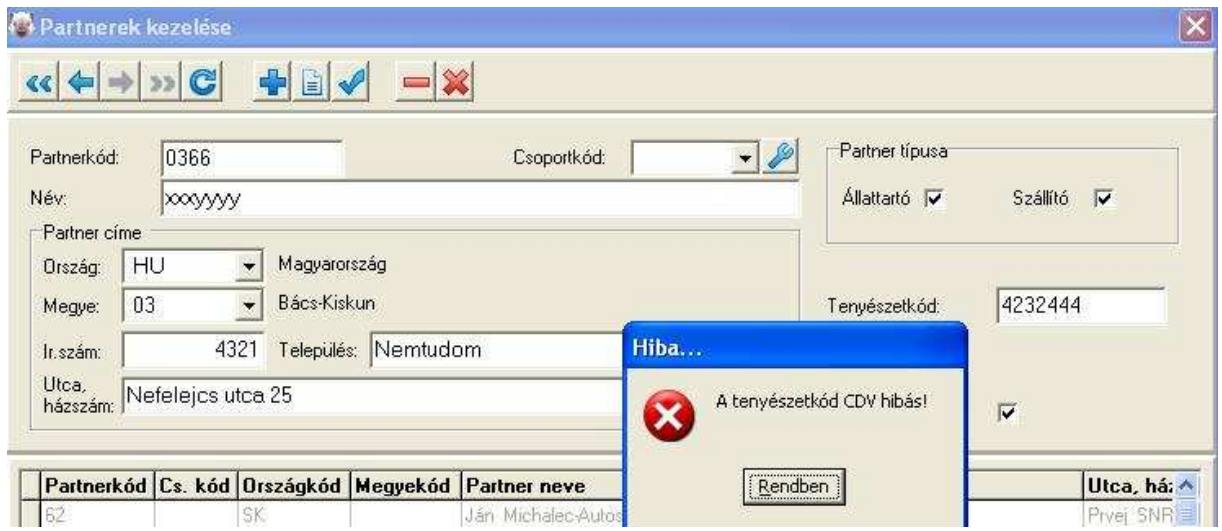

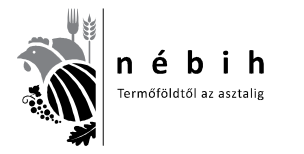

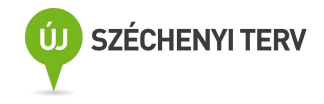

# Ha mindent kitöltöttünk így néz ki. Ekkor a kék **pipára** kattintva elmentjük!

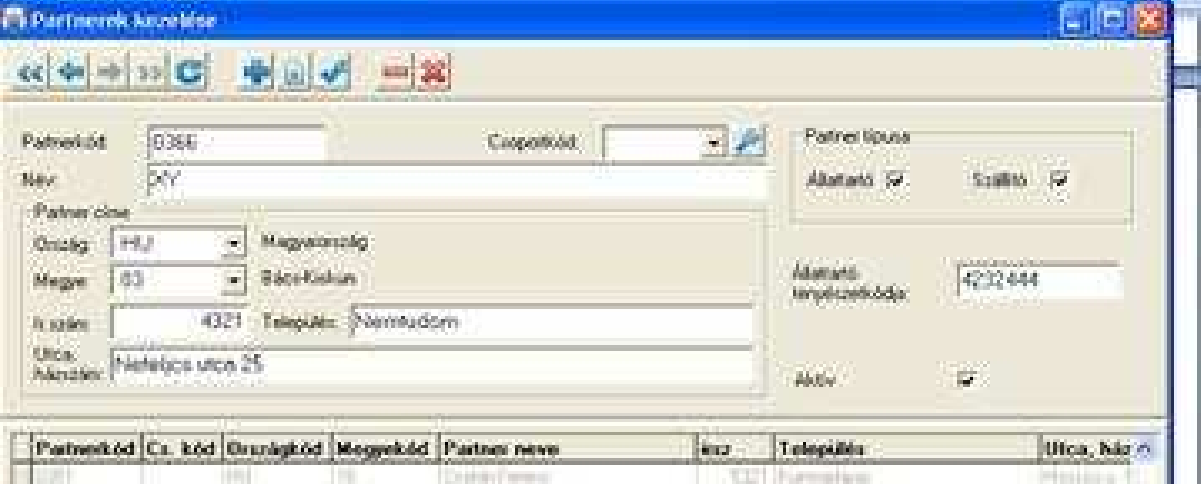

Ha a partner csak állattartó és más szállítja a malacait, akkor csak **állattartóként** kell felvenni**.** Ha a kiszállító (állattartó) saját maga szállít, akkor az **állattartó** és a **szállító** részt is pipálni kell! Ha bérszállító, vagy a vágóhíd saját gépkocsival szállít, akkor csak, mint **szállítót** a listára kell venni. A **+ gombra** kattintva újabb sorok nyithatók újabb partnereknek. A lezárt sorok javítása, nyíllal a megfelelő sorra állva, majd a kis füzetlap ikonra kattintva visszanyílnak és javíthatók az adatok. **Minden esetben a lezárás a nyíllal való mentéssel történik!** 

A 2. ablakra kattintással kiválasztjuk a dátumot, majd a 3.-ba beírjuk a darabszámot.

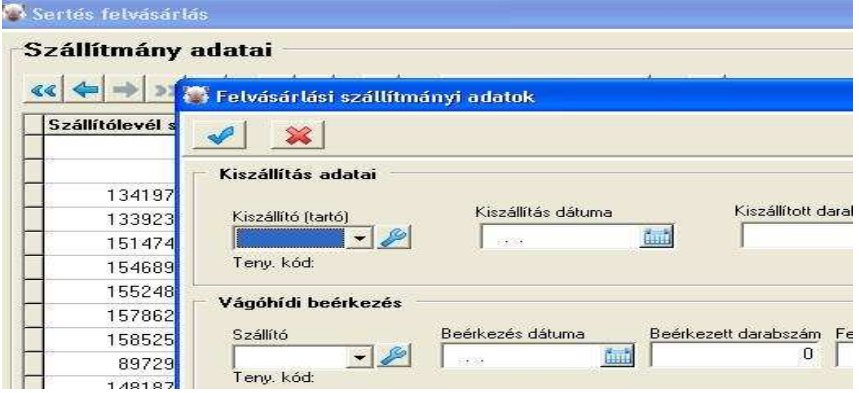

**Kalapácsos jelölés esetén** a kis ablakot kipipáljuk.

Megjelenik a jelölőkalapács száma.

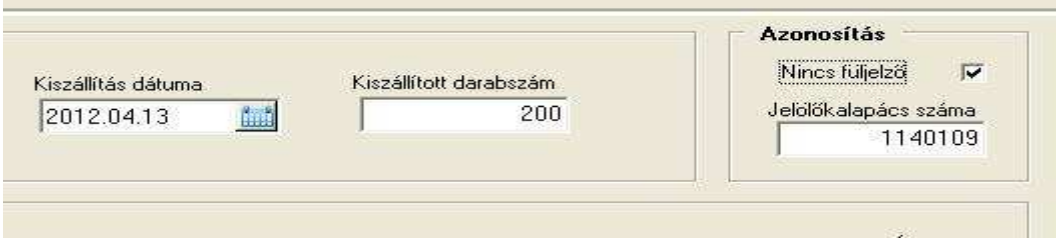

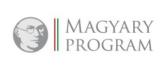

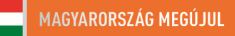

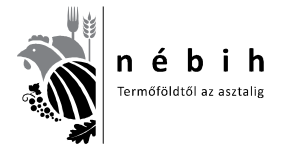

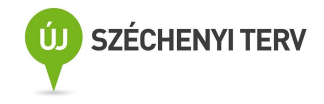

Majd tovább töltjük a táblázatot. A beérkezett darabszámba **az úti hulla is beletartozik** (Ami a kocsiról lejön). 200 Állat szerepel a papíron. 199 érkezett be, mert elszámolták és eggyel kevesebb került a kocsira. A kocsin 2 úti hulla is volt. Ezt mindig a **Felv. kiesőknél** jelölöm.

Ha több érkezik, mint ami a szállítón van, vagy visszaküldik, vagy a legrövidebb időn belül szállítót küldenek a plusz hízókhoz.

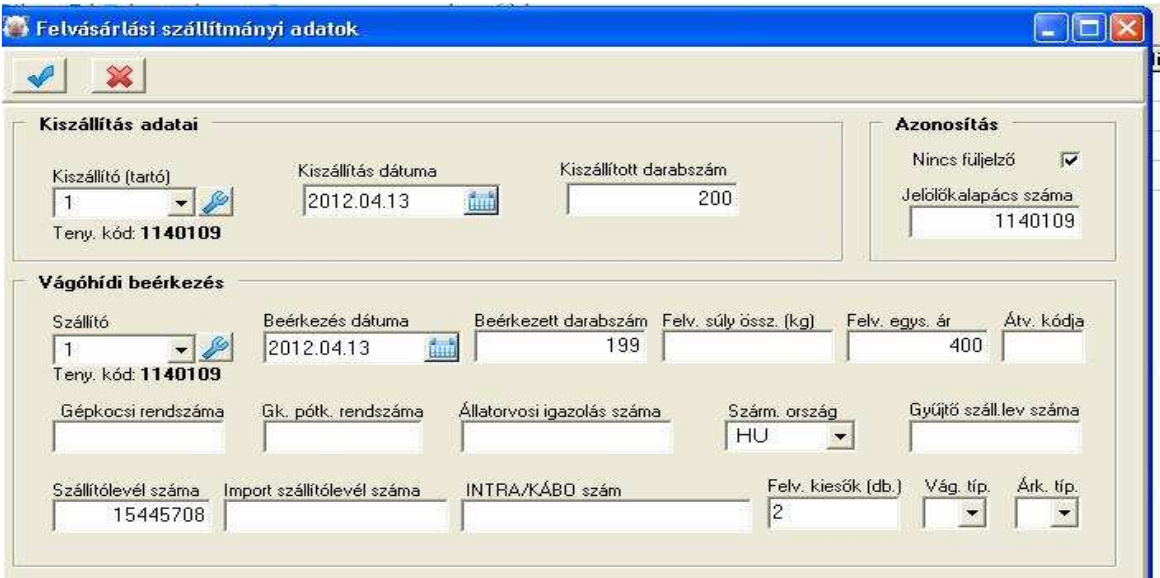

**A felvásárlási súlyt, árat kötelező megadni, bérvágásnál az árra 1 Ft-ot írunk. A többi adat megadása is kötelező a szállítólevélről, hogy az ENAR-ból ne jöjjön hiba visszajelzés. A kitöltést a végén ( fenti kép) mindig a bal felső sarokban levő kék pipára kattintással mentem!**

Ezután megjelenik az új adatsor, ahogy az alsó képen látható.

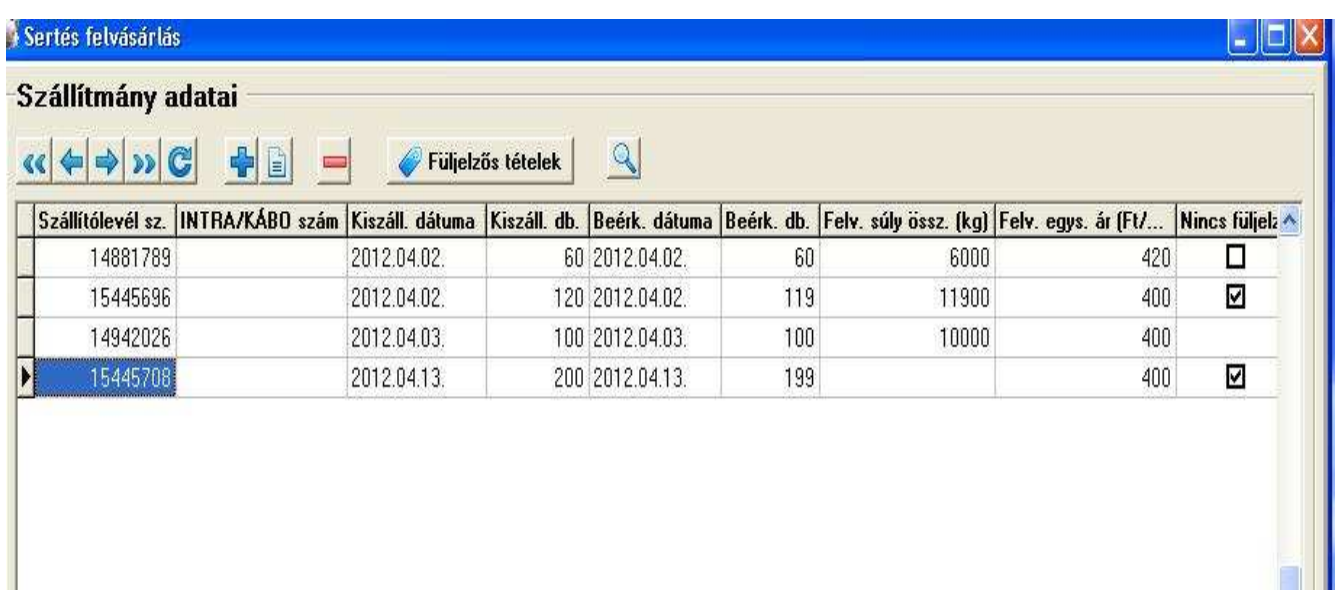

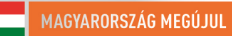

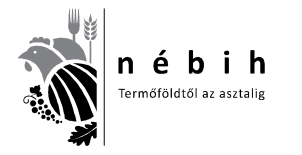

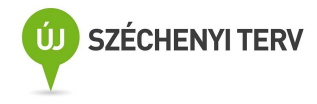

# **Krotáliás (füljelzős) jelölés esetén** (**külföldi mindig ilyen**)kis ablakot **NEM** pipáljuk ki.

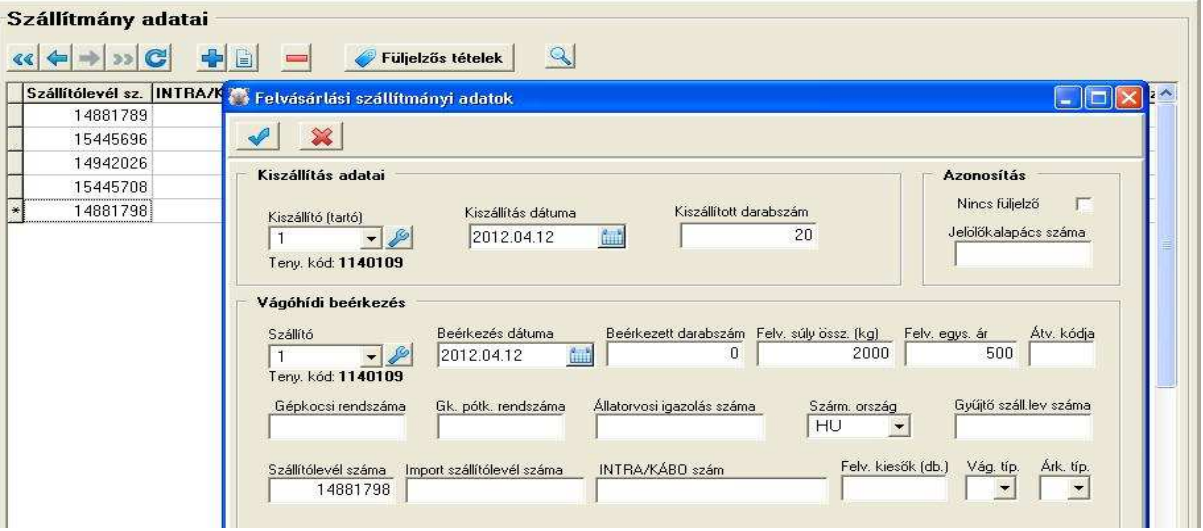

Ebben az esetben nem enged **beérkezett darabszámot és Felv. kiesőt** beírni. Elmentés után megjelenik az új sor a listában.

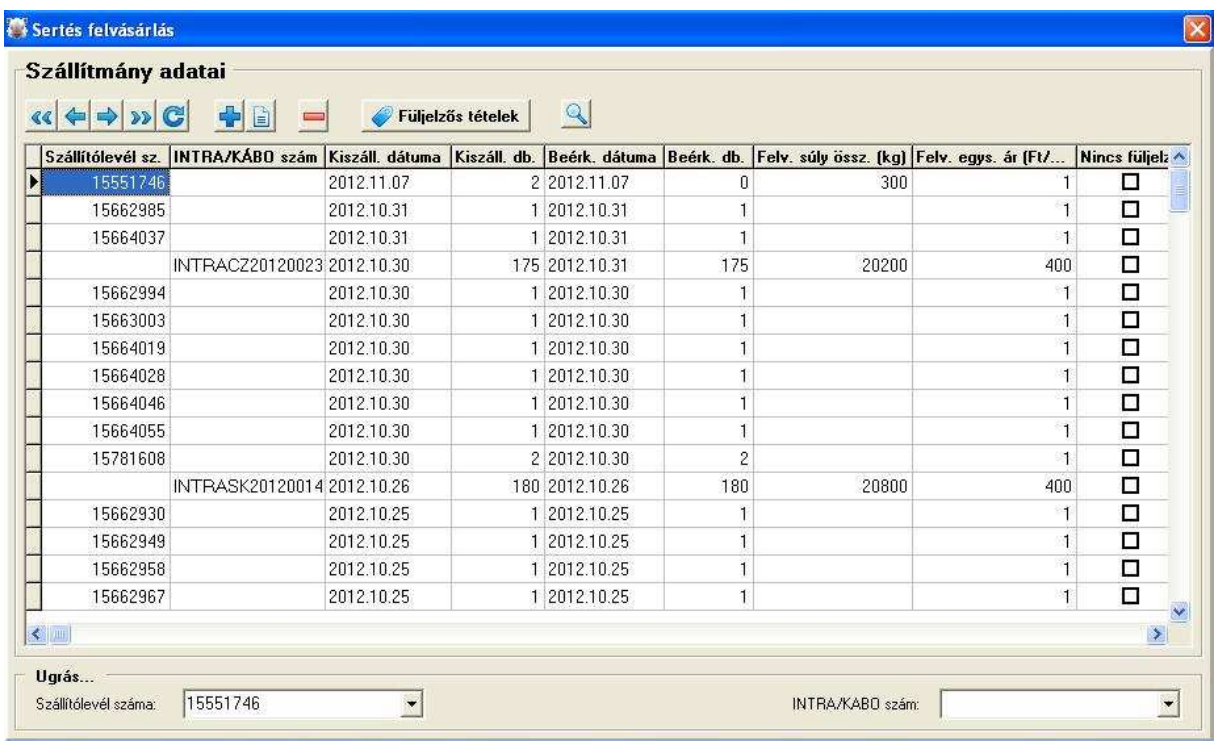

Itt sem szerepel a beérkezett darabszám. Ahogy látható a sort kijelölöm és a **Füljelzős tételek** gombra kattintok. A következő jelenik meg.

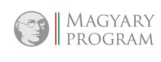

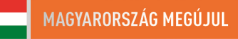

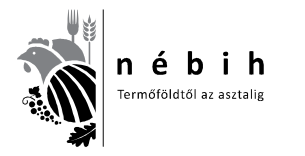

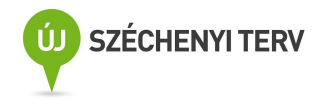

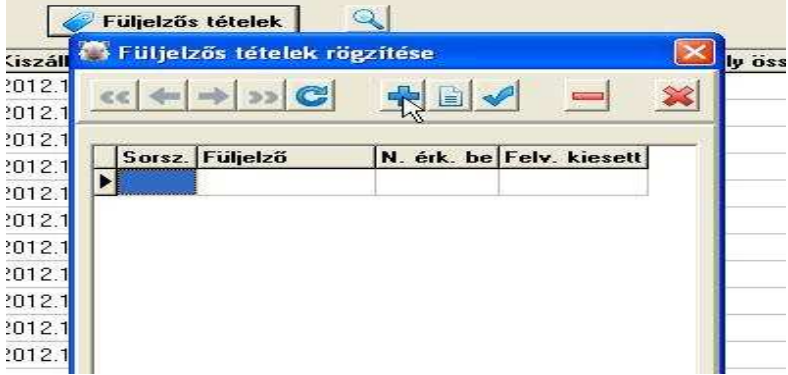

Így kijelölve a sort **a + gombra** kattintok, és új ablak nyílik. Ide írom be a szállítóról a fülszámokat tólig.

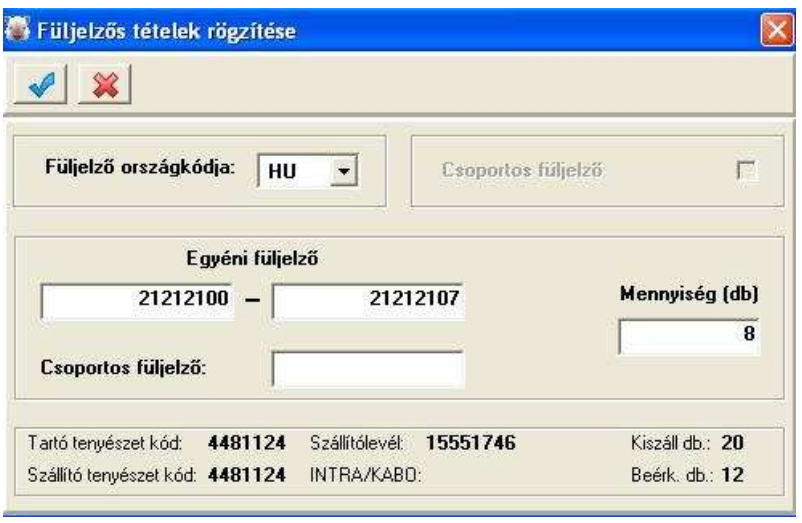

Amennyiben **csak 1 fülszám van**, mind a két oldalra azt írom és így a mennyiségnél az 1 db-ot hozza.

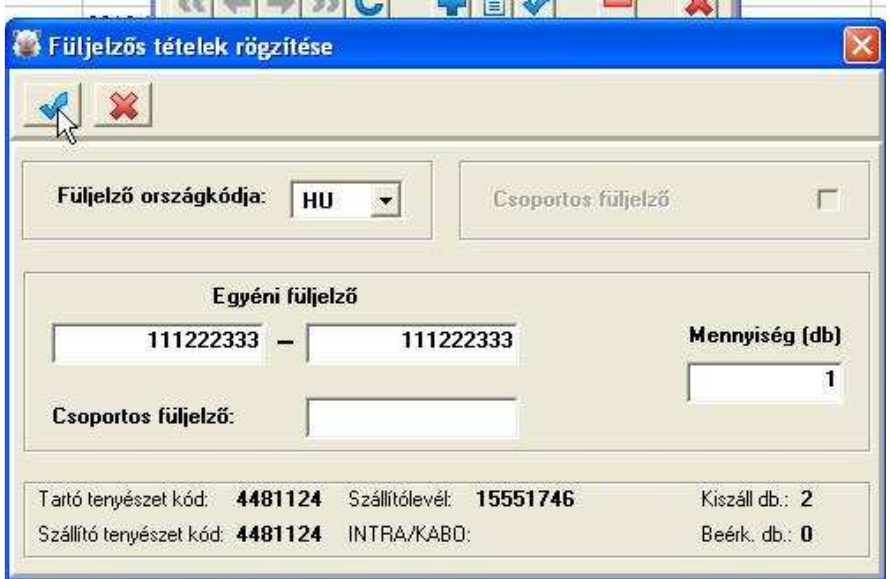

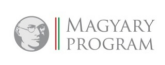

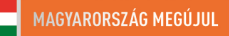

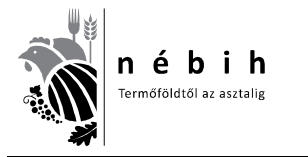

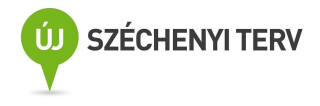

A mennyiségbe átugorva automatikusan számolja a megadott füljelzők számát. Több sorozatnál újabb ablakokat nyitok. A kitöltést pipával mentem.

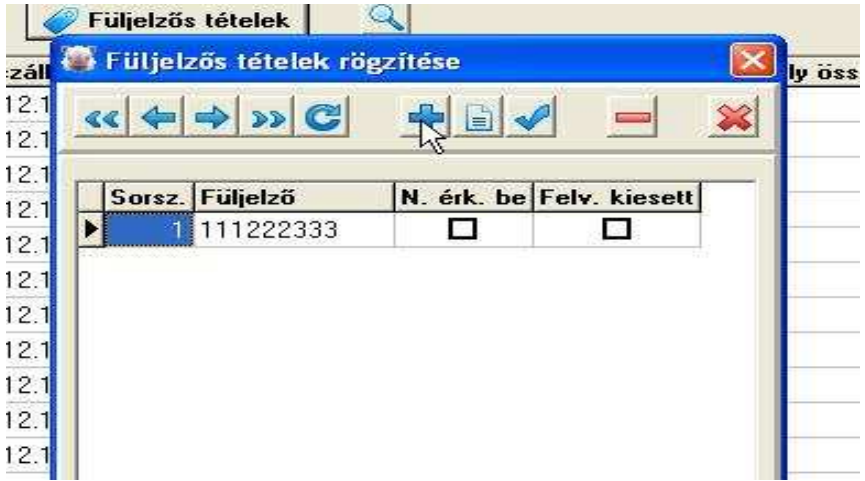

Amennyiben több sorozat, vagy több egyedi fülszám van újra **a + gombra** kattintok és új ablak nyílik.

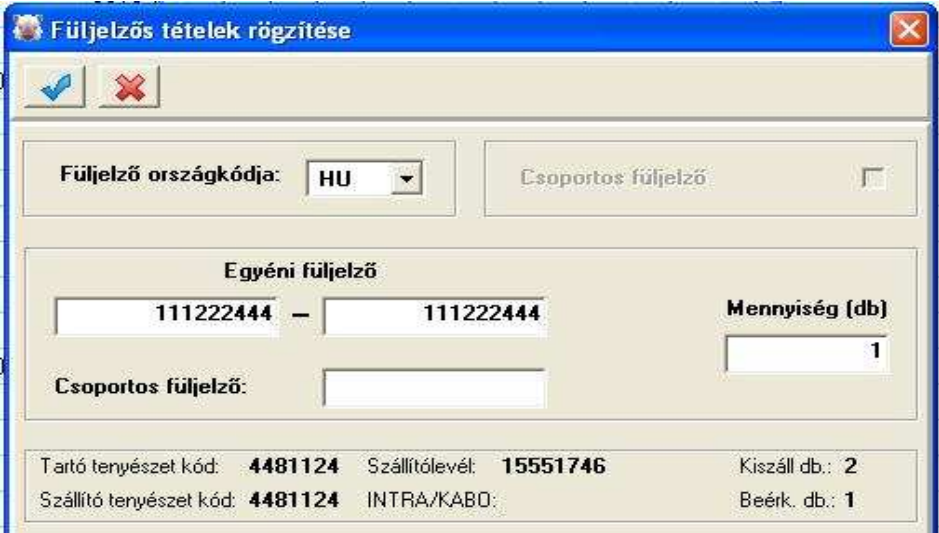

Addig folytatom a fülszámok beírását, amíg a teljes szállítmányhoz elkészítettem a megfelelő füljelző számokat. Ezután történik a **füljelzős tétlek rögzítése**.

Itt a példában a szállítmány 2 db füljelzős sertést tartalmaz, különböző fülszámokkal. Alábbi képen látható a füljelzős tételek rögzítéséhez a füljelző lista előállítás végeredménye.

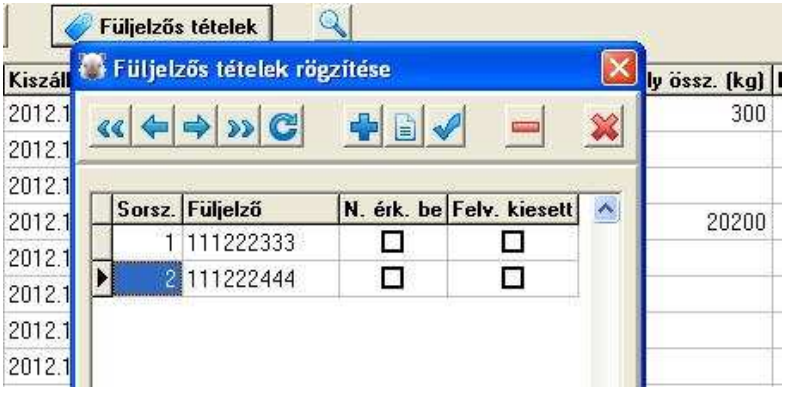

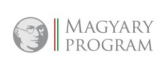

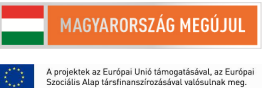

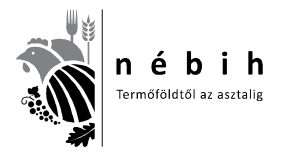

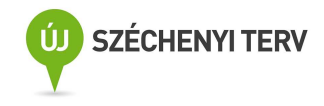

*Első oszlop* a **be nem érkezettek** szerepelnek. Itt jelöltem az első fülszámút. Majd a megfelelő fülszámok kiválasztásával a *második oszlopban* jelölöm **az úti hullákat**. A megfelelő sorra állva füzetlapra kattintva, majd a négyzetbe kattintva először kikékül, másodjára megjelenik a pipa.

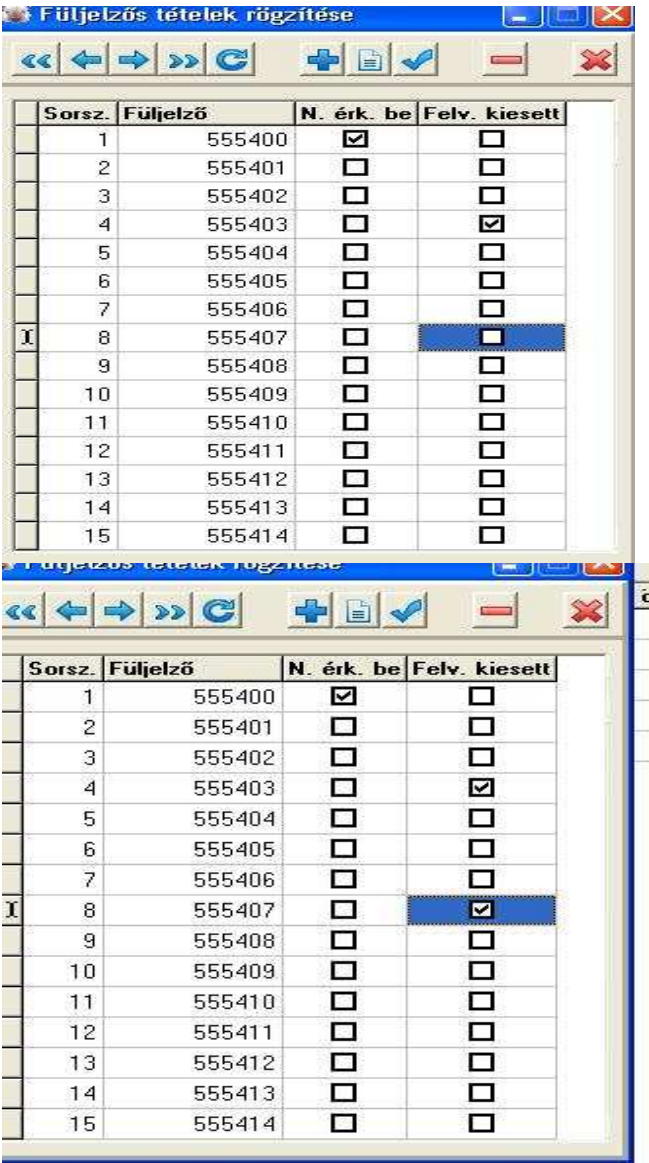

Amikor a kiesőket bejelöltem a fenti sorban a nagy kék pipára kattintva elmentem. Ekkor már a felső sorban megjelenik a darabszám is.

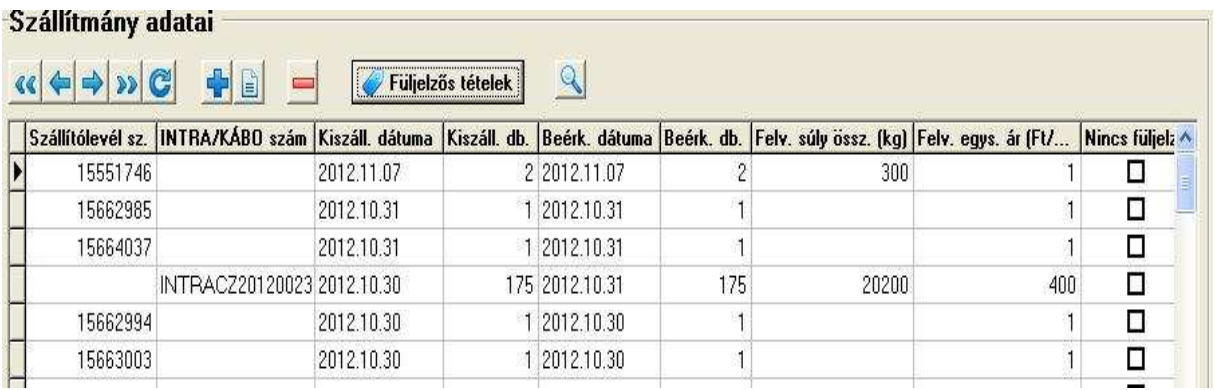

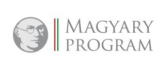

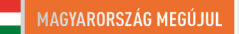

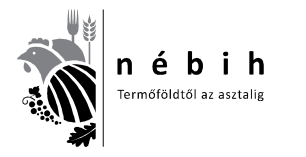

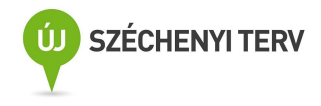

## **Külföldi szállítmány esetén.**

A külföldi szállítmányt mindig **Krotáliás (füljelzős) jelölésűként** kell kezelni!

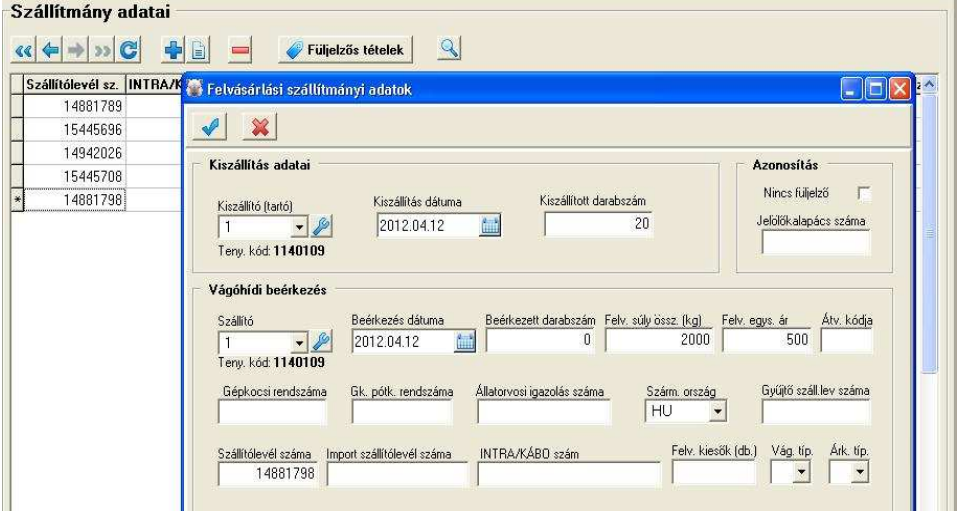

A táblázatot a **Krotáliás (füljelzős) jelölés** szerint töltjük ki azzal a különbséggel, hogy itt az ország betűt a megfelelőre változtatjuk. Belga disznó esetén BE. Ha van állatorvosi azt oda beírjuk.

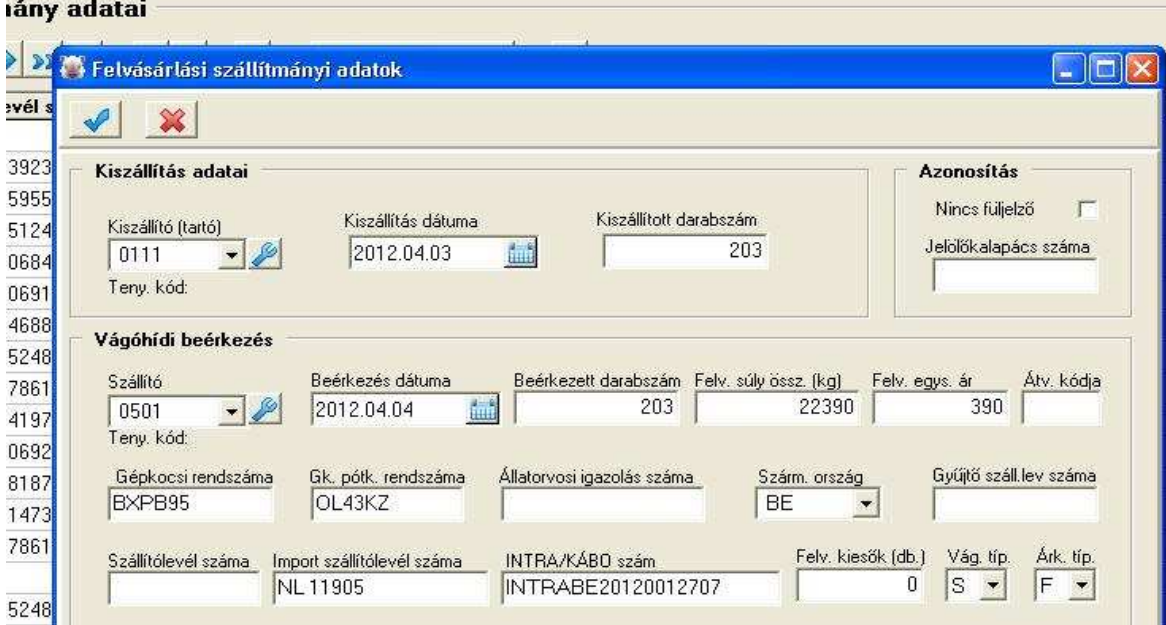

A szállítólevélszámot is beírjuk az IMPORT SZÁLLÍTÓLEVÉL SZÁMHOZ, az INTRA/KÁBO számhoz a következőképpen **INTRABE20120012707,** vagyis pontokat, vesszőket, nem írunk közé, folyamatosan írjuk!

**Természetesen az országkódot itt is átríjuk a megfelelőre, mint az alsó képen.** Ebben az esetben kijelöljük a csoportos füljelzőt, ahogy alább is látszik, majd beírjuk a füljelző betűit és számait. Ezután megadjuk a listában hozzá tartozó db számot. Pipával mentjük.

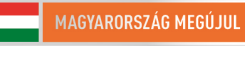

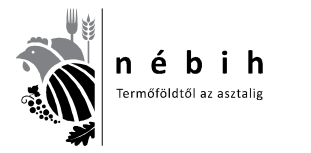

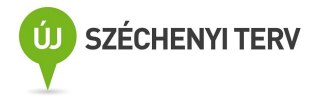

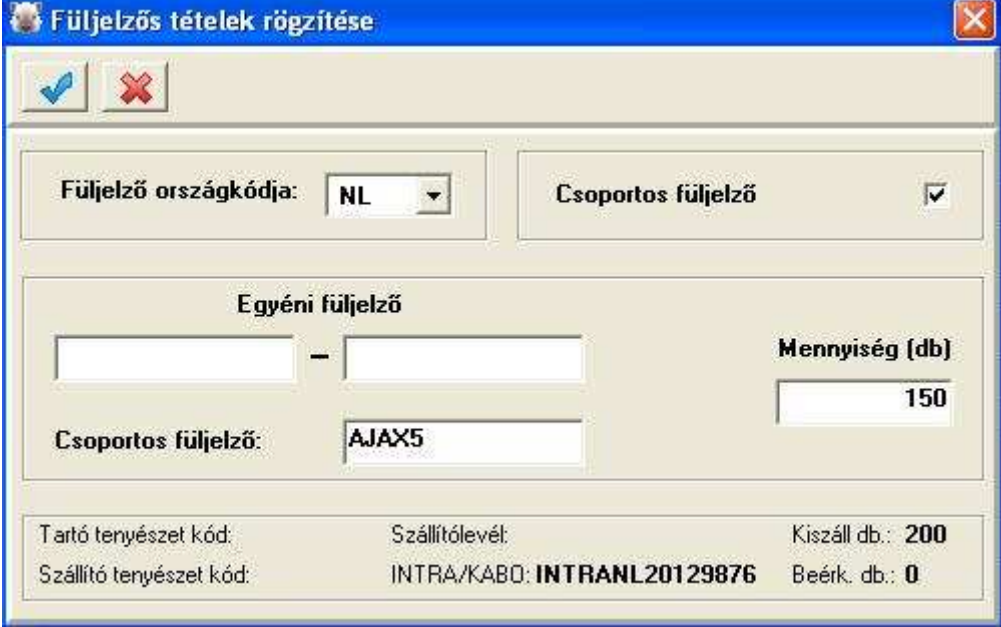

A következő sorozatot kapjuk. Látható a 150 db fülszám. Mivel 200 db érkezett, még ötvennek fülszámot kell generálni.

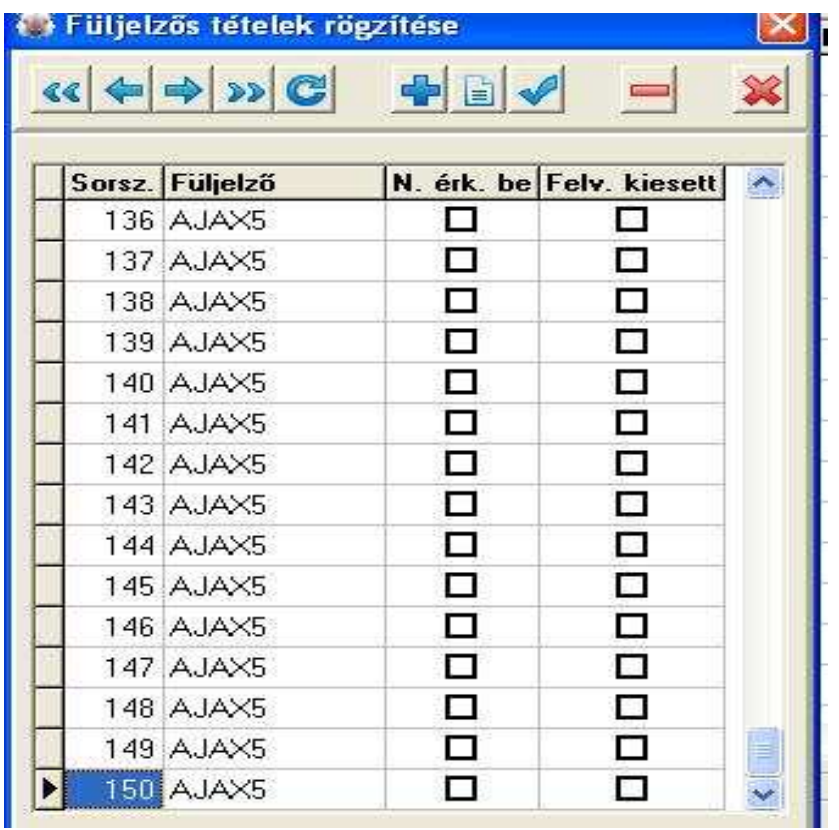

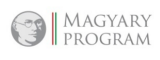

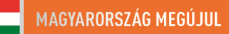

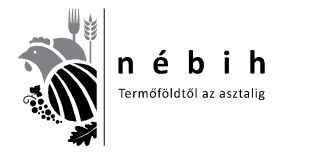

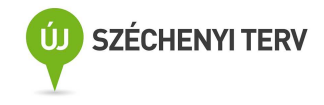

Újra a + gombra kattintva lenyílik a következő ablak.

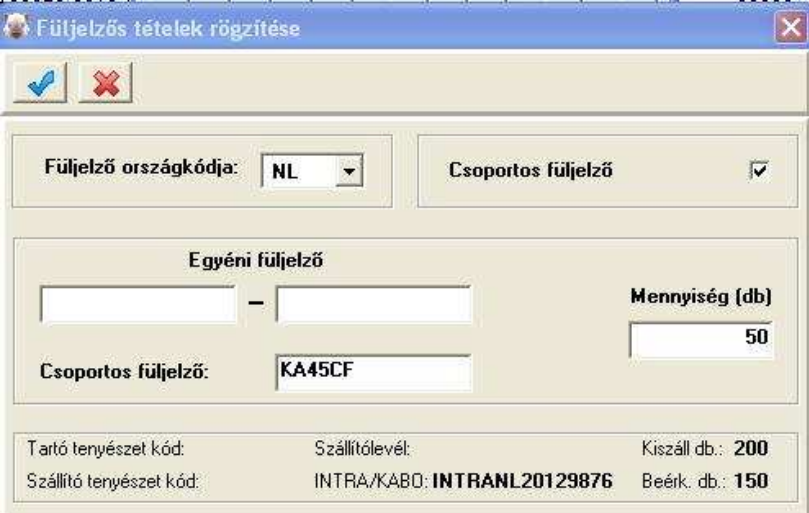

**Az országkódot itt is átríjuk, majd** kijelöljük a csoportos füljelzőt, ahogy fentebb is látszik, majd beírjuk a füljelző betűit és számait. Majd megadjuk a listában hozzá tartozó db számot. Pipával mentjük.

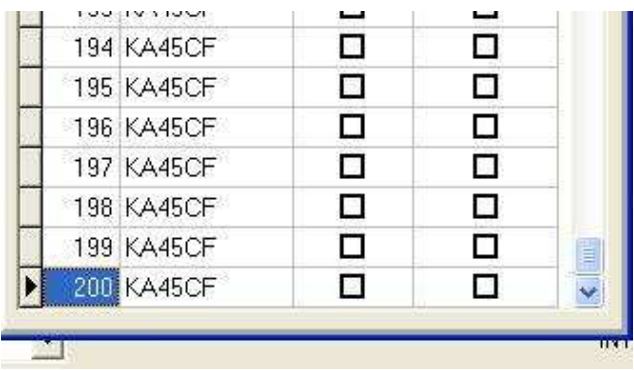

A következő sorozatot kapjuk. Látható a 200 db fülszám. Ekkor a **szállítmány adatai** listában megjelenik a 200 db beérkezés is. Ekkor már alkalmas a **falkásítás** elvégzésére.

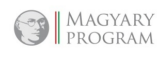

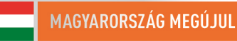

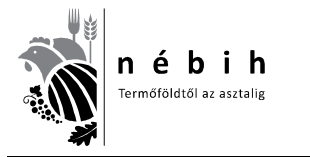

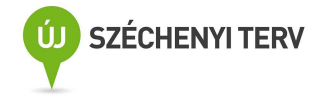

## *Falkába sorolás*

A **felvásárlásra** kattintva lenyílik egy ablak, ebből kiválasztjuk a **Beszállított állatok falkába sorolását**.

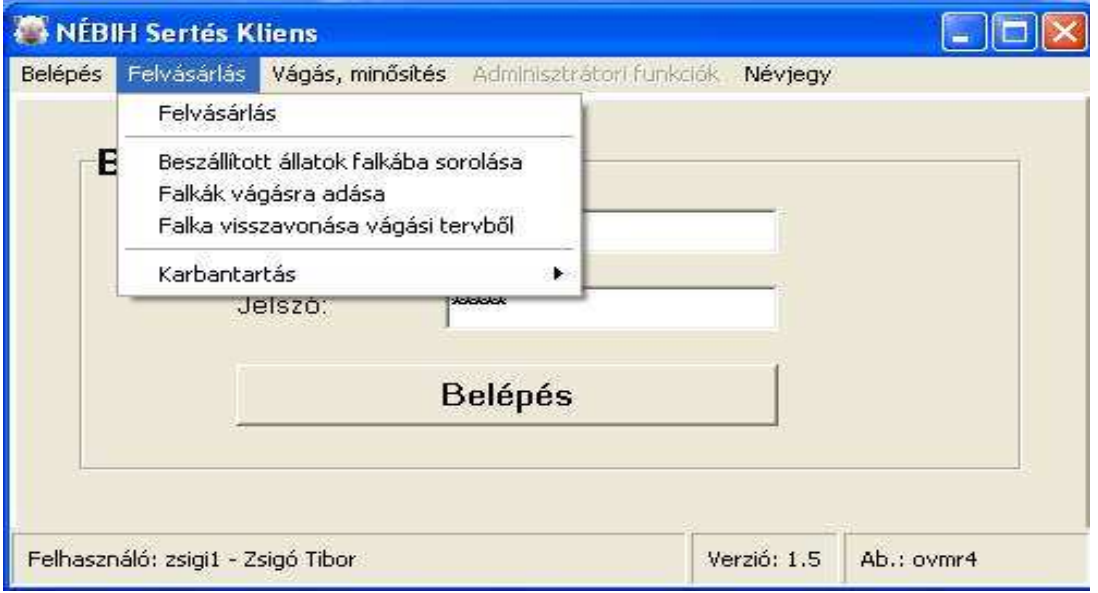

A következő ablak nyílik ki.

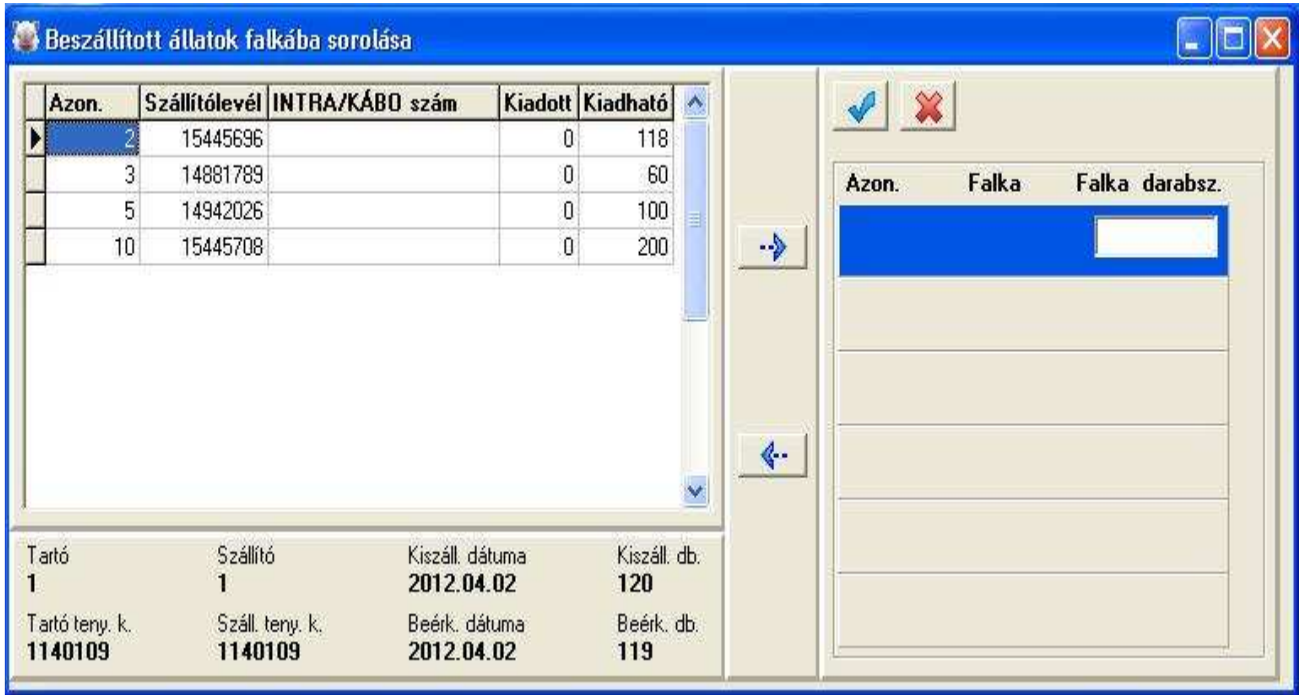

A falkába soroláskor ráállunk a megfelelő sorra, majd középen a kék jobbra nyílra kattintva megjelenik a kijelölés és beírhatjuk a megfelelő darabszámot.

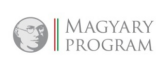

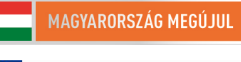

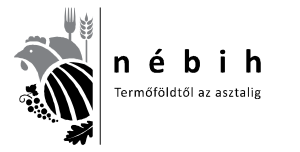

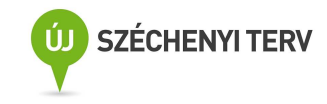

#### Beszállított állatok falkába sorolása m Szállítólevél INTRA/KÁBO szám Kiadott Kiadható Azon.  $\blacktriangle$ × 15445696 Þ  $\overline{c}$ 0 118 3 14881789  $\overline{0}$ 60 Falka Falka darabsz. Azon. 5  $\boldsymbol{0}$ 14942026 100 50  $10$ 15445708  $\overline{0}$ 200  $\rightarrow$  $\xi$ Tartó Szállító Kiszáll, dátuma Kiszáll, db. 2012.04.02 120  $\mathbf{1}$  $\overline{1}$ Tartó teny. k. Száll, teny. k. Beérk: dátuma Beérk. db. 1140109 1140109 2012.04.02 119

A mentési nyílra kattintás után, a tétel megjelenik a jelölt sor kiadott mennyiségénél, és azzal csökken a kiadható mennyiség.

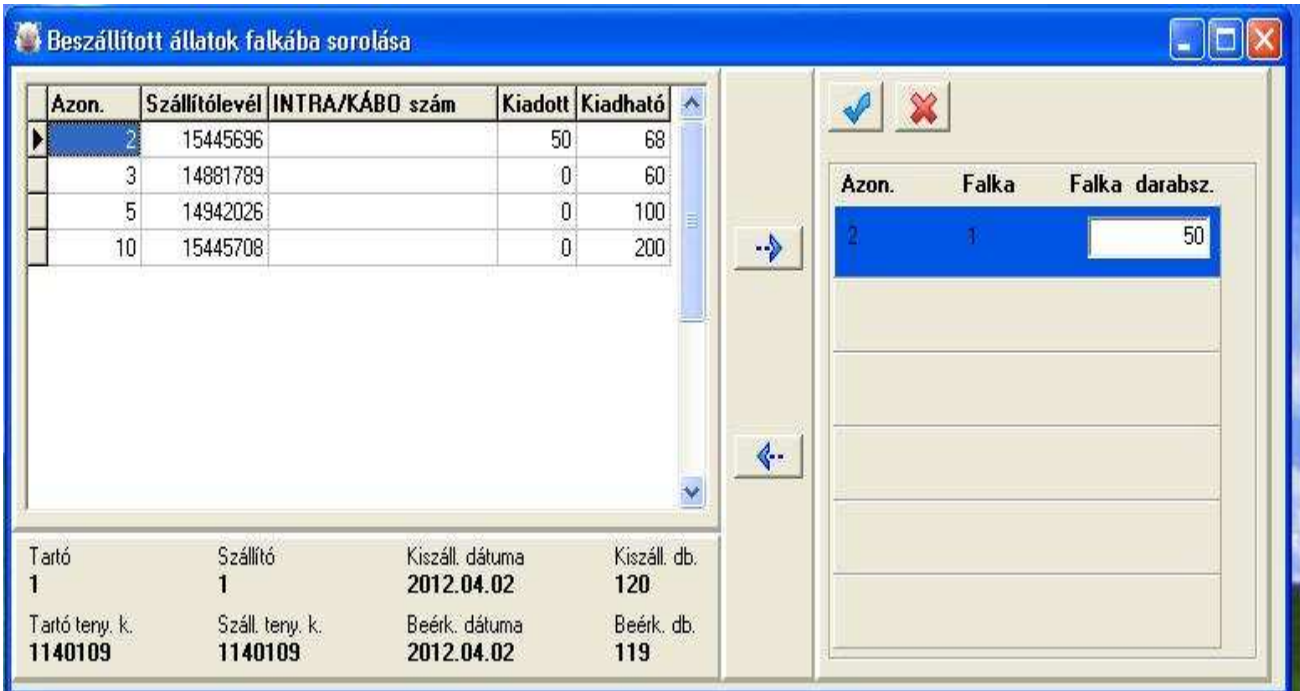

A mentési nyílra kattintás után, újra ráállunk a megfelelő sorra, majd a jobbra nyílra kattintva megjelenik a kijelölés és beírhatjuk a megfelelő darabszámot.

Amikor a teljes mennyiséget falkásítottuk az eltűnik a listáról, mint ahogy az alsó képen látható.

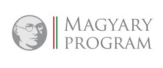

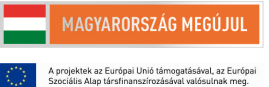

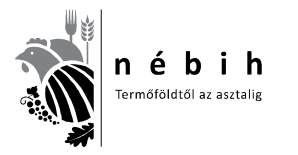

Nemzeti Élelmiszerlánc-biztonsági Hivatal AROP-2216-Jogalkalmazás javítás a mezőgazdasági szakigazgatásban 2. 6. számú tananyag

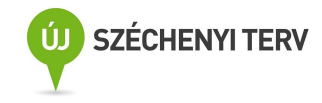

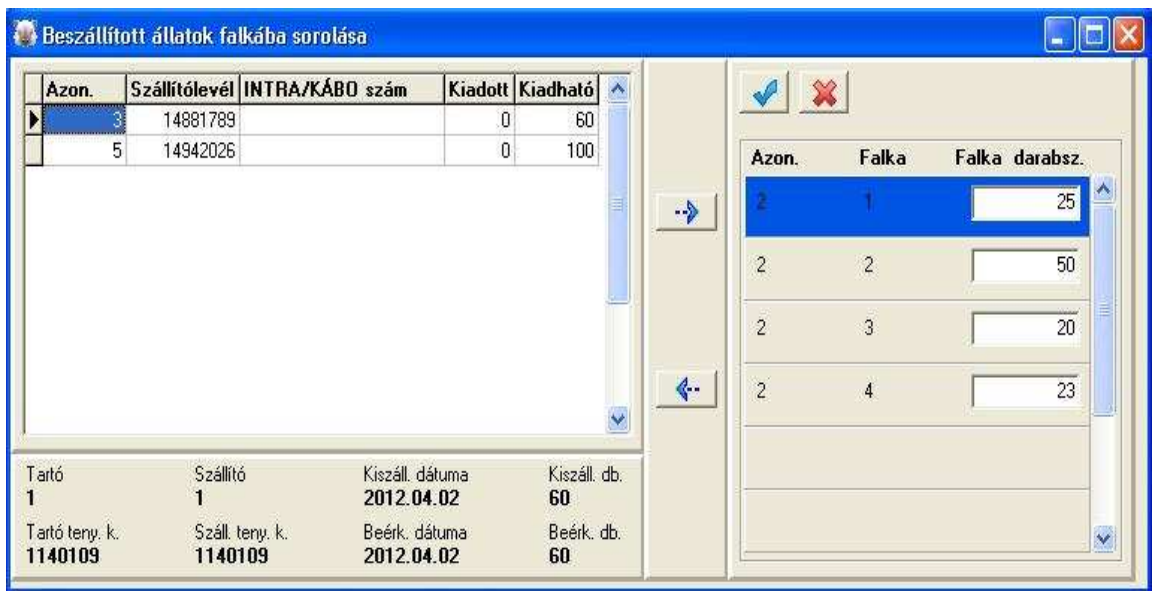

De a falkákat különböző szállítmányokból is válogathatjuk, a maradékot akár néhány nappal később is falkásíthatjuk.

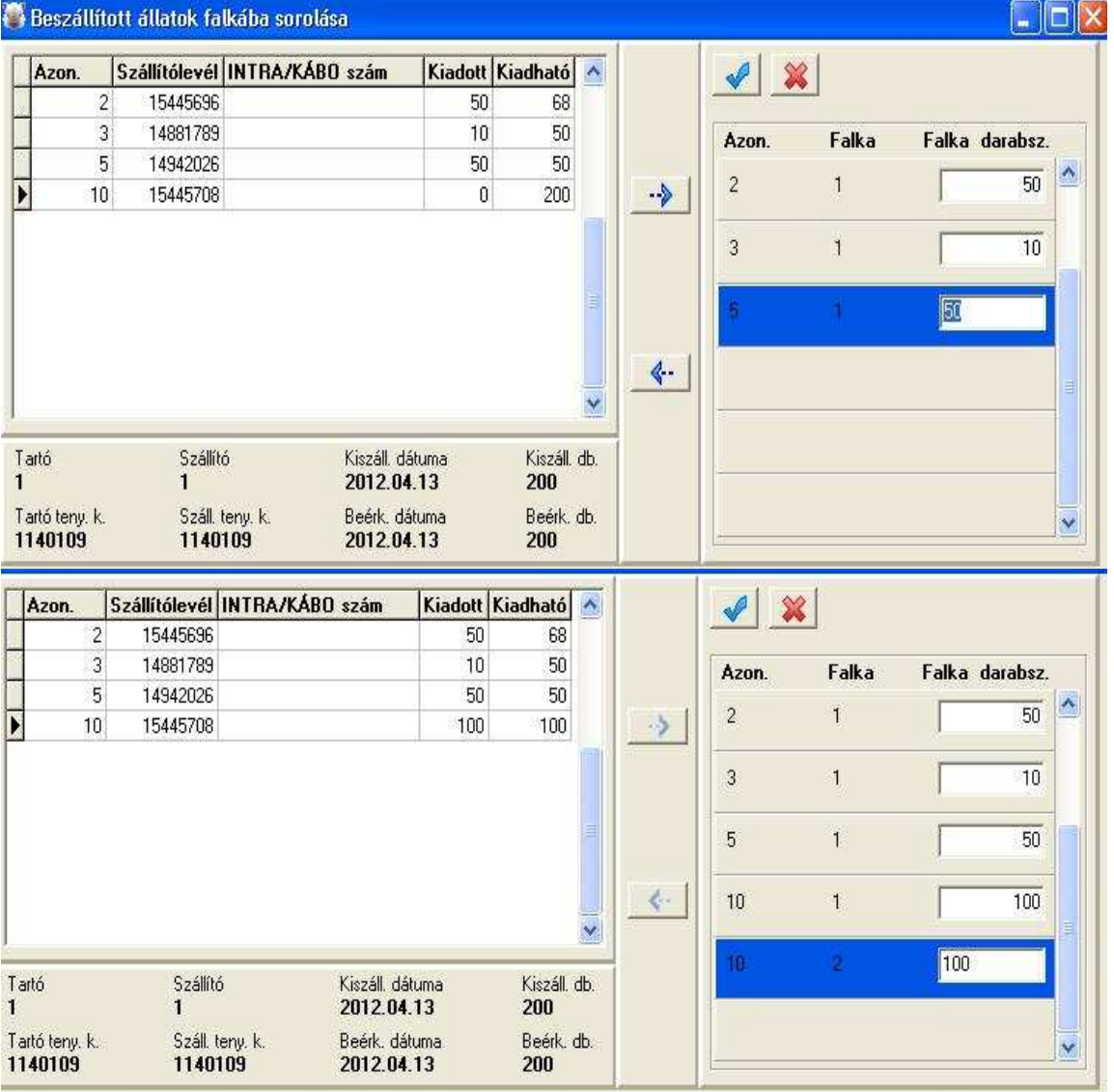

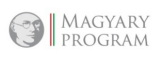

MAGYARORSZÁG MEGÚJUL

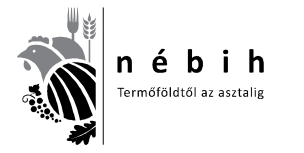

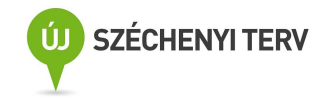

Mint ahogy a következő képen látható, amelyik szállítmány falkásítva lett kikerül a listáról.

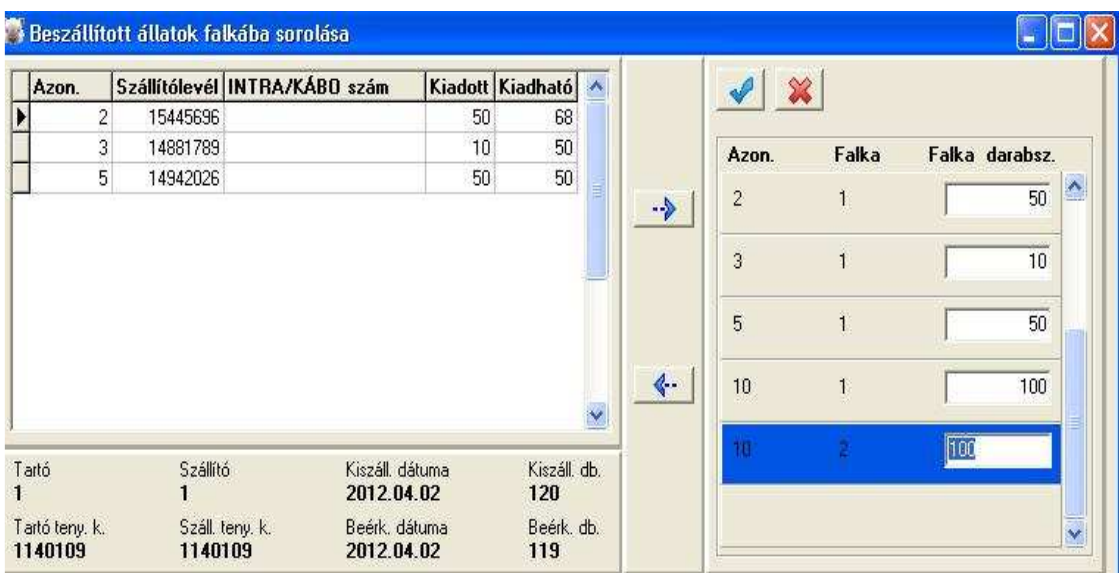

Ha a pipával elmentettük a falkásítást történik a **vágásra adás**.

## *Vágásra adás*

A **felvásárlásra** kattintva lenyílik egy ablak, ebből kiválasztjuk a **Falkák vágásra adását**.

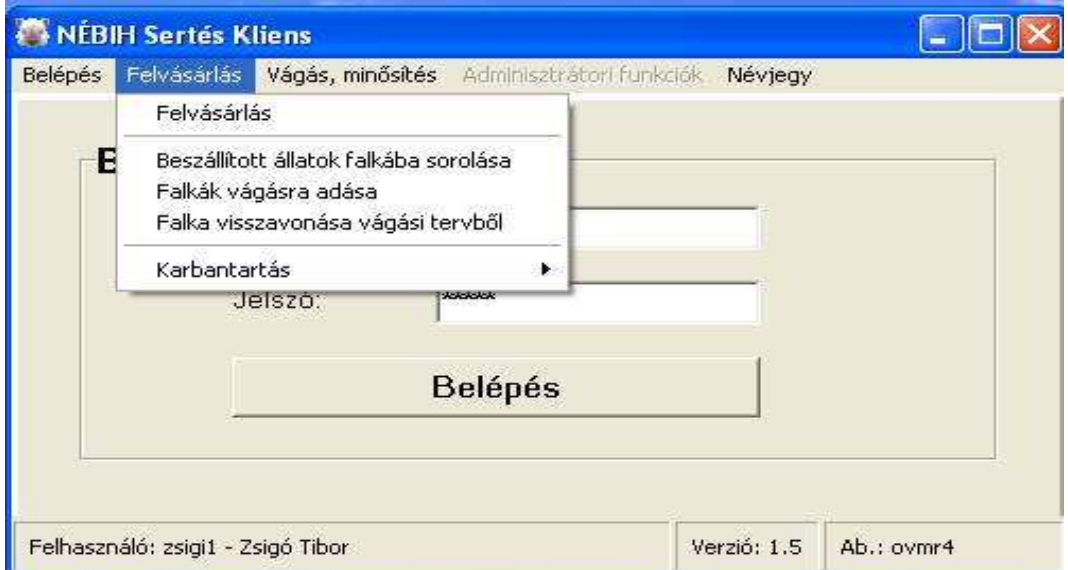

Kiválasztjuk a listából **a vágásra adást**, rákattintva a következő ablak nyílik meg. Alul mindig az a sor adatai láthatók amelyiken állunk. (Itt az első sor)

Magyary<br>program 오

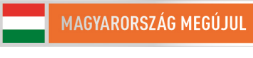

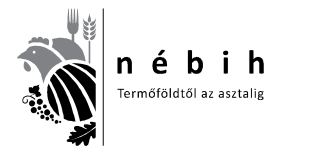

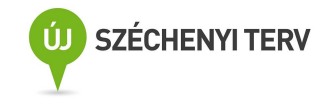

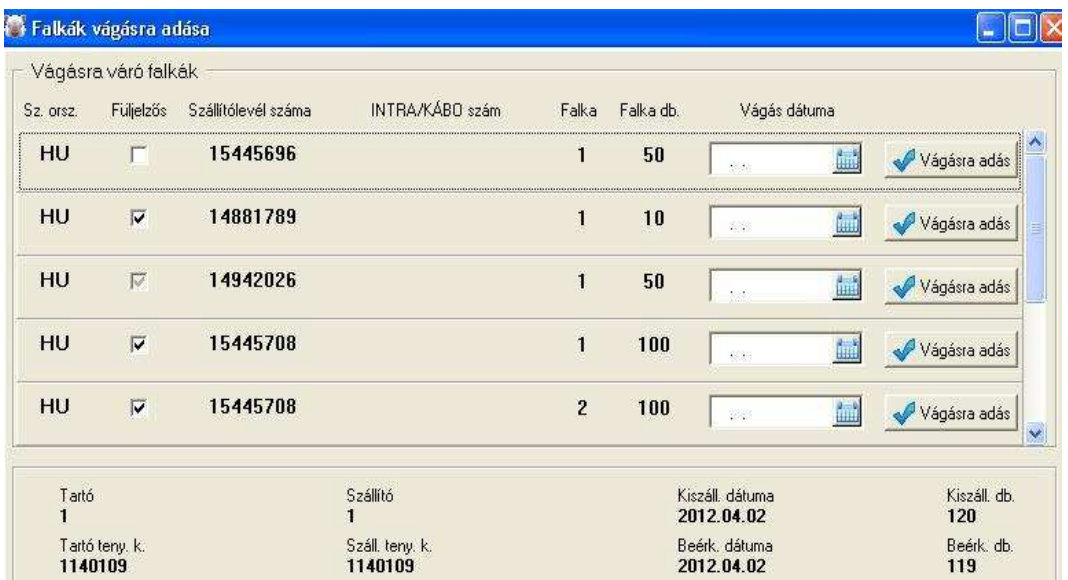

A táblázatban a vágás dátumát kell kitölteni, a kis kékes mezőre kattintva lenyílik a naptár, onnan válasszuk a dátumot, ahogy a következő képen látható.

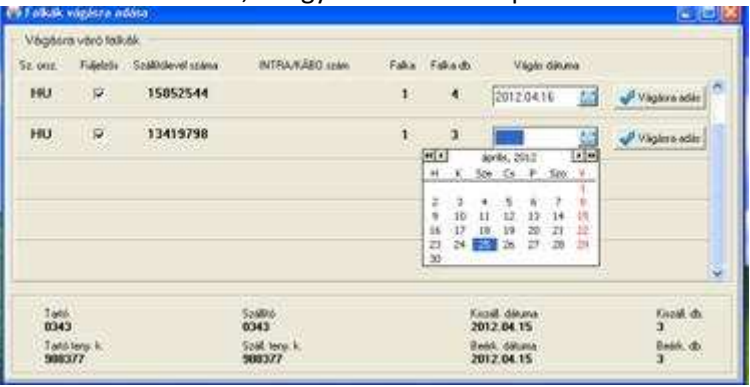

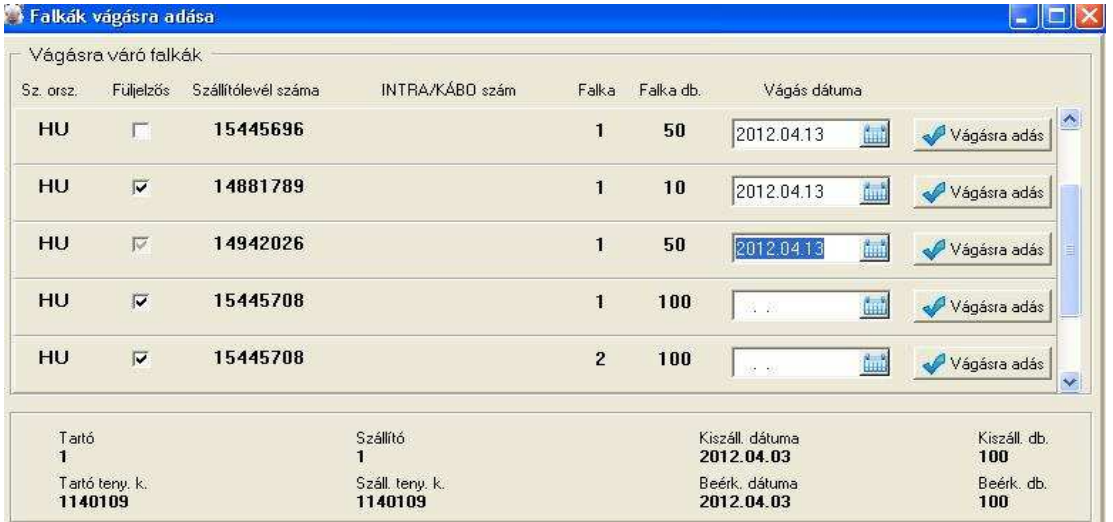

Ha nem stimmel a vágási sorrend, akkor itt abban a sorrendben kell vágásra adni, vagyis a vágásra adás gombra kell kattintani. Ekkor megjelenik a felugró ablak, amiben tévedés esetén visszavonható a feladat.

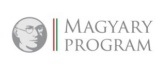

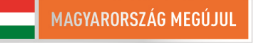

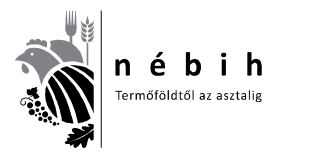

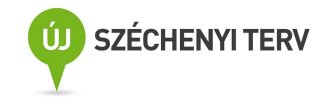

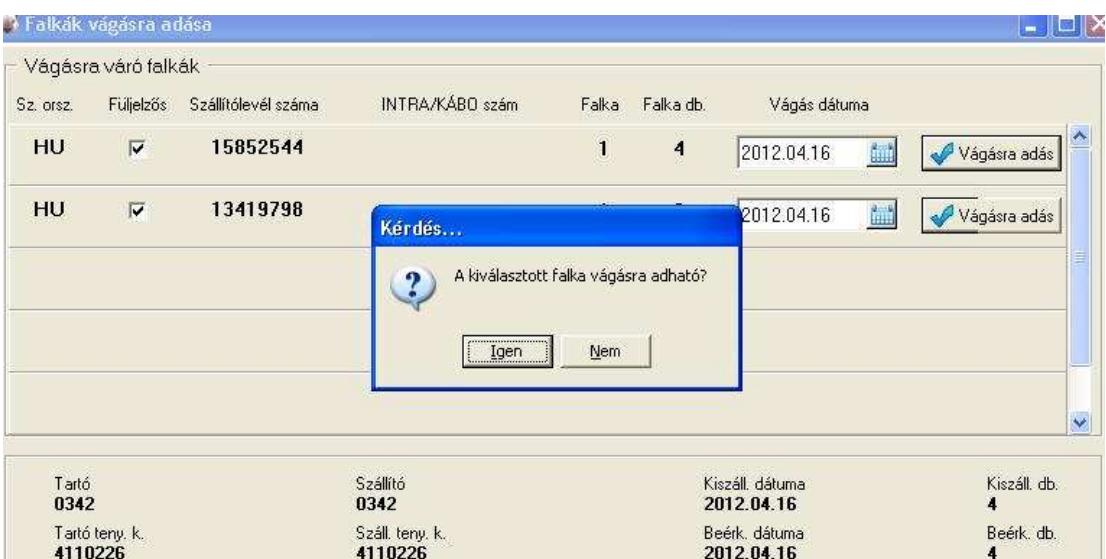

Vágásra adás után a listából eltűnik, ahogy alul is látható.

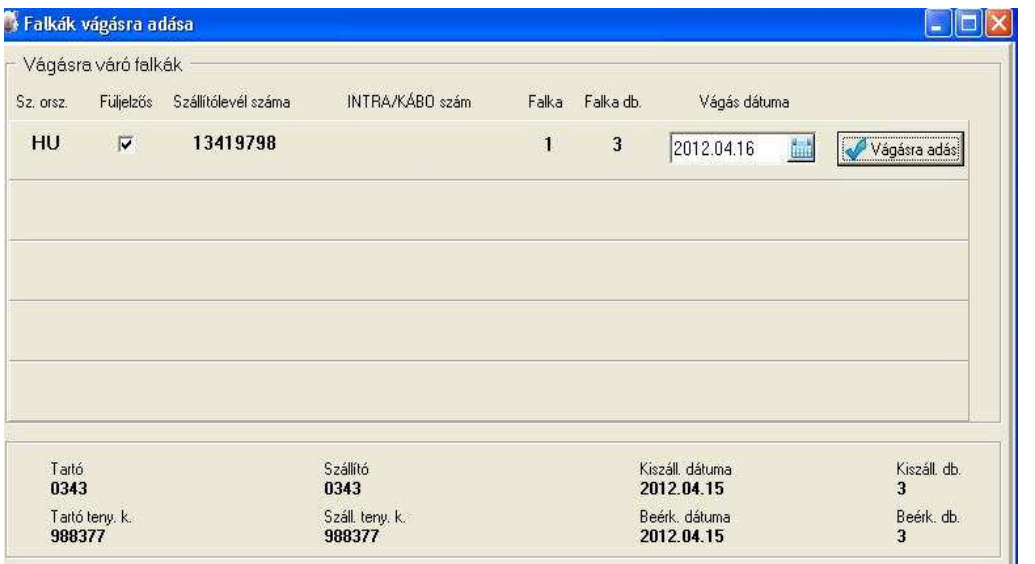

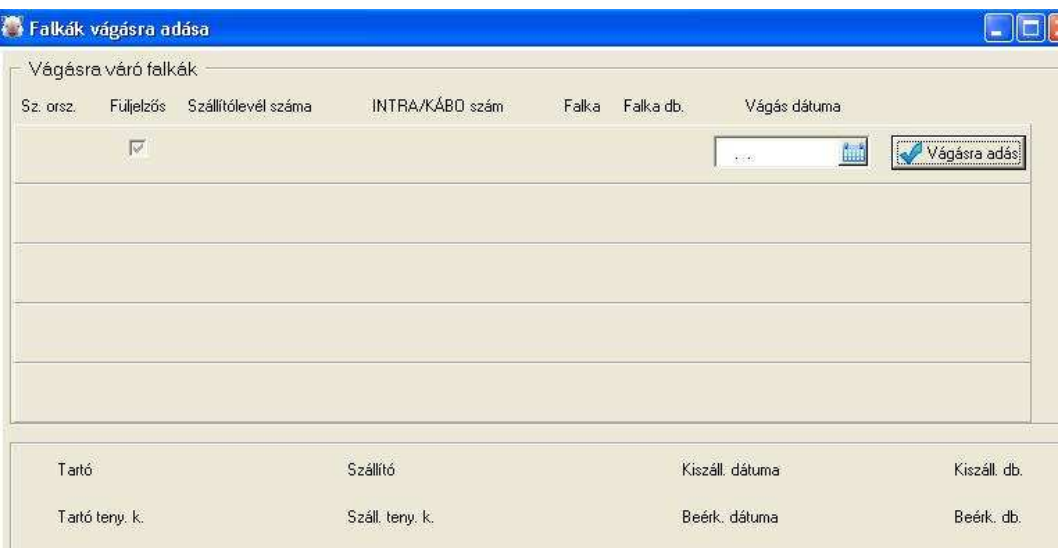

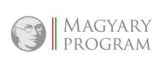

MAGYARORSZÁG MEGÚJUL

.<br>A projektek az Európai Unió támogatásával, az Európai<br>Szociális Alap társfinanszírozásával valósulnak meg.

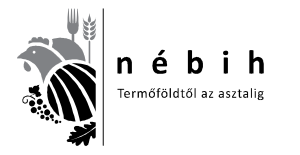

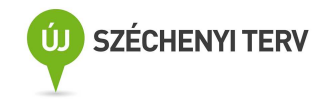

Amíg nem történik meg a **minősítés hitelesítés** a vágás, minősítés – vágási, minősítési adatok betöltése, hitelesítése ablakban, addig javíthatók az adatok.

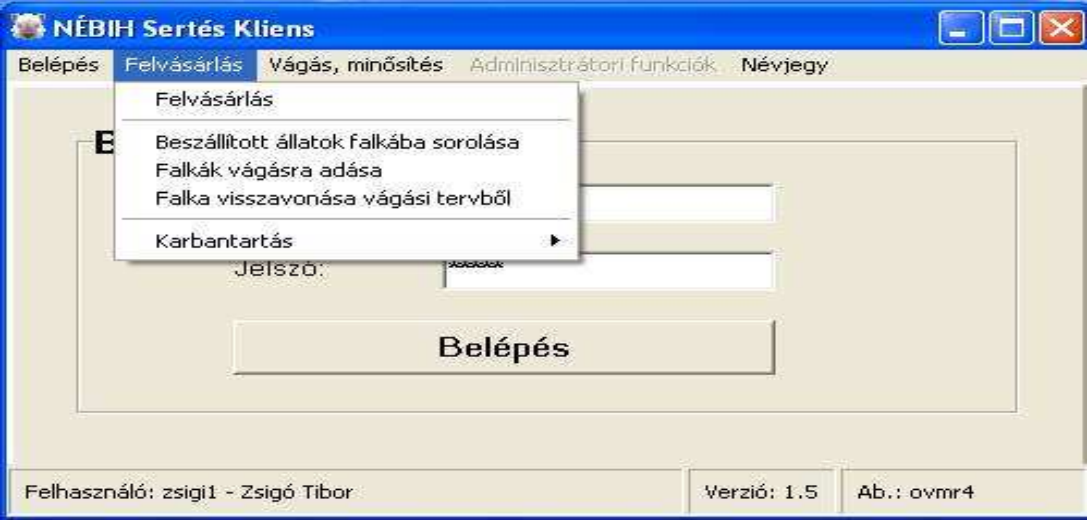

Kiválasztjuk a "Falka visszavonása vágási tervből" sort, a következő ablak nyílik meg.

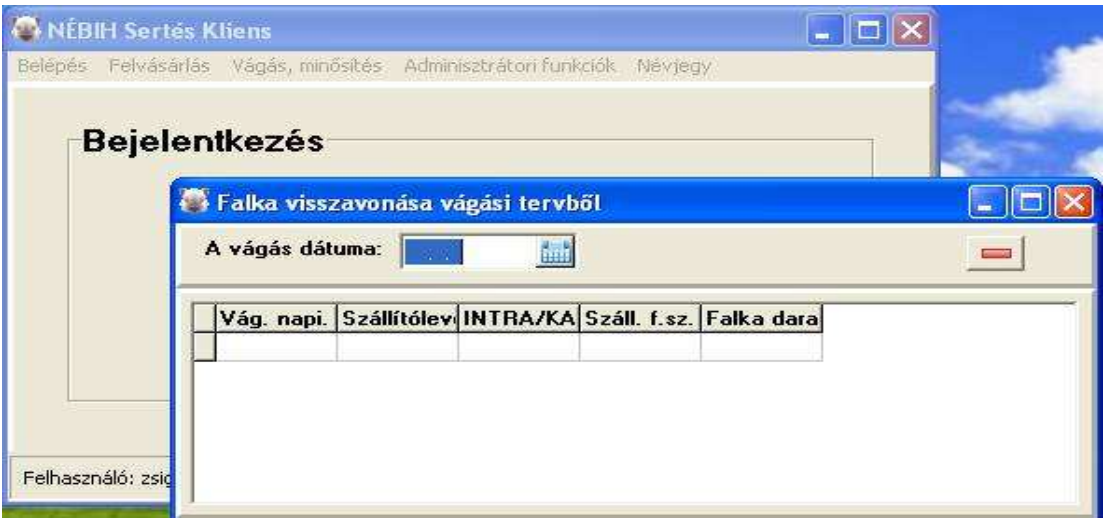

#### Kiválasztjuk a megfelelő napot.

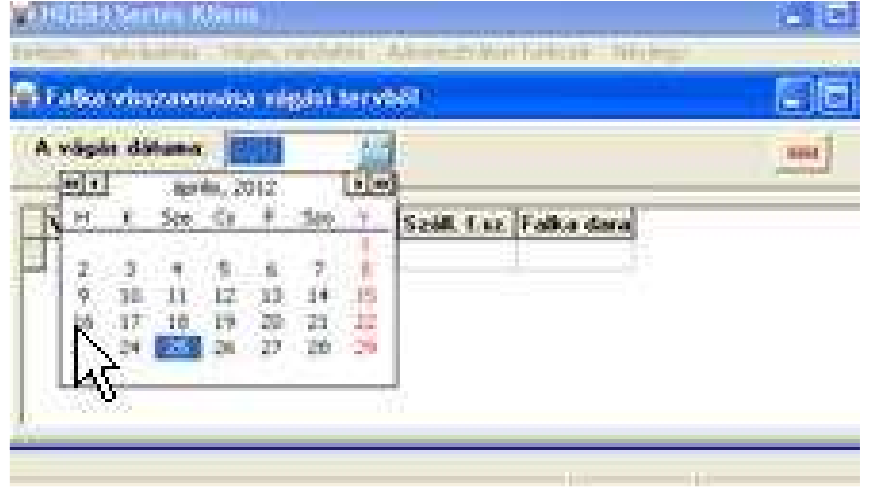

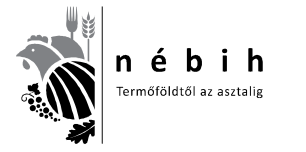

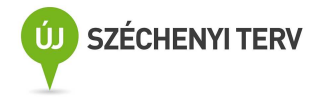

Megjelenik az aznapi falkásítási lista. A következő táblázatból lehet a kiválasztott napon megkezdeni az adtok visszatörlését a **piros –** gombbal.

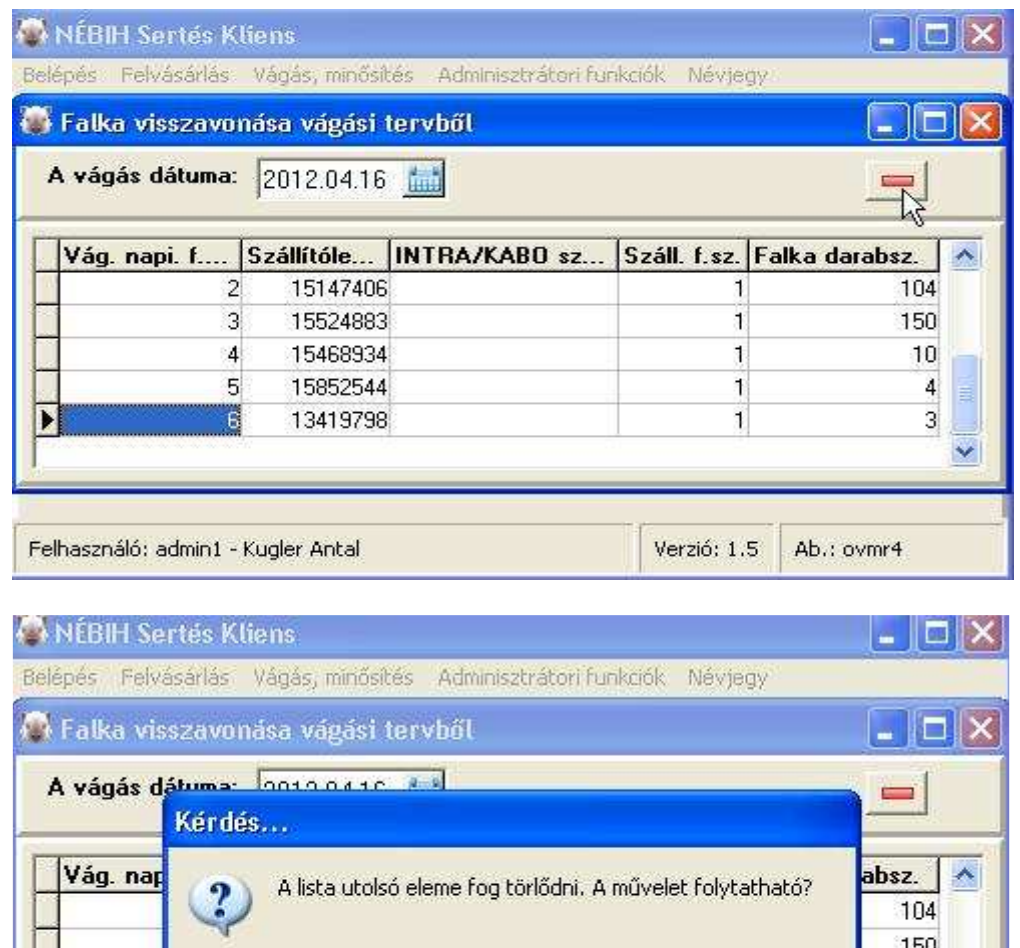

150 10 Igen Nem  $\overline{4}$ Þ  $\ddot{\textbf{3}}$ 13419798 ū

Így soronként visszatörölve kitöröljük az összeset. Majd a következő táblából visszalépünk a **falkásítás**ba.

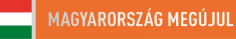

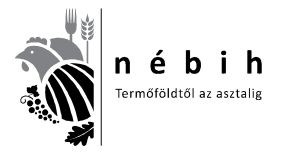

Nemzeti Élelmiszerlánc-biztonsági Hivatal AROP-2216-Jogalkalmazás javítás a mezőgazdasági szakigazgatásban 2. 6. számú tananyag

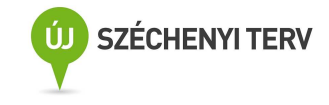

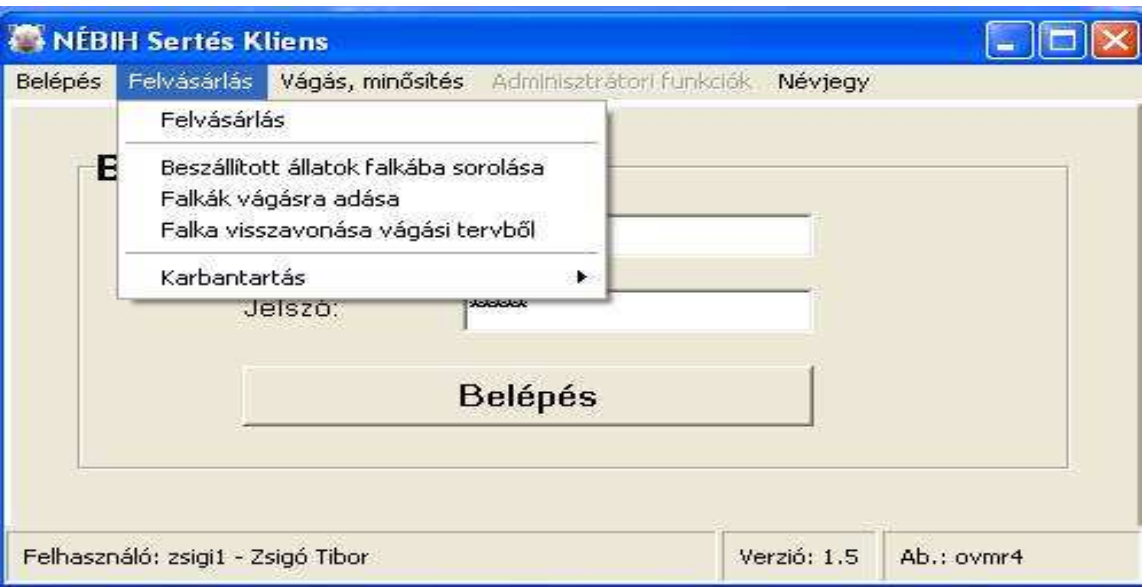

Itt az összes falka megjelenik, jelen példában ez csak két falka.

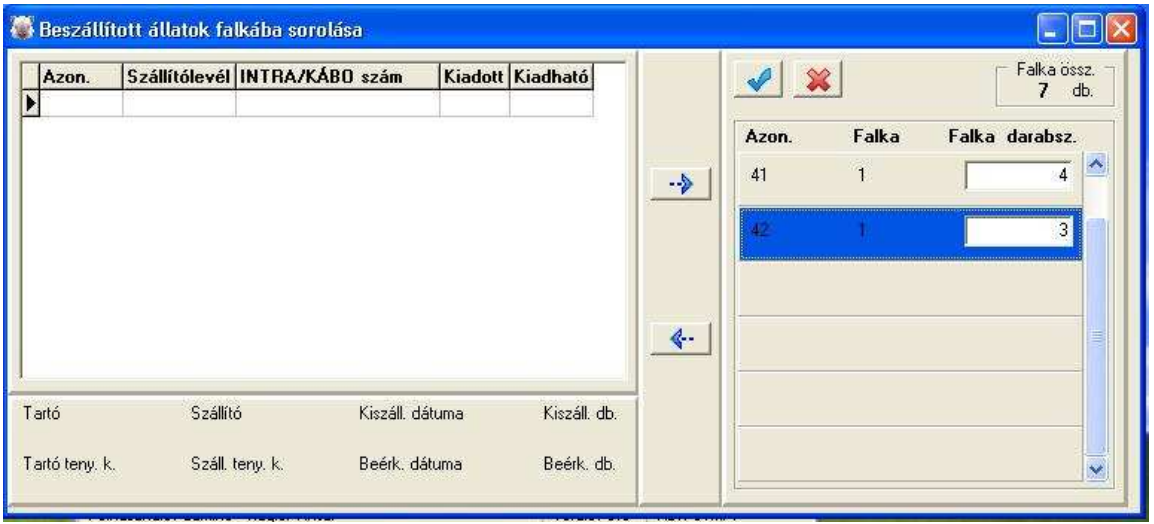

Az alsó **kék vissza nyílra** kattintva visszavonjuk az utolsó falkát .

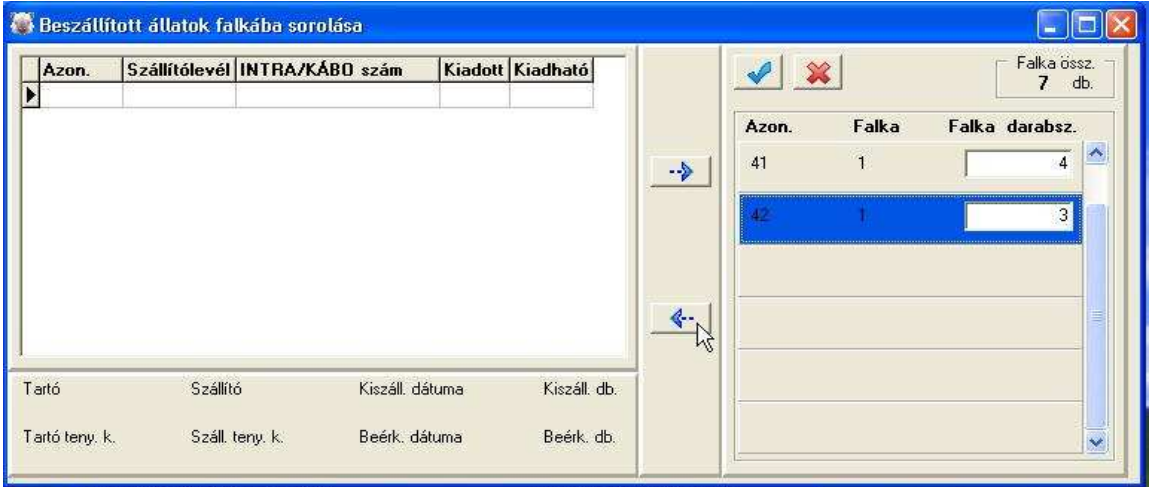

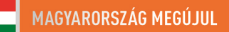

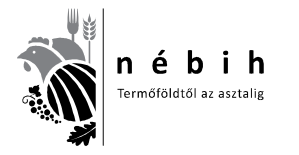

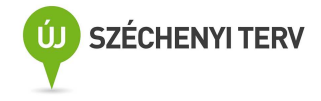

Ez mint alább látható visszakerül az újra falkásítható oldalra. Így végig visszavonva, kezdhetjük elölről.

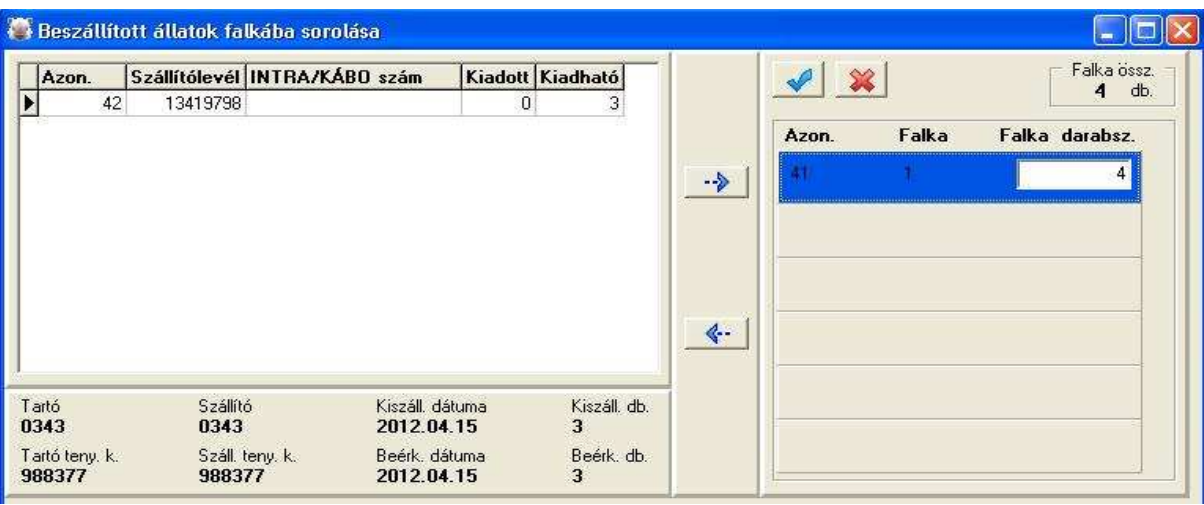

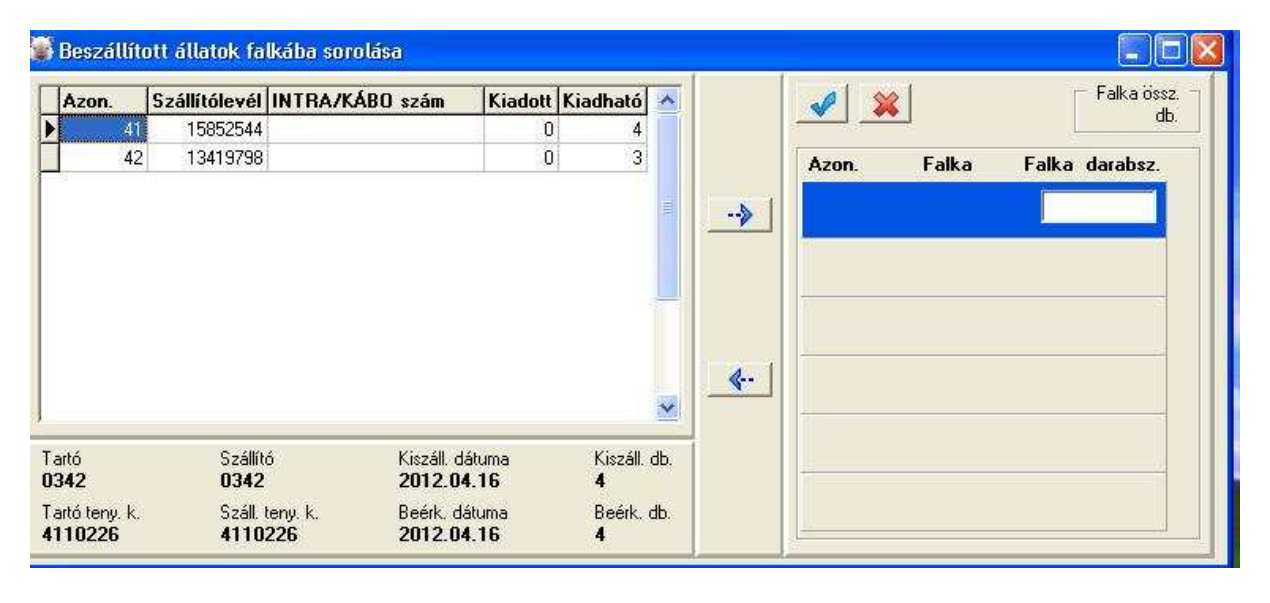

Ha a szállítóban kell javítani, idáig kell visszajönni és csak ezután javítható a szállító. Olyan alapadat ami már lezárt szállítóhoz csatlakozik (pl: beszállító adatai, kódja, szállító adatai, kódja nem javítható, törölhető.) Ebben az esetben a megfelelő adatokkal újként kell feladni.

Ha sikeres volt a vágásra adás, következhet a **Vágás, minősítés** feladata.

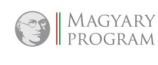

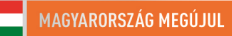

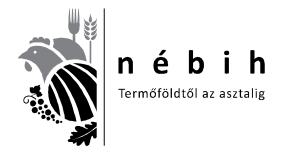

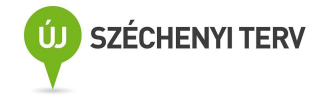

## **Sertés Kliens III. rész – Vágás, minősítés, adatküldés a központi modulba**

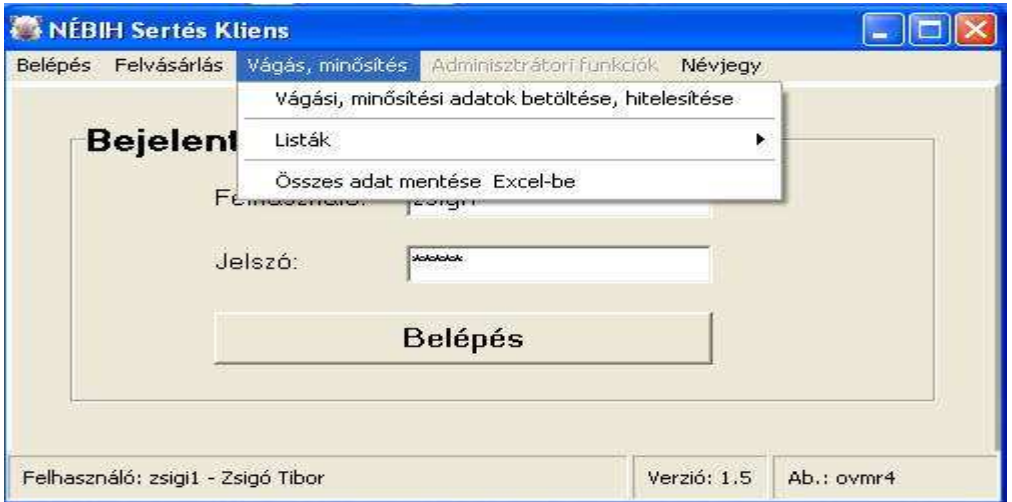

A **Vágás, minősítésre** kattintva lenyílik a fenti ablak, válasszuk **a Vágási, minősítési adatok** betöltését.

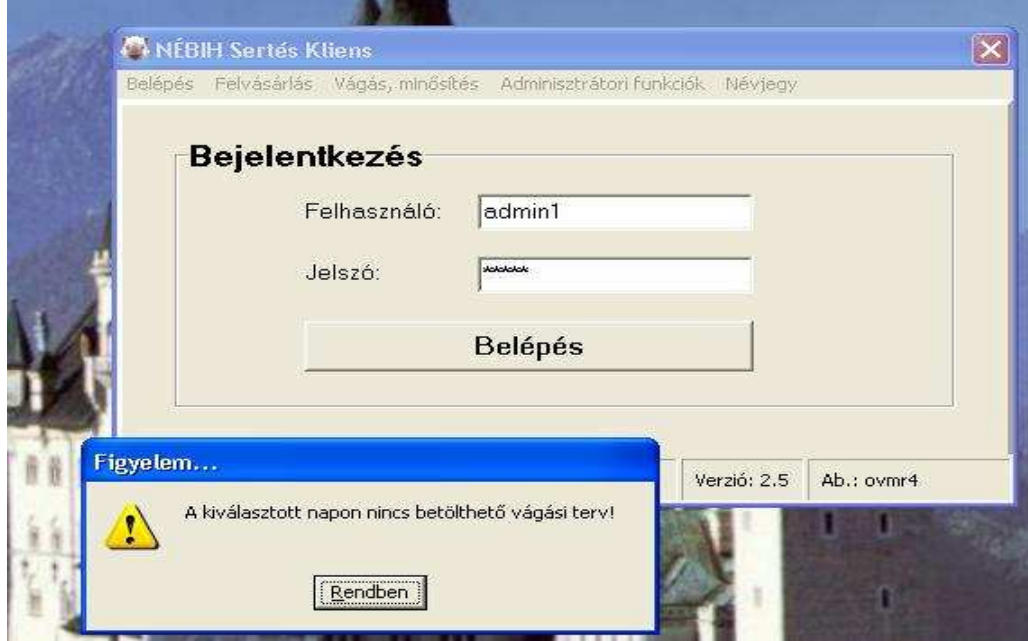

Lenyílik a fenti ablak, elfogadjuk, majd megnyílik az alsó ablak. Ezt Látjuk.

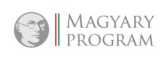

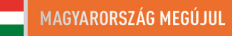

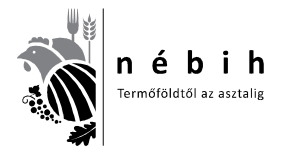

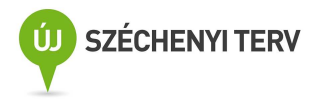

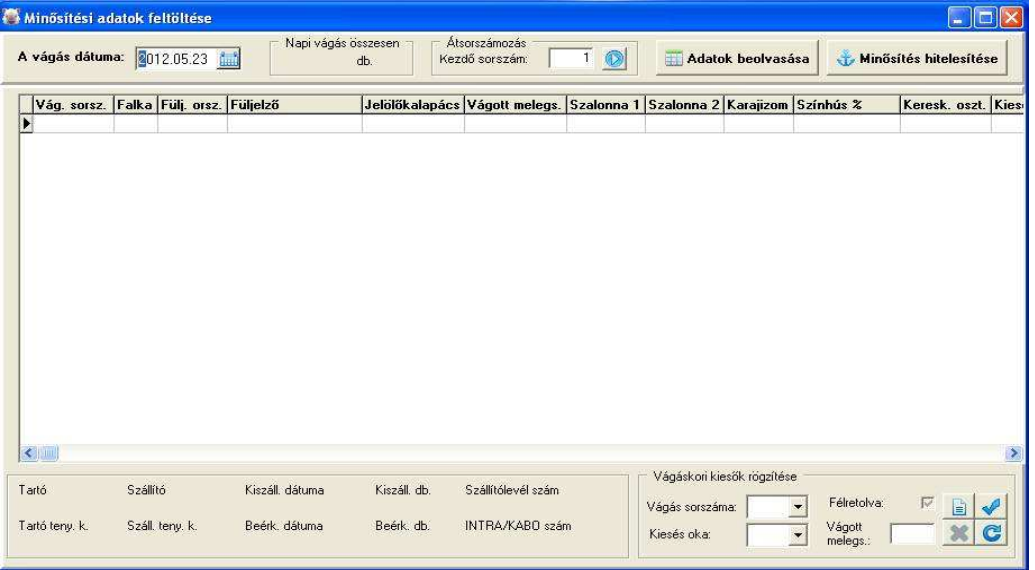

A megfelelő dátumot kiválaszthatjuk a kis kékes ablakra kattintva ahol egy naptár jelenik meg.

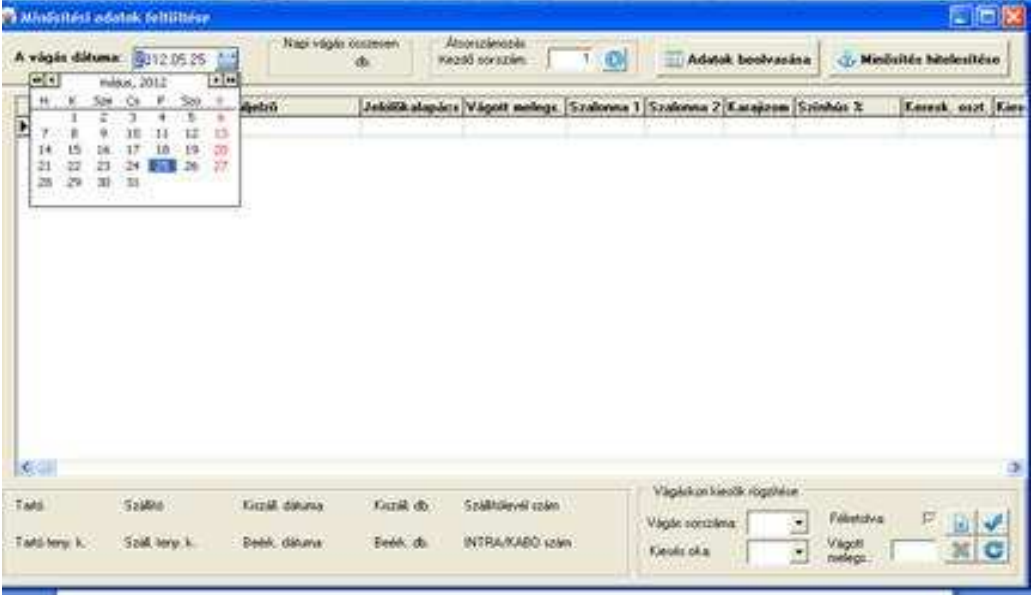

Ha van adat, akkor az az ablak bal felébe betöltődik.

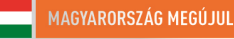

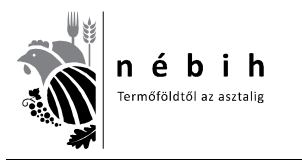

Nemzeti Élelmiszerlánc-biztonsági Hivatal AROP-2216-Jogalkalmazás javítás a mezőgazdasági szakigazgatásban 2. 6. számú tananyag

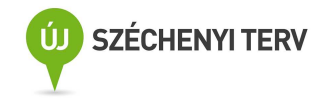

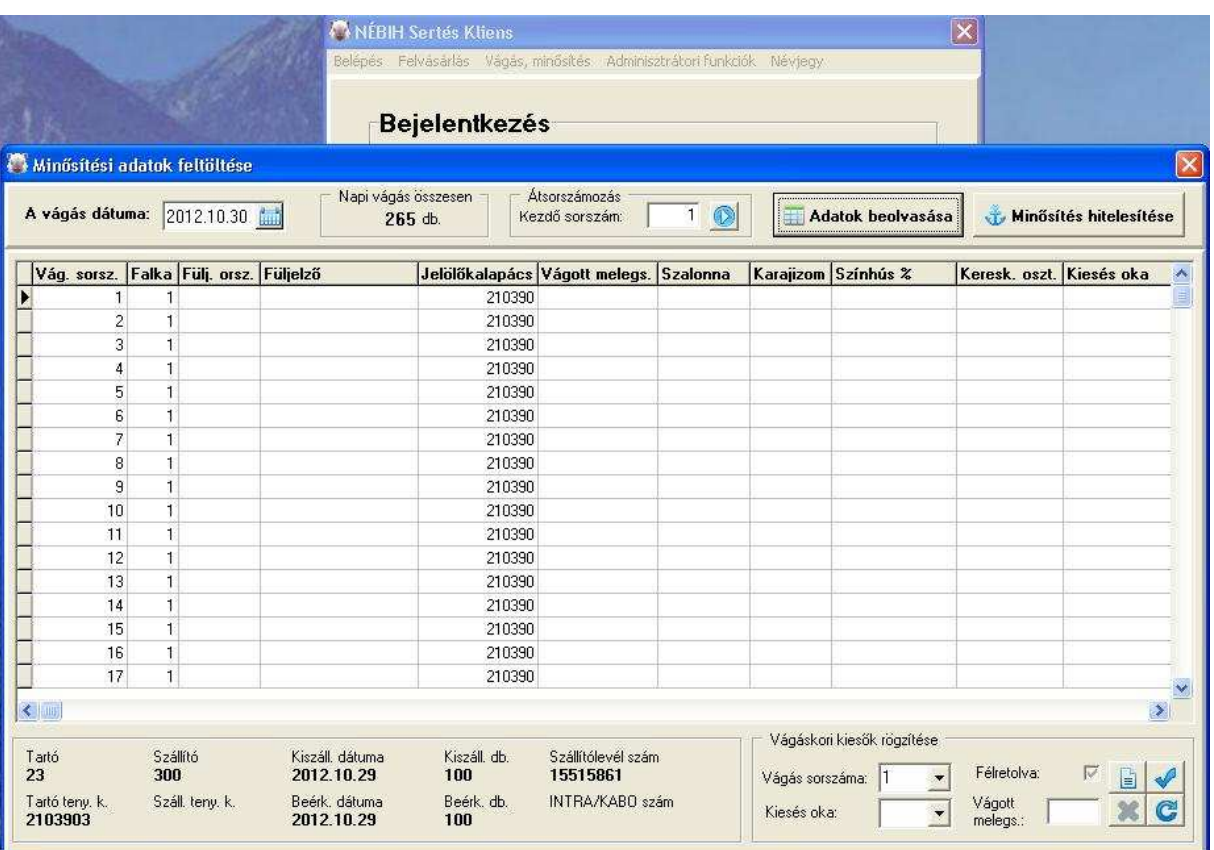

Felül kiírja a betöltött darabszámot. (265 db) Ha heti sorszámot alkalmazunk, akkor átírhatjuk a kezdő sorszámot. Ezután az **Adatok beolvasását** választjuk. Ha nem töltöttük fel az adatgyűjtőbe az adatokat, vagy nem stimmel a minősített darabszámmal hibát jelez, nem tud mit beolvasni. Ebben az esetben a hibát kiküszöböljük, és újra indítjuk a beolvasást.

Ha nem végeztük el a Felvásárlói feladatokat, akkor hibaüzenet jelenik meg.

Első alkalommal meg kell keresni a beolvasandó fájlt.

SeNyoRe program használatakor a következő az elérési útvonal.

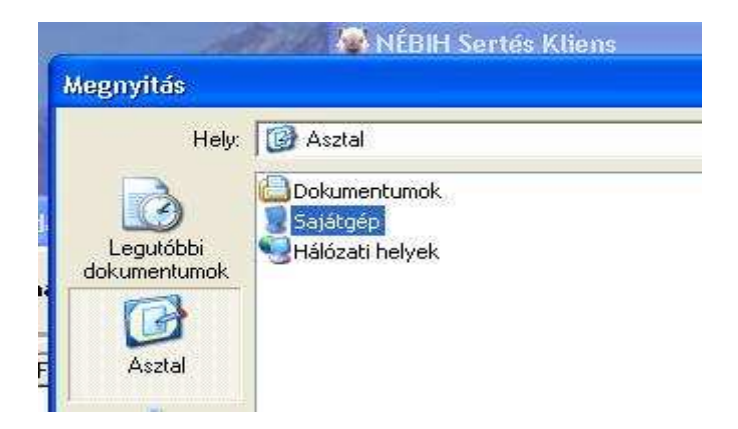

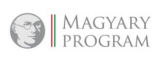

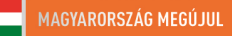

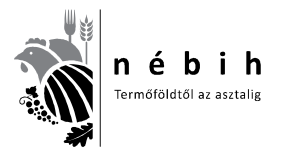

Nemzeti Élelmiszerlánc-biztonsági Hivatal AROP-2216-Jogalkalmazás javítás a mezőgazdasági szakigazgatásban 2. 6. számú tananyag

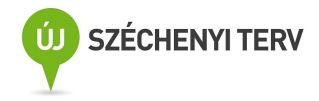

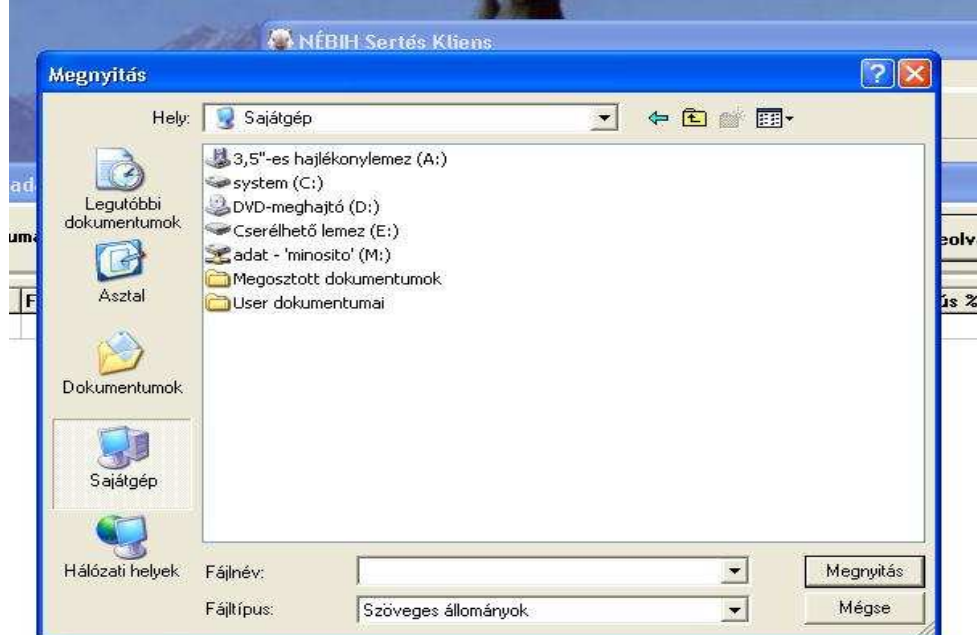

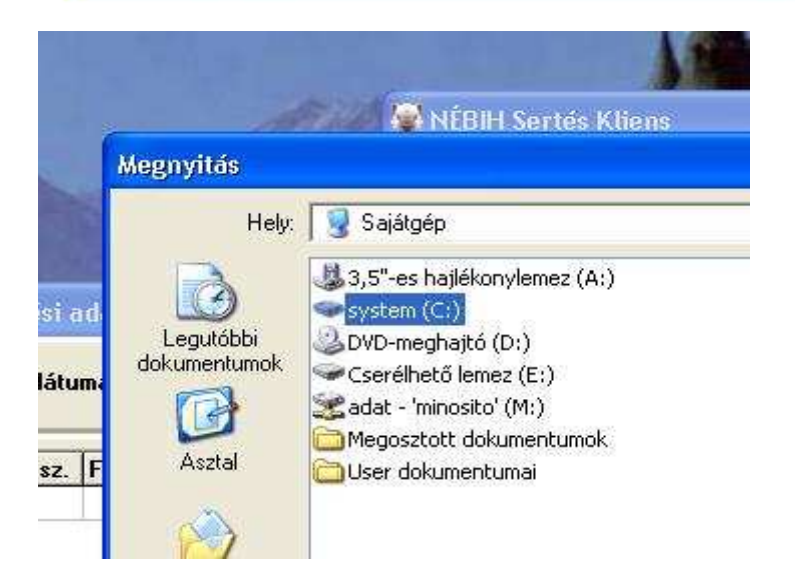

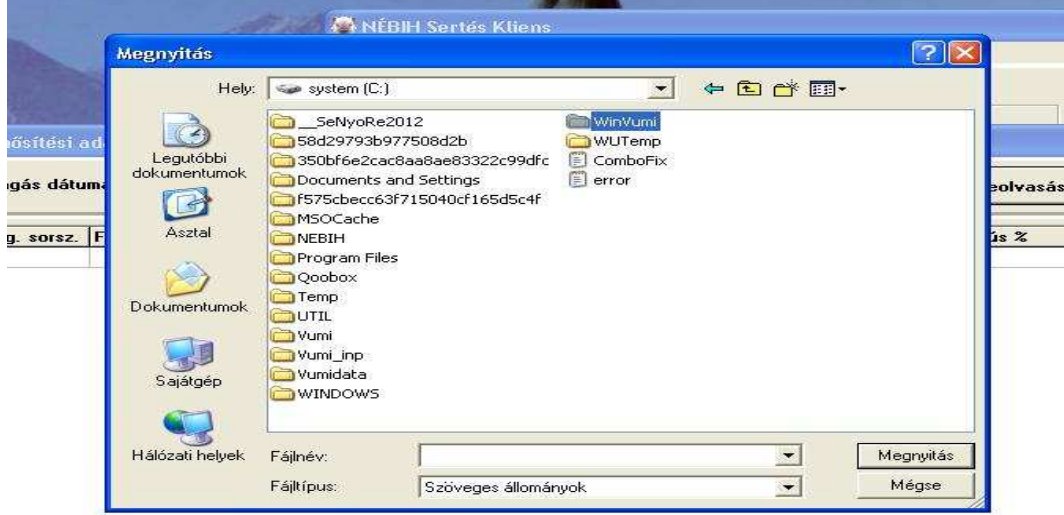

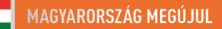

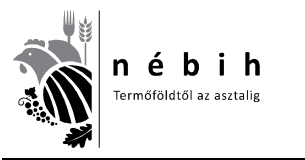

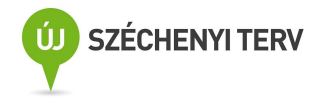

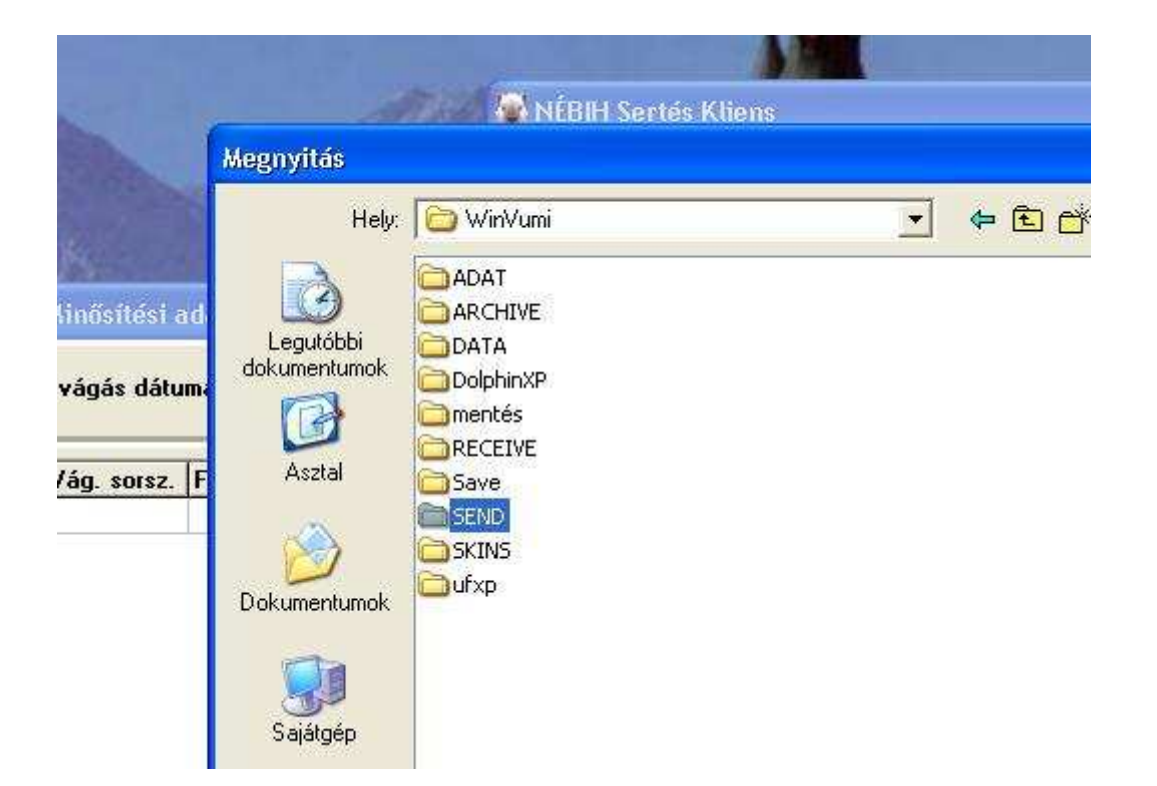

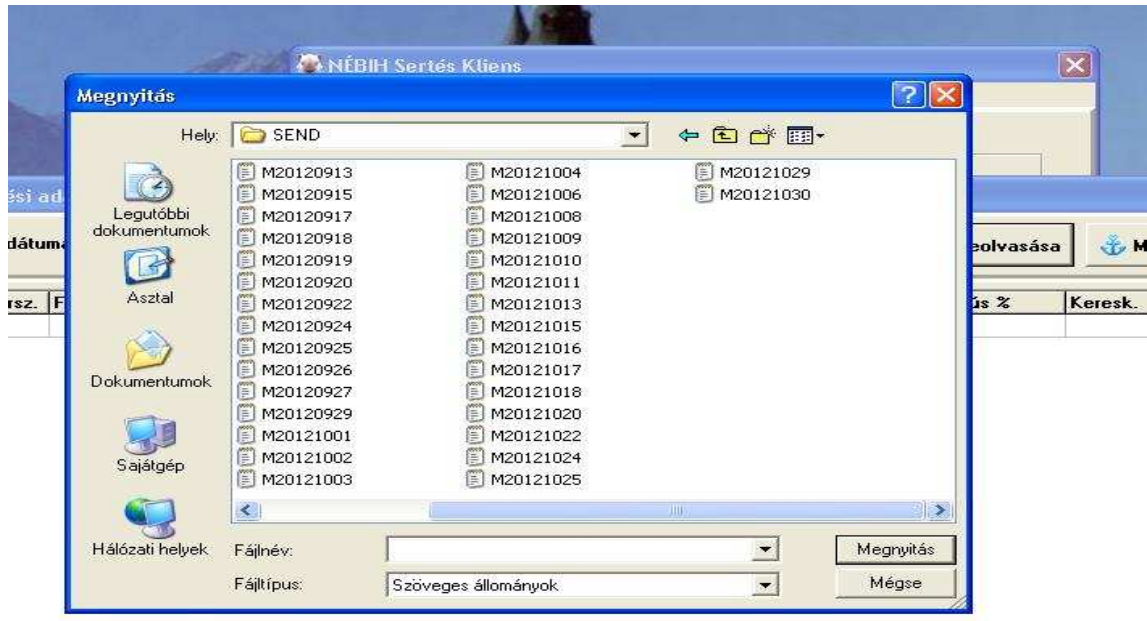

MAGYARY

![](_page_48_Picture_7.jpeg)

Vánáskori kiasők rönzítása

![](_page_49_Picture_0.jpeg)

Nemzeti Élelmiszerlánc-biztonsági Hivatal AROP-2216-Jogalkalmazás javítás a mezőgazdasági szakigazgatásban 2. 6. számú tananyag

![](_page_49_Picture_2.jpeg)

![](_page_49_Picture_35.jpeg)

#### **DOM:**

![](_page_49_Picture_36.jpeg)

 $\epsilon_{\rm{max}}$ 

![](_page_49_Picture_8.jpeg)

![](_page_50_Picture_0.jpeg)

![](_page_50_Picture_2.jpeg)

Amennyiben sikeresen betöltöttük az adatokat, a fenti kép szerint a jobb alsó sarokban kiválaszthatjuk az osztályba nem sorolhatók sorszámát, hozzá a megfelelő **kiesési okkal** (**3.** kobzás, **2.** részkobzott, **1.** nem megfelelő előkészítés). **Csak a teljes kobzáshoz nem kell hasított súly!** Amennyiben az állatorvos vizsgálatig félretolt állat van, ezt jelölhetjük. Pipával mentünk. **Amíg félretolt állat van, nem szabad hitelesíteni!**

Hitelesítéskor a következő kis felugró ablak nyílik meg.

![](_page_50_Picture_71.jpeg)

Amikor a hitelesítés megtörtént, az **adminisztrátori funkciókra** kattintva lenyílik az ablak.

![](_page_50_Picture_72.jpeg)

Válasszuk **a Szállítólevelek küldése a Központi modulba** sort. Rákattintva a következő felugró ablak nyílik meg.

![](_page_50_Picture_9.jpeg)

![](_page_50_Picture_11.jpeg)

![](_page_51_Picture_0.jpeg)

Nemzeti Élelmiszerlánc-biztonsági Hivatal AROP-2216-Jogalkalmazás javítás a mezőgazdasági szakigazgatásban 2.

![](_page_51_Picture_2.jpeg)

6. számú tananyag

![](_page_51_Picture_43.jpeg)

Csak a hitelesített, még el nem küldött adatokat továbbítja a központi modulba.

![](_page_51_Picture_44.jpeg)

![](_page_51_Picture_45.jpeg)

Az elküldés után kiválasztjuk a **Szállítólevelek hibalistáját** az alábbiak szerint**.** 

![](_page_51_Picture_46.jpeg)

MAGYARY

![](_page_52_Picture_0.jpeg)

![](_page_52_Picture_2.jpeg)

Ha minden rendben van, akkor az alábbi táblázat látható.

![](_page_52_Picture_44.jpeg)

Az adatsorokra állva az adott sor hibáit jeleníti meg alul. Csak az S jelű (súlyos) hibákat javasoljuk javítani, F jelűeket (figyelmeztető) nem szükséges.

![](_page_52_Picture_45.jpeg)

**Ezután jön az adatok küldése.** 

![](_page_52_Picture_46.jpeg)

![](_page_52_Picture_9.jpeg)

![](_page_53_Picture_0.jpeg)

![](_page_53_Picture_2.jpeg)

Válasszuk **a Vágási, minősítési adatok küldése a Központi modulba** sort. Rákattintva a következő felugró ablak nyílik meg.

![](_page_53_Picture_47.jpeg)

![](_page_53_Figure_5.jpeg)

![](_page_53_Picture_48.jpeg)

![](_page_53_Picture_9.jpeg)

![](_page_54_Picture_0.jpeg)

![](_page_54_Picture_2.jpeg)

Amennyiben hibaüzenet jelenik meg azt javítani kell, mint a szállítóleveleknél, majd újra küldés a központi modulba.

## **Amikor minden rendben van, a napi jelentést és egyéb összesítőket ezután kinyomtathatjuk.**

![](_page_54_Picture_69.jpeg)

![](_page_54_Picture_6.jpeg)

Kiválasztjuk az aktuális dátumot, majd a lista nyomtatására kattintunk. A következő ablak nyílik ki.

![](_page_54_Picture_70.jpeg)

![](_page_54_Picture_9.jpeg)

![](_page_54_Picture_11.jpeg)

![](_page_55_Picture_0.jpeg)

![](_page_55_Picture_2.jpeg)

Ha a **Printer** előtt van a kijelölés, a nyomtatóra nyomtat, ha a képen látható **Preview** előtt, akkor csak a monitoron lesz látható a lista.

![](_page_55_Picture_41.jpeg)

**Az adatok exel formátumban kinyerhetők árazáshoz, egyéb statisztikákhoz felhasználható.** 

![](_page_55_Picture_6.jpeg)

![](_page_55_Picture_8.jpeg)

![](_page_56_Picture_0.jpeg)

![](_page_56_Picture_2.jpeg)

## **KONKLÚZIÓ**

A minősítésre kötelezett vágóhidak tulajdonosainak, üzemeltetőinek, ENAR felelőseinek, minősítő szervezeteknek és minősítőiknek, a nem minősítő szervezetben minősítőknek ismernie és alkalmaznia kell az aktuális jogszabályokat, minősítő eszközöket és programokat. Bemutatjuk a jogszabályi változásokat és az új adatszolgáltatási rendszert.

A tananyag ebben nagymértékben segítségére van a jogalkalmazóknak. Ezáltal egy jogkövető magatartás valósul meg a termékpálya szereplői körében. A hatóság részéről pontosabb adatbázist jelent az ellenőrzéseknél.

![](_page_56_Picture_6.jpeg)

![](_page_56_Picture_8.jpeg)

![](_page_57_Picture_0.jpeg)

![](_page_57_Picture_2.jpeg)

## **MELLÉKLETEK**

## **Jogszabályi keretek összefoglalása**

A tananyag és a képzés célja az volt, hogy a 134/2011. (XII. 22.) VM rendelet elfogadásra, illetve a 75/2003. (VII.4.) FVM rendelet módosításra kerülő jogszabályok gyakorlati alkalmazását elősegítő képzések megvalósulhassanak, ezzel elősegítve az érintett jogterületeken az egységes és hatékony jogalkalmazást.

A jogalkotó ezekkel a módosításokkal egyértelművé akart tenni néhány fogalmat.

Az adatbázisok kezelését egy kézbe adta, mivel eddig a sertés minősítési adatbázist a VHT kezelte, és most ez is az MgSzH-hoz vagyis 2012.03.15-től az új nevén a NÉBIH-hez került. Így egy egységes adatbázis került kialakításra minden állatfajra, és egységesen történhet az adatszolgáltatás a minisztérium részére az Európai Bizottsághoz benyújtandó jelentéshez.

Egy lényeges pont is bekerült még, ami kimondja, hogy a minősítésre kötelezett vágóhíd az MgSzH minősítő helyre vonatkozó engedélye nélkül, illetve visszavonó határozata alapján vágási tevékenységet nem végezhet.

Ezeken kívül aktualizálni kellett a névváltozásokat is MgSzH Központról MgSzH-ra.

Meg kell jegyezni, hogy közben 2012.03.15-től újra változott a Hivatal neve Nemzeti Élelmiszerláncbiztonsági Hivatalra (továbbiakban NÉBIH), de ez még a jogszabályban nem lett aktualizálva.

A módosító Rendelet **2. §** Az R. 3. § (2) bekezdése helyébe a következő rendelkezés lépett:

"(2) A vágóállatok vágás utáni minősítésével kapcsolatos feladatok ellátásával összefüggő adatokat tartalmazó központi adatbázist az MgSzH működteti. Az MgSzH az illetékes terméktanács számára az adatbázisból előre egyeztetett módon és tartalommal – személyes adatokat nem tartalmazó – adatot szolgáltat."

Ez a módosítás adja a legnagyobb feladatot a teljes termékpálya szereplői részére, mivel egy új elektronikus adatküldő rendszer (NÉBIH Sertés Kliens) került kialakításra a sertések szállítási (ENAR) és minősítési (OVMR) adatainak a központi adatbázisba való juttatására. Egyúttal összekapcsolta a rendszer a minősítési adatokat a szállítási (ENAR) dokumentációval, így ahol kötelező a minősítés ott a vágóhíd rögzíti és küldi elektronikusan a szállítási adatokat a központi adatbázisba.

Itt kell minden termékpálya szereplőnek tisztába lenni kötelezettségével és feladataival. Ehhez szükséges ez az oktatás és tananyag.

Kapcsolódó jogszabályok listája

- **75/2003. (VII.4.) FVM rendelet a vágóállatok vágás utáni minősítéséről és kereskedelmi osztályba sorolásáról**  http://jogszabalykereso.mhk.hu/cgi\_bin/njt\_doc.cgi?docid=74467.584558
- **134/2011. (XII.22.) VM rendelete a vágóállatok vágás utáni minősítéséről szóló 75/2003. (VII.4.) FVM rendelet módosításáról** http://jogszabalykereso.mhk.hu/MK11157.pdf
- **NÉBIH Vágóállat Minősítés-felügyelet Szabályzata** http://www.nebih.gov.hu/szakteruletek/szakteruletek/allattenyesztes/szakteruletek/vagoallat \_minosites/szabalyzat

![](_page_57_Picture_21.jpeg)

![](_page_58_Picture_0.jpeg)

![](_page_58_Picture_2.jpeg)

- **136/2011 (XII.21.) VM rendelet a vágósertések vágás utáni minősítéséről és a hasított féltestek kereskedelmi osztályba sorolásáról** http://jogszabalykereso.mhk.hu/MK11157.pdf
- **A 116/2003. (XI.18) FVM rendelet a sertések jelöléséről valamint Egységes Nyilvántartási és Azonosítási Rendszeréről (továbbiakban Sertés ENAR)**  http://www.fvm.hu/main.php?folderID=1625&articleID=4382&ctag=articlelist&iid=1
- **Útmutató a vágóhidak ENAR felelőse részére a sertés ENAR bizonylatainak használatához** http://www.enar.hu/SenarUTvagohid.pdf
- A Tanács 1234/2007/EK rendelete (2007. október 22.) a mezőgazdasági piacok közös szervezésének létrehozásáról, valamint egyes mezőgazdasági termékekre vonatkozó egyedi rendelkezésekről ("az egységes közös piacszervezésről szóló rendelet"), 42. cikk (1) bekezdés
- A Bizottság 1249/2008/EK rendelete (2008. december 10.) a szarvasmarhák, sertések és juhok közösségi minősítési rendszereinek alkalmazására és e termékek árának bejelentésére vonatkozó részletes szabályok megállapításáról

![](_page_58_Picture_8.jpeg)

![](_page_58_Picture_10.jpeg)

![](_page_59_Picture_0.jpeg)

![](_page_59_Picture_2.jpeg)

## **Ellenőrző kérdések**

- 1. Kinek a feladata a minősítő helyen a számítástechnika és az adattovábbítás biztosítása?
	- a. termelő
	- b. vágóhíd
	- c. minősítő szervezet
	- d. tevékenységét nem minősítő szervezet keretében végző minősítő
- 2. Melyik minősítő műszer nincs engedélyezve?
	- a. IM-03
	- b. FOM-S70
	- c. UF200
	- d. UF300
- 3. Hány fő részből áll a Sertés Kliens program használata?
	- a. 2
	- b. 3
	- c. 4
- 4. Rendezd sorba a következő lépéseket:
	- o Program telepítése
	- o FELVÁSÁRLÁS
	- o VÁGÁSRA ADÁS
	- o Falkába sorolás
	- o Adatok feltöltése
	- o Adatküldés a központi modulba
	- o Falka visszavonása vágási tervből
	- o Vágás, minősítés,
	- o Napi jelentés és egyéb összesítők kinyomtatása
- 5. A Sertés Kliens I. rész Első lépések, adatfeltöltések (1. Program telepítése, 2. Adatok feltöltése) kinek a feladata? (több jó válasz)
	- a. Vágóhíd tulajdonos
	- b. Vágóhídi ENAR felelős
	- c. Minősítő szervezet
	- d. Minősítők
- 6. Ezek a minősítő műszerek engedélyezettek? (IM-03, FOM-S70, FOM-S71, UF300, OptigradeMCP, OptiSanTP)
	- a. igaz
	- b. hamis
- 7. Milyen ENAR adtszolgáltatásra kötelezett a 200 db/hét sertést, vagy a 75 db/hét marhát meghaladó vágási engedéllyel rendelkező vágóhíd?
	- a. papír alapú
	- b. elektronikus

![](_page_59_Picture_39.jpeg)

![](_page_59_Picture_41.jpeg)

![](_page_60_Picture_0.jpeg)

![](_page_60_Picture_2.jpeg)

- 8. Sertés Kliens II. rész Felvásárlás, falkásítás, vágásra adás kinek a feladata?
	- a. Vágóhíd tulajdonos
	- b. Vágóhídi ENAR felelős
	- c. Minősítő szervezet
	- d. Minősítők
- 9. Sertés Kliens III. rész Vágás, minősítés, adatküldés a központi modulba, Napi jelentés és egyéb összesítők kinyomtatása kinek a feladata?
	- a. Vágóhíd tulajdonos
	- b. Vágóhídi ENAR felelős
	- c. Minősítő szervezet
	- d. Minősítők
- 10. A minősítő feladata a Felvásárlás, falkásítás, vágásra adás kitöltése?
	- a. igaz
	- b. hamis
- 11. A Vágóhídi ENAR felelős feladata a Vágás, minősítés, adatküldés a központi modulba, Napi jelentés és egyéb összesítők kinyomtatása?
	- a. igaz
	- b. hamis
- 12. Büntethető a vágóhíd tulajdonos, üzemeltető az ENAR adatok be nem küldéséért?
	- a. igaz
	- b. hamis
- 13. A minősítő engedélye visszavonható, ha nem szolgáltat minősítési adatokat?
	- a. igaz
	- b. hamis
- 14. Milyen adatokat küldünk a központi modulba? (több jó válasz)
	- a. Szállítólevelek küldése
	- b. Vágási, minősítési adatok küldése
	- c. Napi jelentés és egyéb összesítők
- 15. Ha a vágóhíd minősítő hely engedélye visszavonásra került, a **75/2003. (VII.4.) FVM rendelet**  alapján vágási tevékenységet nem végezhet.
	- a. igaz
	- b. hamis
- 16. Felvásárláskor az állatok milyen jelöléssel vannak ellátva? (több jó válasz)
	- a. Nincs jelölés
	- b. Kalapácsos jelölés
	- c. Vágóhídi krotáliás (füljelzős)
	- d. Fülcsipkés
	- e. Fülcsipkés és Kalapácsos jelölés
	- f. Krotáliás (füljelzős) és Kalapácsos jelölés

![](_page_60_Picture_41.jpeg)

![](_page_61_Picture_0.jpeg)

![](_page_61_Picture_2.jpeg)

- 17. Külföldi szállítmány jelölése mindig krotáliás (füljelzős) jelölésnek számít.
	- a. igaz
	- b. hamis
- 18. Mi a különbség a magyar és külföldi füljelző között? (több jó válasz)
	- a. Nincs különbség.
	- b. A magyar sertésben mindig krotália van.
	- c. A krotálián számok és betűk is vannak.
	- d. A külföldi sertés a fülben tetoválást is tartalmazhat.
	- e. A tetoválás csak számokból állhat.
- 19. Ha a "**nincs füljelző**" rész a Sertés Kliens programban adatfelvitelkor kipipálásra kerül, mindig automatikusan beíródik a jelölőkalapács szám, ami egyel kevesebb, mint a telepi ENAR szám.
	- a. igaz
	- b. hamis
- 20. Ha a "**nincs füljelző**" részt nem pipálom ki, akkor az adatlap kitöltésénél a következő adatokat nem tudom megadni: (több jó válasz)
	- a. Beérkezett db-ot
	- b. GK rendszámát
	- c. Szállítólevél számát
	- d. INTRA/KÁBÓ számot
	- e. Szállítási kieső db-ot
- 21. Rendezd sorba a vágóhídi ENAR felelős feladatait:
	- o FELVÁSÁRLÁS
	- o VÁGÁSRA ADÁS
	- o Falkába sorolás
	- o Adatok feltöltése
	- o Adatküldés a központi modulba
	- o Falka visszavonása vágási tervből
- 22. Rendezd sorba a minősítő feladatait:
	- o Felvásárlás és minősítési adatok összeolvasása
	- o Vágáskori kiesők rögzítése
	- o Az adatok hitelesítése
	- o Adatok feltöltése a minősítő műszerről
	- o Adatküldés a központi modulba
	- o Napi jelentés és egyéb összesítők kinyomtatása
- 23. Az adatok feltöltésekor mindig csak azt írjuk be, ami a szállítólevélen szerepel, még ha látom, hogy hibás az adat, vagy hiányzik a gk. rendszám, amit ismerek, mert a vágóhíd járműve szállított.
	- a. igaz
	- b. hamis
- 24. Ha a kiszállító saját maga szállít, akkor az **állattartó** és a **szállító** részt is pipálni kell, amikor először visszük be a "Partnerek kezelése" táblázatba!
	- a. igaz
	- b. hamis

![](_page_61_Picture_43.jpeg)

![](_page_62_Picture_0.jpeg)

![](_page_62_Picture_2.jpeg)

- 25. A "**Partnerek kezelése**" táblázatba **állattartót** a következők szerint kell felvenni: (több jó válasz)
	- a. Nem szükséges, hogy a listában szerepeljen,
	- b. Állattartóként, ha csak állattartó és más szállítja a malacait,
	- c. Bérszállítóként, ha a vágóhíd saját gépkocsijával szállít,
	- d. Állattartó és a szállítóként, ha a kiszállító saját maga szállít,
- 26. Ha bérszállító, vagy a vágóhíd saját gépkocsival szállít, akkor csak, mint **szállítót** a listára kell venni?
	- a. igaz
	- b. hamis
- 27. *Vágóállat:* azonosító jelöléssel és azonosításra szolgáló dokumentumokkal ellátott vágósertés, vágómarha, vágójuh és vágókecske a vágóhelyre való útra indításától a vágóhelyen történő leöléséig."
	- a. igaz
	- b. hamis
- 28. Az adatbázisok kezelését egy kézbe adta a 75/2003. (VII.4.) FVM rendelet, ki jelenleg az engedélyezett adatbázis kezelő?
	- a. a VHT,
	- b. az MgSzH,
	- c. a NÉBIH,
- **29.** Melyik rendelet szól a **vágóállatok vágás utáni minősítéséről és kereskedelmi osztályba sorolásáról?** 
	- a. 75/2003. (VII.4.) FVM rendelet
	- b. 136/2011. (XII.21.) VM rendelet
	- c. 116/2003. (XI.18) FVM rendelet
- 30. Melyik rendelet módosította, a 75/2003. (VII.4.) FVM rendeletet?
	- a. 136/2011. (XII.21.) VM rendelet
	- b. 116/2003. (XI.18) FVM rendelet
	- c. 134/2011. (XII.22.) VM rendelet
	- d. 135/2011. (XII.23.) VM rendelet

![](_page_62_Picture_29.jpeg)